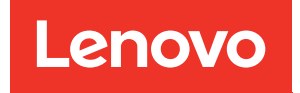

# Guia de Configuração do Sistema do ThinkSystem SD530 V3

Tipos de máquina: 7DD3, 7DDA

#### **Nota**

Antes de usar estas informações e o produto suportado por elas, leia e compreenda as informações e instruções de segurança, que estão disponíveis em: [https://pubs.lenovo.com/safety\\_documentation/](https://pubs.lenovo.com/safety_documentation/)

Além disso, certifique-se de estar familiarizado com os termos e condições da garantia Lenovo para o seu servidor, que estão disponíveis em: <http://datacentersupport.lenovo.com/warrantylookup>

#### Primeira Edição (Março de 2024)

#### © Copyright Lenovo 2024.

AVISO DE DIREITOS LIMITADOS E RESTRITOS: se dados ou software forem fornecidos de acordo com um contrato de GSA (Administração de Serviços Geral), o uso, a reprodução ou a divulgação estarão sujeitos às restrições definidas no Contrato Nº GS-35F-05925.

## <span id="page-2-0"></span>Conteúdo

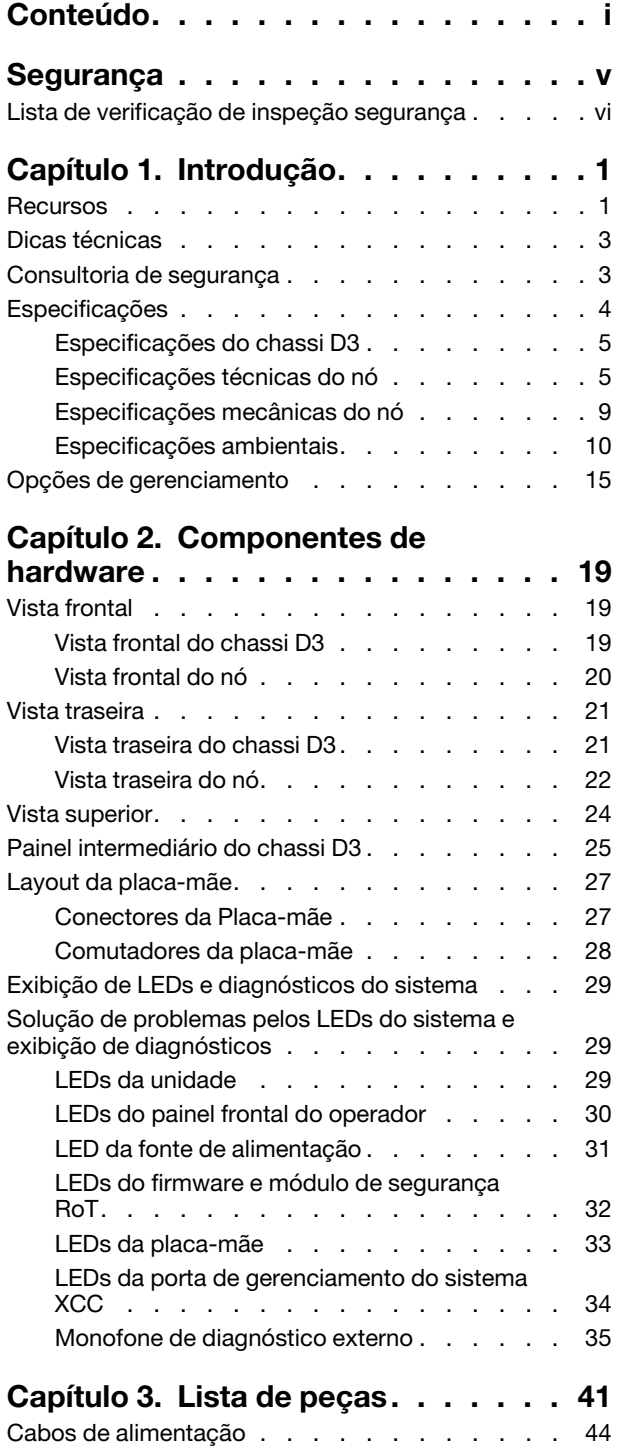

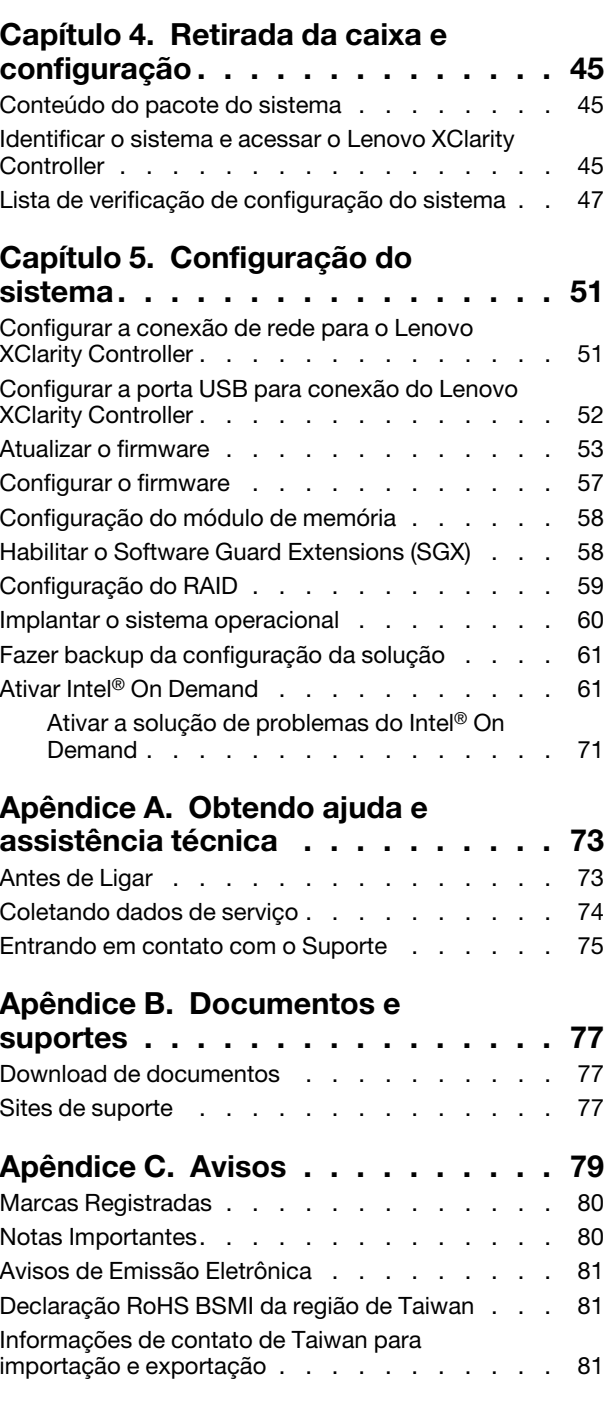

### <span id="page-6-0"></span>Segurança

Before installing this product, read the Safety Information.

قبل تركيب هذا المنتج، يجب قر اءة الملاحظات الآمنية

Antes de instalar este produto, leia as Informações de Segurança.

在安装本产品之前,请仔细阅读 Safety Information (安全信息)。

安裝本產品之前,請先閱讀「安全資訊」。

Prije instalacije ovog produkta obavezno pročitajte Sigurnosne Upute.

Před instalací tohoto produktu si přečtěte příručku bezpečnostních instrukcí.

Læs sikkerhedsforskrifterne, før du installerer dette produkt.

Lees voordat u dit product installeert eerst de veiligheidsvoorschriften.

Ennen kuin asennat tämän tuotteen, lue turvaohjeet kohdasta Safety Information.

Avant d'installer ce produit, lisez les consignes de sécurité.

Vor der Installation dieses Produkts die Sicherheitshinweise lesen.

Πριν εγκαταστήσετε το προϊόν αυτό, διαβάστε τις πληροφορίες ασφάλειας (safety information).

לפני שתתקינו מוצר זה, קראו את הוראות הבטיחות.

A termék telepítése előtt olvassa el a Biztonsági előírásokat!

Prima di installare questo prodotto, leggere le Informazioni sulla Sicurezza.

製品の設置の前に、安全情報をお読みください。

본 제품을 설치하기 전에 안전 정보를 읽으십시오.

Пред да се инсталира овој продукт, прочитајте информацијата за безбедност.

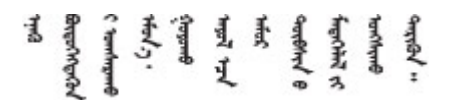

Les sikkerhetsinformasjonen (Safety Information) før du installerer dette produktet.

Przed zainstalowaniem tego produktu, należy zapoznać się z książką "Informacje dotyczące bezpieczeństwa" (Safety Information).

Antes de instalar este produto, leia as Informações sobre Segurança.

Перед установкой продукта прочтите инструкции по технике безопасности.

Pred inštaláciou tohto zariadenia si pečítaje Bezpečnostné predpisy.

Pred namestitvijo tega proizvoda preberite Varnostne informacije.

Antes de instalar este producto, lea la información de seguridad.

Läs säkerhetsinformationen innan du installerar den här produkten.

Bu ürünü kurmadan önce güvenlik bilgilerini okuyun.

مەزكۇر مەھسۇلاتنى ئورنىتىشتىن بۇرۇن بىخەتەرلىك ئۇچۇرلىرىنى ئوقۇپ چىقىڭ.

Youq mwngz yungh canjbinj neix gaxgonq, itdingh aeu doeg aen canjbinj soengq cungj vahgangj ancien siusik.

### <span id="page-7-0"></span>Lista de verificação de inspeção segurança

Use as informações desta seção para identificar condições potencialmente inseguras com o sistema. Durante o projeto e a montagem de cada máquina, itens de segurança obrigatórios foram instalados para proteger usuários e técnicos de serviço contra lesões.

Nota: O produto não é adequado para uso em espaços de trabalho de exibição, de acordo com o §2 dos Regulamentos de espaços de trabalho.

#### CUIDADO:

Este equipamento deve ser instalado ou reparado por funcionários treinados, conforme definido pelos documentos NEC, IEC 62368-1 e IEC 60950-1, os padrões para segurança de equipamentos eletrônicos nas áreas de áudio/vídeo, tecnologia da informação e tecnologia de comunicações. A Lenovo assume que você esteja qualificado na manutenção de equipamentos e treinado para reconhecer níveis de energia perigosos em produtos. O acesso ao equipamento é realizado com o uso de uma ferramenta, trava e chave ou outros meios de segurança, sendo controlado pela autoridade responsável pelo local.

Importante: O aterramento elétrico do sistema é necessário para a segurança do operador e o funcionamento correto do sistema. O aterramento adequado da tomada elétrica pode ser verificado por um eletricista certificado.

Use a lista de verificação a seguir para verificar se não há nenhuma condição potencialmente insegura:

- 1. Certifique-se de que a energia esteja desligada e de que o cabo de energia esteja desconectado.
- 2. Verifique o cabo de alimentação.
	- Certifique-se de que o conector de aterramento de terceiro esteja em boas condições. Use um medidor para medir a continuidade de aterramento com fio neutro de 0,1 ohm ou menos entre o pino terra externo e o aterramento do quadro.
	- Verifique se o cabo de alimentação é do tipo correto.

Para exibir os cabos de alimentação que estão disponíveis para o servidor:

a. Acesse:

#### <http://dcsc.lenovo.com/#/>

- b. Clique em Preconfigured Model (Modelo pré-configurado) ou Configure to order (Configurar para encomendar).
- c. Insira o tipo e modelo de máquina para que o servidor exiba a página do configurador.
- d. Clique em Power (Energia) → Power Cables (Cabos de energia) para ver todos os cabos.
- Certifique-se de que o isolamento não esteja gasto.
- 3. Verifique quaisquer alterações óbvias não Lenovo. Use o bom senso quanto à segurança de quaisquer alterações que não sejam da Lenovo.
- 4. Verifique se existem condições óbvias de falta de segurança dentro do servidor, como danos por limalhas de metal, contaminação, água ou outro líquido ou sinais de fogo ou fumaça.
- 5. Verifique a existência cabos gastos ou comprimidos.
- 6. Os prendedores da tampa da fonte de alimentação (parafusos ou rebites) não devem ter sido removidos nem adulterados.

### <span id="page-10-0"></span>Capítulo 1. Introdução

A Lenovo ThinkSystem SD530 V3 (Tipos 7DD3 e 7DDA) é um nó de dois soquetes densa e econômica em um fator de forma de rack de 1U. Combinando a eficiência e a densidade dos blades com o valor e a simplicidade dos servidores baseados em rack, o SD530 V3 fornece uma plataforma de escalonagem de baixo custo que é projetada termicamente para oferecer desempenho máximo na menor pegada. O sistema consiste em um Chassi D3 (Tipos 7DD0 e 7DD7) 2U contendo até quatro nós SD530 V3, todos com acesso frontal. Cada nó inclui dois processadores Intel Xeon Scalable de quinta geração. O SD530 V3 é adequado para cargas de trabalho que variam de nuvem, análise a AI e aplicativo de computação de alto desempenho, como engenharia auxiliada por computador (CAE, Computer Aided Engineering) ou automação de projetos eletrônicos (EDA, Electronic Design Automation).

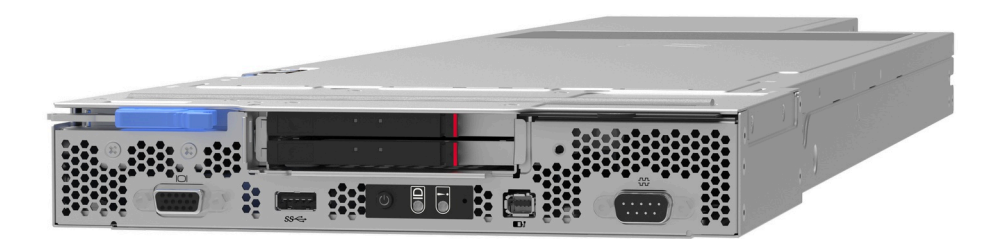

#### <span id="page-10-1"></span>Recursos

Desempenho, facilidade de utilização, confiabilidade e recursos de expansão foram considerações essenciais no projeto do sistema. Esses recursos de projeto permitem que o usuário personalize do hardware do sistema para atender às suas necessidades atuais e proporcionam recursos flexíveis de expansão para o futuro.

#### Recurso do chassi

#### • Recursos opcionais de energia redundantes

O chassi é compatível com até três fontes de alimentação CA CRPS hot-swap de 1.300 watts, 1.600 watts ou 2.700 watts, que fornecem redundância.

Importante: As fontes de alimentação e as fontes de alimentação redundantes no chassi devem ter a mesma marca, classificação de energia, voltagem ou nível de eficiência, com a mesma cor de trava.

#### • Gerenciamento do chassi

O painel intermediário do chassi fornece ao usuário um gerenciamento fácil das fontes de alimentação e nós do sistema. Ele monitora o status dos nós, as fontes de alimentação e o chassi com logs de eventos.

#### Recurso do nó

O nó implementa os seguintes recursos e tecnologias:

#### • Features on Demand

Se um recurso Features on Demand estiver integrado no sistema ou em um dispositivo opcional que esteja instalado no sistema, será possível comprar uma chave de ativação para ativar o recurso. Para obter informações sobre o Features on Demand, consulte:

#### <https://fod.lenovo.com/lkms>

O Intel® On Demand é um recurso que permite que o usuário personalize os recursos do processador de acordo com a carga de trabalho e as tarefas em mãos. Para obter mais informações, consulte "Ativar Intel® On Demand" no Guia do Usuário.

#### • Lenovo XClarity Controller (XCC)

O Lenovo XClarity Controller é o controlador de gerenciamento comum para o hardware do servidor Lenovo ThinkSystem. O Lenovo XClarity Controller consolida diversas funções de gerenciamento em um único chip na placa-mãe do servidor. Alguns dos recursos que são exclusivos do Lenovo XClarity Controller são melhor desempenho, vídeo remoto de resolução mais alta e opções expandidas de segurança.

O sistema oferece suporte ao Lenovo XClarity Controller 2 (XCC2). Para obter informações adicionais sobre o Lenovo XClarity Controller 2 (XCC2), consulte <https://pubs.lenovo.com/lxcc-overview/>.

#### • Firmware do servidor compatível com UEFI

O firmware Lenovo ThinkSystem é compatível com Unified Extensible Firmware Interface (UEFI). O UEFI substitui o BIOS e define uma interface padrão entre o sistema operacional, o firmware de plataforma e dispositivos externos.

Os servidores Lenovo ThinkSystem são capazes de inicializar sistemas operacionais compatíveis com UEFI, sistemas operacionais baseados em BIOS e adaptadores baseados em BIOS, bem como adaptadores compatíveis com UEFI.

Nota: O sistema não aceita Disk Operating System (DOS).

#### • Active Memory

O recurso Active Memory melhora a confiabilidade da memória por meio do espelhamento da memória. O modo de espelhamento de memória replica e armazena dados em dois pares de DIMMs em dois canais simultaneamente. Se ocorrer uma falha, o controlador de memória alternará do par primário de DIMMs de memória para o par de backup de DIMMs.

#### • Grande capacidade de memória do sistema

O sistema oferece suporte a DIMMs TruDDR5 em operação a até 5.600 MHz. Para obter mais informações sobre os tipos específicos e a quantidade máxima de memória, consulte ["Especificações](#page-14-1) [técnicas do nó" na página 5](#page-14-1).

#### • Capacidade de armazenamento de dados grande

O nó é compatível com até duas unidades E3.S 1T.

#### • Sistema de diagnósticos Lightpath

O diagnóstico de Lightpath fornece LEDs para ajudar no diagnóstico de problemas. Para obter mais informações sobre o diagnóstico de Lightpath, consulte ["Solução de problemas pelos LEDs do sistema e](#page-38-1)  [exibição de diagnósticos" na página 29](#page-38-1).

#### • Acesso remoto ao website de Informações de Serviço Lenovo

O nó fornece um código de QR na etiqueta de serviço do sistema, que está na tampa superior do nó, que você pode varrer usando um leitor de código QR e scanner com um dispositivo móvel para obter acesso rápido ao site de Informações de Serviço da Lenovo. O site de Informações de Serviço da Lenovo fornece informações adicionais sobre instalação de peças, vídeos de substituição e códigos de erro para suporte ao sistema.

#### • Active Energy Manager

O Lenovo XClarity Energy Manager é uma solução para gerenciamento de energia e temperatura de data centers. Você pode monitorar e gerenciar o consumo de energia e a temperatura de soluções Converged, NeXtScale, System x e ThinkServer e melhorar a eficiência de energia usando o Lenovo XClarity Energy Manager.

#### • Suporte ao ThinkSystem RAID

O ThinkSystem RAID fornece suporte ao RAID de software para os níveis 0 e 1 de RAID.

### <span id="page-12-0"></span>Dicas técnicas

A Lenovo atualiza de forma contínua o website de suporte com dicas e técnicas mais recentes que podem ser usadas para resolver problemas no servidor. Estas Dicas Técnicas (também chamadas de dicas de RETAIN ou boletins de serviço) fornecem procedimentos para solucionar problemas relacionados ao funcionamento do servidor.

Para localizar as Dicas Técnicas disponíveis para seu servidor:

- 1. Acesse <http://datacentersupport.lenovo.com> e navegue até a página de suporte do seu servidor.
- 2. Clique em How To's (Instruções) no painel de navegação.
- 3. Clique em Article Type (Tipo de artigo) → Solution (Solução) no menu suspenso.

Siga as instruções na tela para escolher a categoria para o problema com que você está lidando.

### <span id="page-12-1"></span>Consultoria de segurança

A Lenovo tem o compromisso de desenvolver produtos e serviços que atendam aos mais altos padrões de segurança para proteger nossos clientes e seus dados. Quando possíveis vulnerabilidades são relatadas, é responsabilidade da Equipe de Resposta a Incidentes de Segurança de Produtos Lenovo (PSIRT) investigar e fornecer informações a nossos clientes para que eles possam colocar em prática planos de mitigação enquanto trabalhamos para fornecer soluções.

A lista de orientações atual está disponível no seguinte site:

[https://datacentersupport.lenovo.com/product\\_security/home](https://datacentersupport.lenovo.com/product_security/home)

### <span id="page-13-0"></span>Especificações

Resumo dos recursos e das especificações do chassi e do nó. Dependendo do modelo, alguns recursos podem não estar disponíveis ou algumas especificações podem não se aplicar.

Consulte a tabela abaixo para ver as categorias de especificações e o conteúdo de cada categoria.

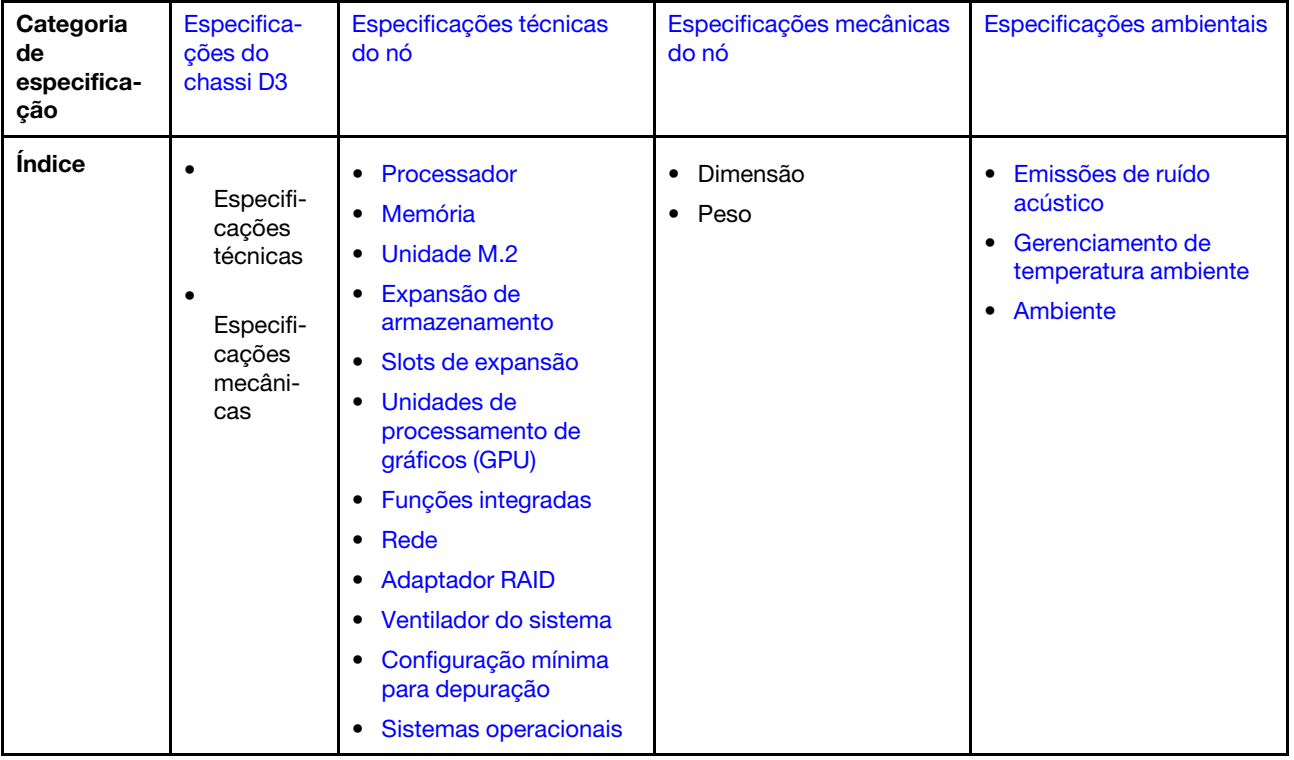

### <span id="page-14-0"></span>Especificações do chassi D3

Resumo das especificações do Chassi do ThinkSystem D3.

#### Especificações técnicas

Tabela 1. Especificações técnicas do chassi

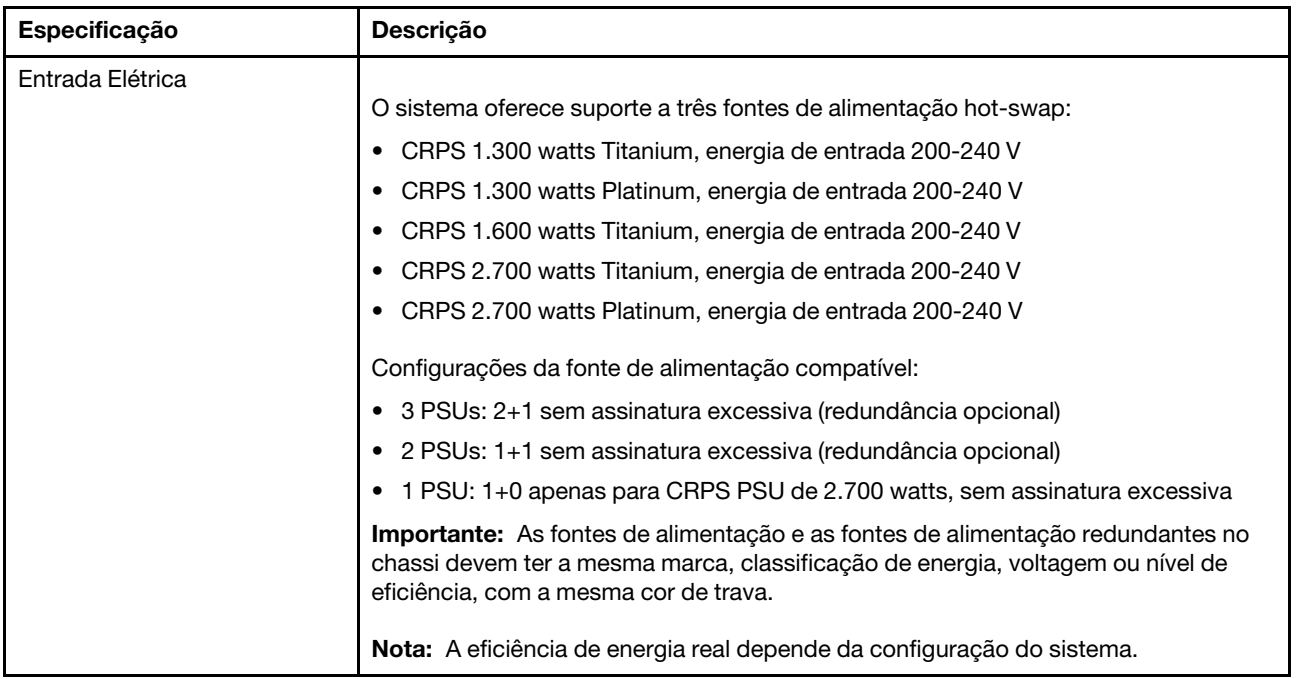

#### Especificações mecânicas

Importante: Por segurança, garanta que não haja nó ou unidade de fonte de alimentação instalada no chassi ao remover o chassi do rack ou instalá-lo.

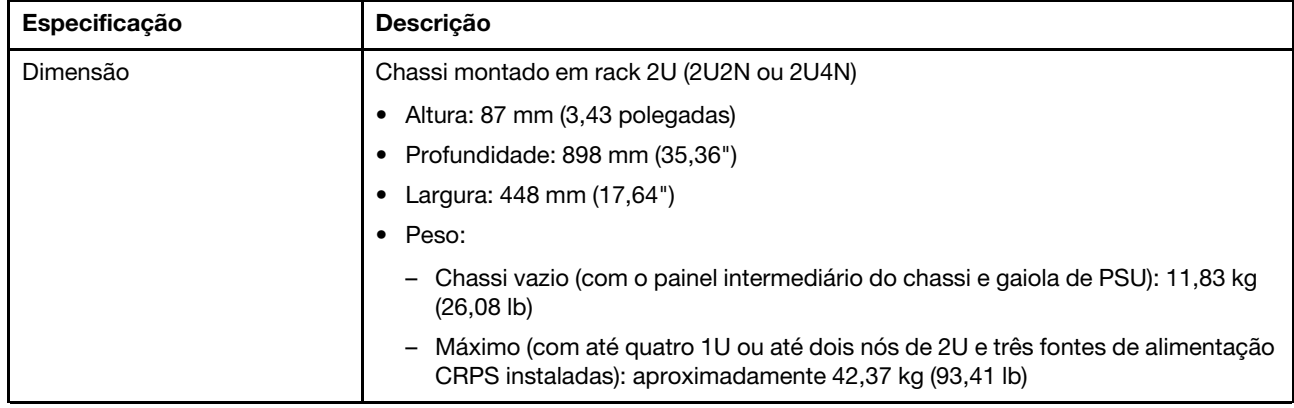

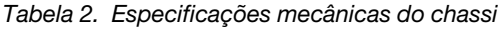

Nota: Para os nós aceitos no chassi D3, consulte .

### <span id="page-14-1"></span>Especificações técnicas do nó

Resumo das especificações técnicas do nó. Dependendo do modelo, alguns recursos podem não estar disponíveis ou algumas especificações podem não se aplicar.

#### <span id="page-15-0"></span>Processador

#### Processador

Suporta processadores Intel Xeon multi-core, com controlador de memória integrado e topologia Intel Mesh UPI (Ultra Path Interconnect).

- Até dois processadores de nível Gold ou Platinum com soquetes LGA 4677.
- Escaláveis até 64 núcleos por soquete
- É compatível com links UPI v2.0 em largura mais alta (x96) e velocidade: até 12,8, 14,4, 16 GT/s
- Thermal Design Power (TDP): até 350 watts

Para obter uma lista de processadores com suporte, consulte: <https://serverproven.lenovo.com>.

#### <span id="page-15-1"></span>Memória

#### Memória

Consulte "Regras e ordem de instalação de módulos de memória" no Guia do Usuário ou no Guia de Manutenção de Hardware para obter informações detalhadas sobre configuração e instalação da memória.

- Slots: 16 conectores dual inline memory module (DIMM) que suportam até 16 DIMMs TruDDR5 (8 DIMMs por processador)
- Cada processador tem 8 canais de memória, com 1 DIMM por canal
- Tipos de módulo de memória:
	- TruDDR5 5.600 MHz RDIMM: 32 GB (2Rx8), 48 GB (2Rx8) e 96 GB (2Rx4)
	- TruDDR5 5.600 MHz 10x4 RDIMM 32 GB (1Rx4), 64 GB (2Rx4)
	- TruDDR5 5.600 MHz 3DS RDIMM: 128 GB (4Rx4)
- Velocidade: a velocidade operacional depende do modelo de processador e das configurações UEFI.
	- 5.600 MT/s para 1 DIMM por canal
- Memória mínima: 32 GB
- Memória máxima: 1 TB (8 x 128 GB)

Para obter uma lista de módulos de memória com suporte, consulte <https://serverproven.lenovo.com>.

#### <span id="page-16-0"></span>Unidade M.2

Unidade M.2

- Até duas unidades M.2 na placa-mãe.
- O sistema é compatível com unidades M.2 com a seguinte capacidade:
	- Unidade SATA M.2:
		- 240 GB
		- 480 GB
		- 960 GB
	- Unidade NVMe M.2:
		- 480 GB
		- 800 GB
		- 960 GB
		- $-1,92$  TB
		- 3,84 TB
- Os seguintes fatores de forma são suportados:
	- 80 mm (2280)
	- $-110$  mm (22110)

Para obter uma lista das unidades M.2 compatíveis, consulte: <https://serverproven.lenovo.com>.

#### <span id="page-16-1"></span>Expansão de armazenamento

#### Expansão de armazenamento

```
• Até duas unidades E3.S hot-swap
```
Para obter uma lista de unidades aceitas, consulte: <https://serverproven.lenovo.com>.

#### <span id="page-16-2"></span>Slots de expansão

#### Slots de expansão

- Placa riser PCIe
	- Uma placa riser PCIe na parte traseira do nó:
		- PCI Express 5.0 x16, HH/HL (largura única)
	- Slot de expansão PCIe pode suportar um adaptador PCIe de até 75 watts.
- Módulo OCP
	- Um slot do módulo OCP

#### <span id="page-16-3"></span>Unidade de processamento de gráficos (GPU)

#### Unidade de processamento de gráficos (GPU)

• Até uma GPU de perfil baixo de 75 watts Para obter uma lista de GPUs com suporte, consulte: <https://serverproven.lenovo.com>.

#### <span id="page-17-0"></span>Funções integradas e conectores de E/S

#### Funções integradas

- Lenovo XClarity Controller (XCC), que fornece funções de controle de processador de serviços e monitoramento, controlador de vídeo e recursos de teclado, vídeo, mouse e unidade remotos.
- Uma Porta de gerenciamento do sistema XCC para conectar-se a uma rede de gerenciamento de sistemas. Esse conector RJ-45 é dedicado às funções do Lenovo XClarity Controller e é executado à velocidade de 10/100/1.000 Mbps.
- Conectores frontais:
	- Uma porta serial
	- Um conector USB 3.2 Gen 1
	- Um conector VGA
	- Um conector de diagnóstico externo
- Conectores traseiros:
	- Um grupo de dois ou quatro conectores Ethernet no adaptador Ethernet OCP
	- Um conector Mini DisplayPort
	- Um Porta de gerenciamento do sistema XCC
	- Um conector USB 3.2 Gen 1
	- Um conector USB 2.0 com gerenciamento do sistema Lenovo XClarity Controller (XCC)

Nota: A resolução máxima de vídeo é 1.920 x 1.200 a 60 Hz.

#### <span id="page-17-1"></span>Rede

#### Rede

• Dois ou quatro conectores no módulo OCP 3.0

#### <span id="page-17-2"></span>Adaptador RAID

#### Adaptador RAID

- O ThinkSystem RAID é compatível com o RAID de software para unidades M.2:
- Padrão Intel VROC: requer uma chave de ativação e é compatível com os níveis de RAID 0 e 1
- Intel VROC Premium: requer uma chave de ativação e é compatível com RAID níveis 0 e 1
- Inicialização Intel VROC (para processadores de 5ª geração): requer uma chave de ativação e é compatível apenas com RAID nível 1
- Portas SATA integradas com suporte a RAID de software (Intel VROC SATA RAID, com suporte a níveis de RAID 0 e 1)

O ThinkSystem RAID fornece suporte ao RAID de software para unidades E3.S:

• Padrão Intel VROC: requer uma chave de ativação e é compatível com os níveis de RAID 0 e 1

Para obter mais informações sobre os adaptadores RAID/HBA compatíveis, consulte [Referência do adaptador Lenovo](https://lenovopress.com/lp1288-thinksystem-raid-adapter-and-hba-reference) [ThinkSystem RAID e HBA](https://lenovopress.com/lp1288-thinksystem-raid-adapter-and-hba-reference).

#### <span id="page-17-3"></span>Ventilador do sistema

Ventilador do sistema

Quatro ventiladores 4056 (40 x 40 x 56 mm)

#### <span id="page-18-1"></span>Configuração mínima para depuração

Configuração mínima para depuração

- A configuração mínima a seguir é necessária para que o nó seja iniciado:
	- Um processador no soquete 1
	- Um módulo de memória no slot de DIMM 4
	- Uma fonte de alimentação no slot 1 da PSU
	- Uma unidade de inicialização, unidade M.2 ou E3.S e adaptador RAID se configurado (Se o SO for necessário para depuração)
	- Quatro ventiladores do sistema

#### <span id="page-18-2"></span>Sistemas operacionais

#### Sistemas operacionais

Sistemas operacionais suportados e certificados:

- Microsoft Windows Server
- VMware ESXi
- Red Hat Enterprise Linux
- SUSE Linux Enterprise Server

Referências:

- Lista completa de sistemas operacionais disponíveis: <https://lenovopress.lenovo.com/osig>.
- Instruções de implantação do SO, consulte ["Implantar o sistema operacional" na página 60.](#page-69-0)

### <span id="page-18-0"></span>Especificações mecânicas do nó

Resumo das especificações mecânicas do nó ThinkSystem SD530 V3. Dependendo do modelo, alguns recursos podem não estar disponíveis ou algumas especificações podem não se aplicar.

#### Dimensão

Nó ThinkSystem SD530 V3

- Altura: 40,55 mm (1,60")
- Largura: 221,4 mm (8,72")
- Profundidade: 907 mm (35,71") (incluindo unidades E3.S)

#### Peso

Máximo:

• 7,6 kg (16,76 lb)

### <span id="page-19-0"></span>Especificações ambientais

Resumo das especificações ambientais do servidor. Dependendo do modelo, alguns recursos podem não estar disponíveis ou algumas especificações podem não se aplicar.

#### <span id="page-19-1"></span>Emissões de ruído acústico

#### Emissões de ruído acústico

O servidor tem a seguinte declaração de emissões de ruído acústico:

- Nível de potência acústica (LWAd)
	- Inativo: 7,3 bels (típico), 7,4 bels (máximo)
	- Em operação 1: 7,3 bels (típico), 7,4 bels (máximo)
	- Em operação 2: 7,5 bels (típico), 8,3 bels (máximo)
- Nível de pressão de som (LpAm):
	- Inativo: 57,1 dBA (típico), 57,8 dBA (máximo)
	- Em operação 1: 57,1 dBA (típico), 57,8 dBA (máximo)
	- Em operação 2: 59,1 dBA (típico), 66,4 dBA (máximo)

#### Notas:

- Esses níveis acústicos foram medidos em ambientes acusticamente controlados de acordo com os procedimentos especificados pelo ISO7779 e são relatados de acordo com o ISO 9296.
- O modo inativo é o estado estável em que o servidor é ligado, mas não está executando nenhuma função pretendida. O modo operacional 1 é 50% do TDP da CPU. O modo operacional 2 é 100% do TDP da CPU.
- Os níveis de som acústico declarados são baseados nas configurações especificadas abaixo, o que pode mudar dependendo da configuração/condições. (com quatro nós SD530 V3 instalados no chassi)
	- Típico: quatro processadores de 185 watts, 32 RDIMMs de 64 GB, quatro SSDs E3.S, quatro módulos OCP de 1 GB e duas PSUs CRPS de 2.700 watts
	- Máximo: oito processadores de 205 watts, 64 RDIMMs de 64 GB, oito SSDs de E3.S, quatro módulos OCP de 1 GB, quatro adaptadores de GPU e três PSUs CRPS de 2.700 watts
- Regulamentos governamentais (como aqueles prescritos por OSHA ou Diretivas da Comunidade Europeia) podem controlar a exposição de nível de ruído no mercado de trabalho e podem aplicar-se a você e sua instalação de servidor. Os níveis reais de pressão sonora em sua instalação dependem de vários fatores, incluindo o número de racks na instalação; o tamanho, materiais e configuração do ambiente; os níveis de ruído do outro equipamento; a temperatura ambiente e a localização dos funcionários em relação ao equipamento. Além disso, a conformidade com regulamentos governamentais depende de uma variedade de fatores adicionais, incluindo a duração da exposição dos funcionários e se eles usam proteção auditiva. A Lenovo recomenda consultar especialistas qualificados nesta área para determinar se você está em conformidade com os regulamentos aplicáveis.

#### <span id="page-19-2"></span>Gerenciamento de temperatura ambiente

#### Gerenciamento de temperatura ambiente

Ajuste a temperatura ambiente quando componentes específicos são instalados.

#### Notas:

- Para evitar a tensão, adote cabos passivos de Conexão Direta quando adaptadores de rede com 100 GbE ou velocidade superior estão instalados.
- Mantenha a temperatura ambiente a 35 °C ou menos com a seguinte configuração do sistema:

Tabela 3. Configurações com um processador, abaixo de 35 °C

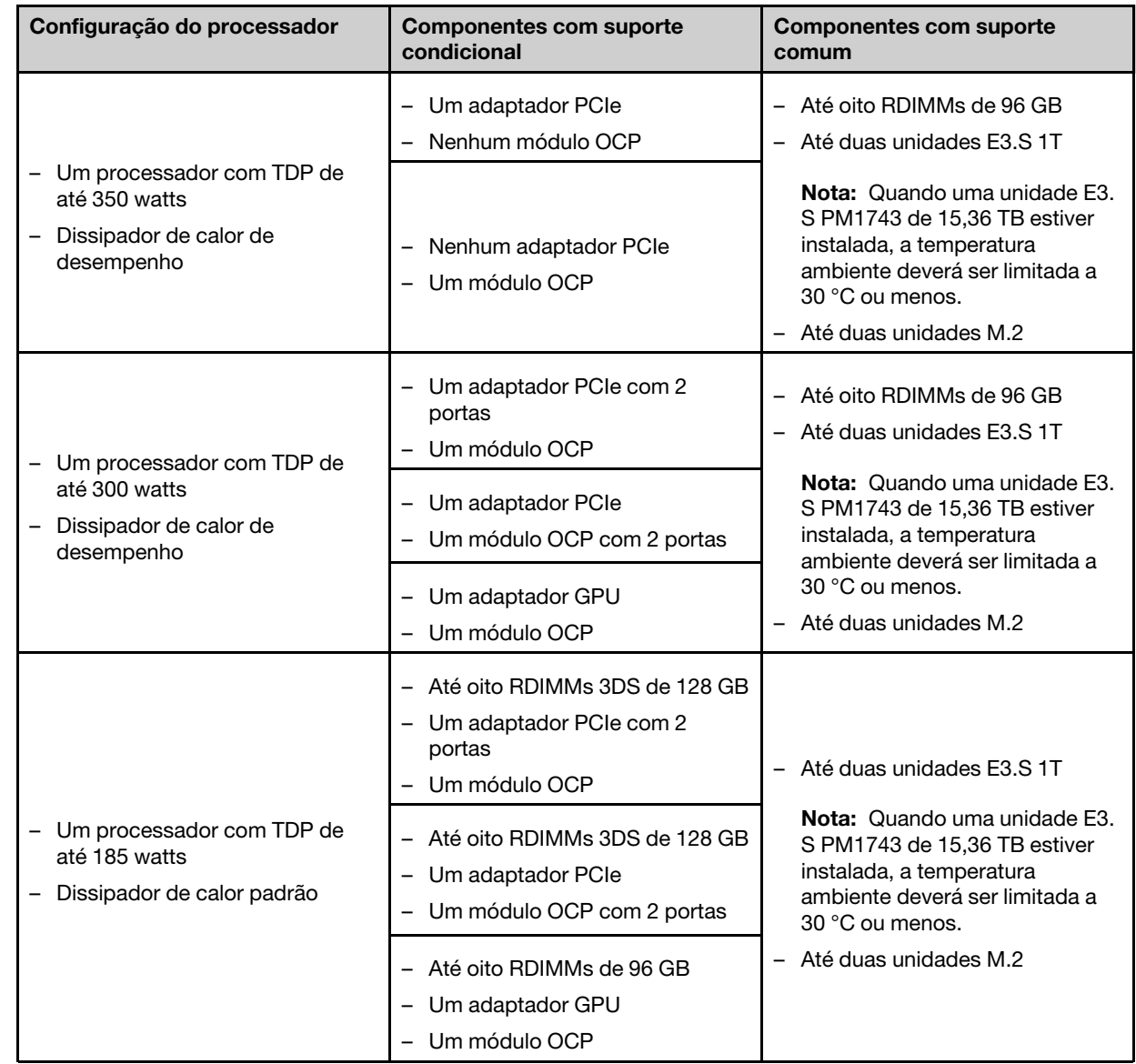

• Mantenha a temperatura ambiente a 30 °C ou menos com a seguinte configuração do sistema:

Tabela 4. Configurações com um processador, abaixo de 30 °C

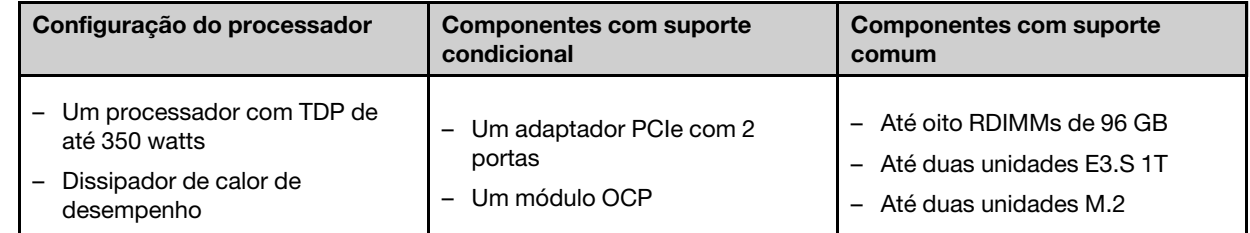

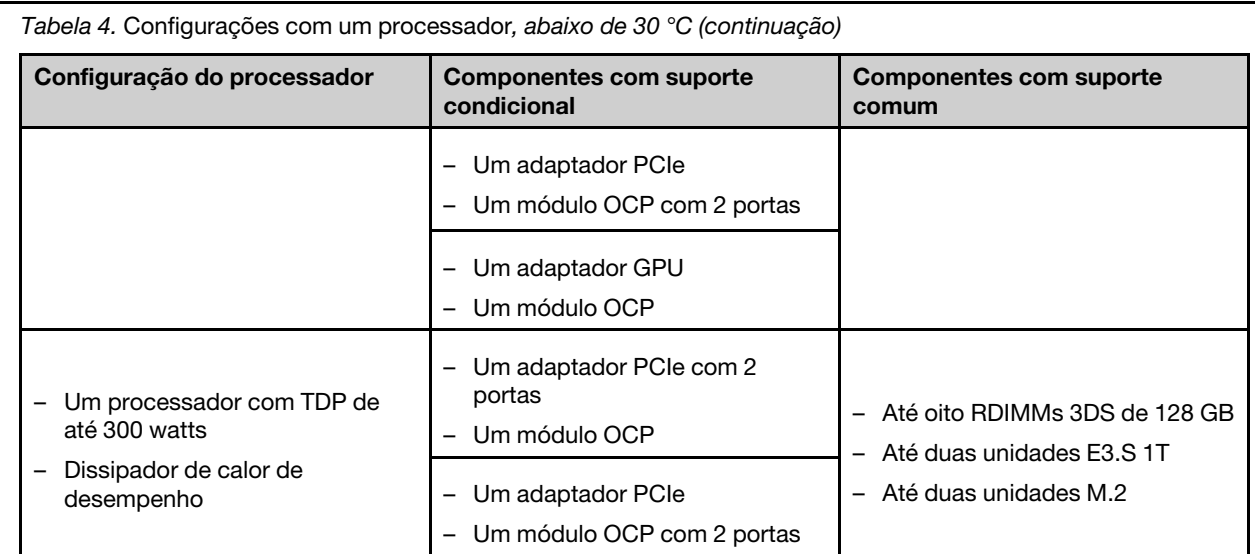

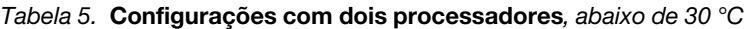

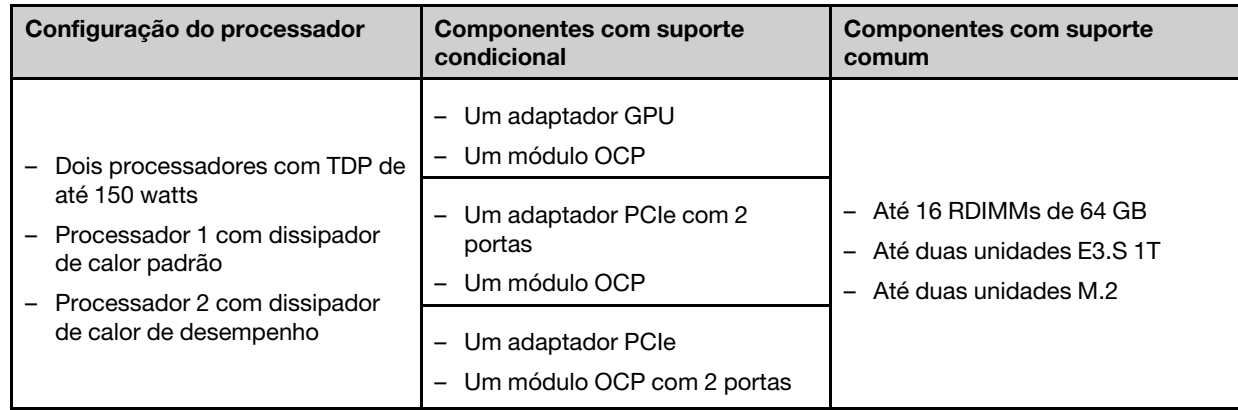

• Mantenha a temperatura ambiente a 25 °C ou menos com a seguinte configuração do sistema:

#### Tabela 6. Configurações com um processador, abaixo de 25 °C

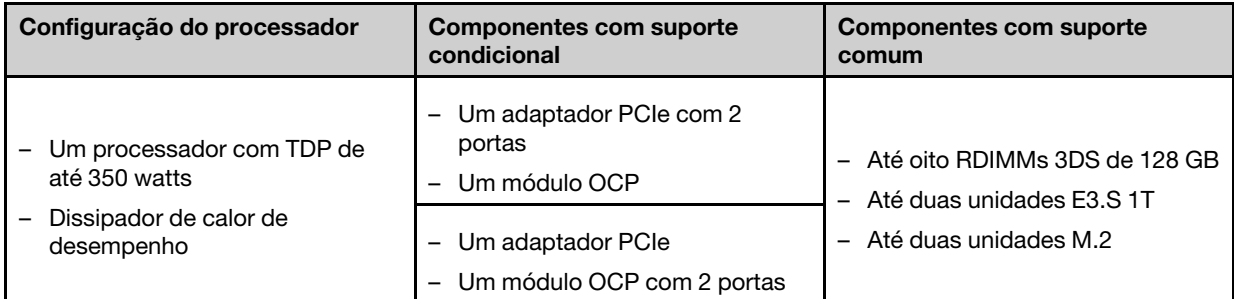

#### Tabela 7. Configurações com dois processadores, abaixo de 25 °C

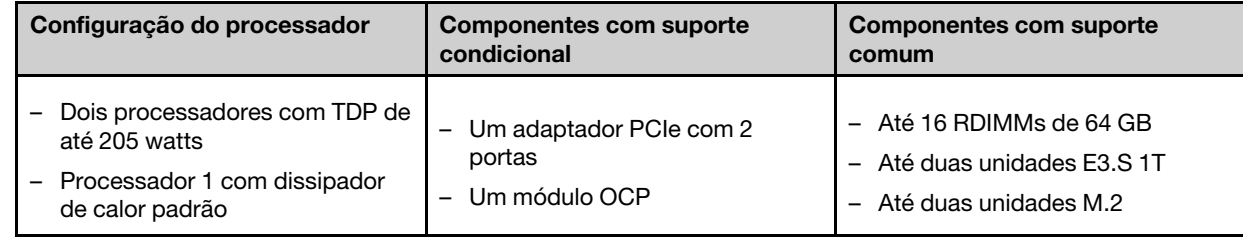

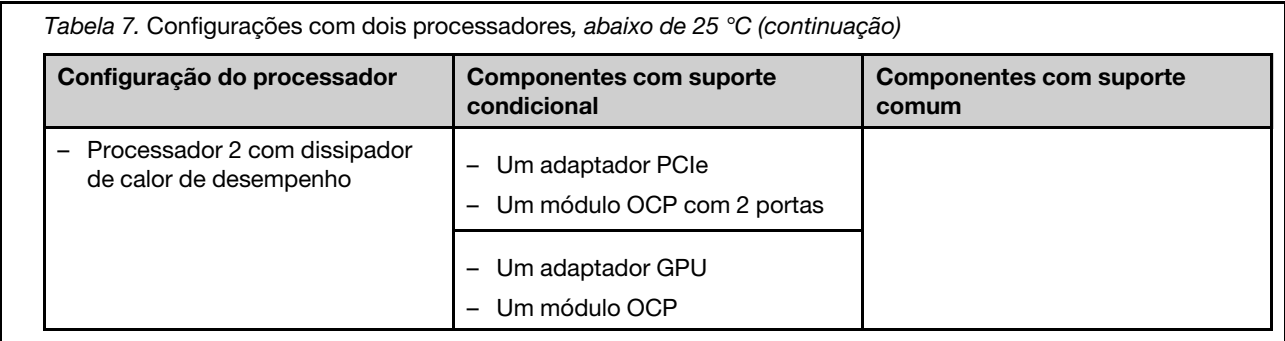

#### <span id="page-22-0"></span>Ambiente

#### Ambiente

O ThinkSystem SD530 V3 é compatível com as especificações Classe A2 de ASHRAE. O desempenho do sistema pode ser afetado quando a temperatura operacional está fora da especificação da AHSRAE A2.

Dependendo da configuração do hardware, o SD530 V3 também está em conformidade com a especificação ASHRAE Classe H1. O desempenho do sistema pode ser afetado quando a temperatura operacional está fora Especificação ASHRAE H1.

- Temperatura do ar:
	- Em operação
		- ASHRAE Classe A2: 10 °C a 35 °C (50 °F a 95 °F); a temperatura ambiente máxima diminui em 1 °C para cada aumento de 300 m (984 pés) de altitude acima de 900 m (2.953 pés).
		- ASHRAE Classe H1: 5 °C a 25 °C (41 °F a 77 °F); a temperatura ambiente máxima diminui em 1 °C para cada aumento de 300 m (984 pés) de altitude acima de 900 m (2.953 pés).
	- Servidor desligado: 5 °C a 45 °C (41 °F a 113 °F)
	- Remessa/armazenamento: -40 °C a 60 °C (-40 °F a 140 °F)
- Altitude máxima: 3.050 m (10.000 pés)
- Umidade relativa (sem condensação):
	- Em operação
		- ASHRAE Classe A2: 8% a 80%, ponto máximo de orvalho: 21 °C (70 °F)
		- ASHRAE Classe H1: 8% a 80%, ponto máximo de orvalho: 17 °C (62,6 °F)
	- Remessa/armazenamento: 8% a 90%
- Contaminação por partículas

Atenção: Partículas transportadas pelo ar e gases reativos que agem sozinhos ou em combinação com outros fatores ambientais como umidade ou temperatura podem apresentar um risco ao servidor. Para obter informações sobre os limites para substâncias particuladas e gases, consulte ["Contaminação por partículas" na página 13](#page-22-1).

Nota: O servidor foi projetado para um ambiente de data center padrão e é recomendado para ser colocado em data centers industriais.

#### <span id="page-22-1"></span>Contaminação por partículas

Atenção: partículas do ar (incluindo flocos ou partículas de metal) e gases reativos agindo sozinhos ou em combinação com outros fatores ambientais, como umidade ou temperatura, podem impor risco ao dispositivo descrito neste documento.

Os riscos que são causados pela presença de níveis excessivos de substâncias particuladas ou as concentrações de gases nocivos incluem danos que podem causar o mau funcionamento ou a parada completa do dispositivo. Essa especificação define limites para substâncias particuladas e gases que são destinados a evitar tais danos. Os limites não devem ser vistos ou usados como definitivos, porque

inúmeros outros fatores, como temperatura ou umidade do ar, podem influenciar o impacto de substâncias particuladas ou a transferência de contaminantes corrosivos e gasosos do ambiente. Na ausência de limites específicos definidos neste documento, adote práticas que mantenham os níveis de gás e substâncias particuladas consistentes com a proteção da saúde e segurança das pessoas. Se a Lenovo determinar que os níveis de substâncias particuladas ou gases em seu ambiente causaram dano ao dispositivo, a Lenovo pode condicionar a provisão de reparo ou substituição de dispositivos ou peças à implementação de medidas reparatórias apropriadas para mitigar essa contaminação ambiental. A implementação dessas medidas reparatórias é de responsabilidade do cliente.

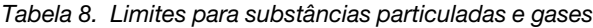

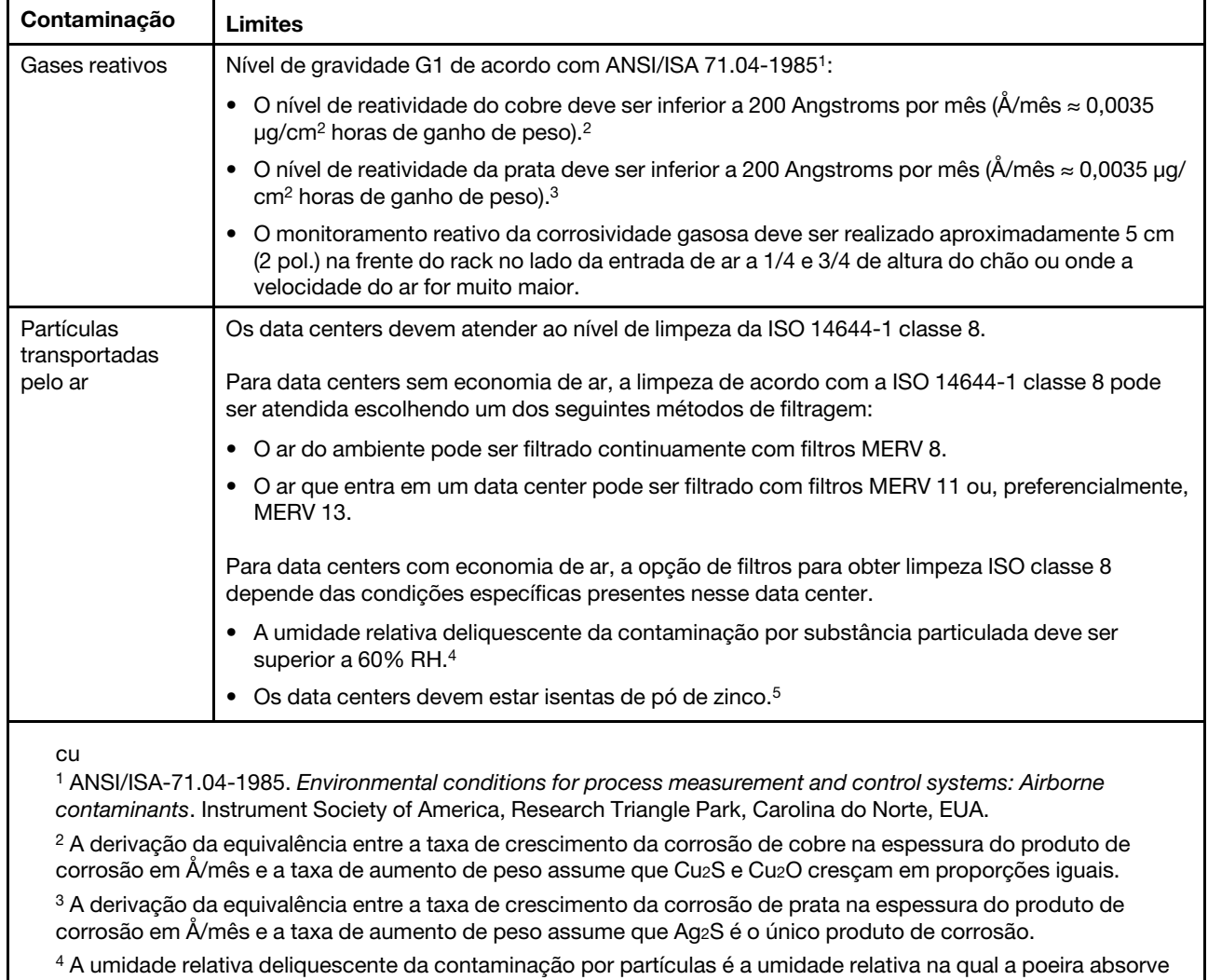

água suficiente para ficar úmida e promover a condução iônica. <sup>5</sup>Os detritos de superfície são coletados aleatoriamente de 10 áreas do data center em um disco de 1,5 cm de diâmetro de fita condutora elétrica adesiva em uma haste de metal. Se o exame da fita adesiva em um microscópio eletrônico de varredura não revelar nenhum pó de zinco, o data center será considerado isento de pó de zinco.

### <span id="page-24-0"></span>Opções de gerenciamento

O portfólio XClarity e outras opções de gerenciamento de sistemas descritas nesta seção estão disponíveis para ajudar você a gerenciar os servidores de forma mais conveniente e eficiente.

#### Visão Geral

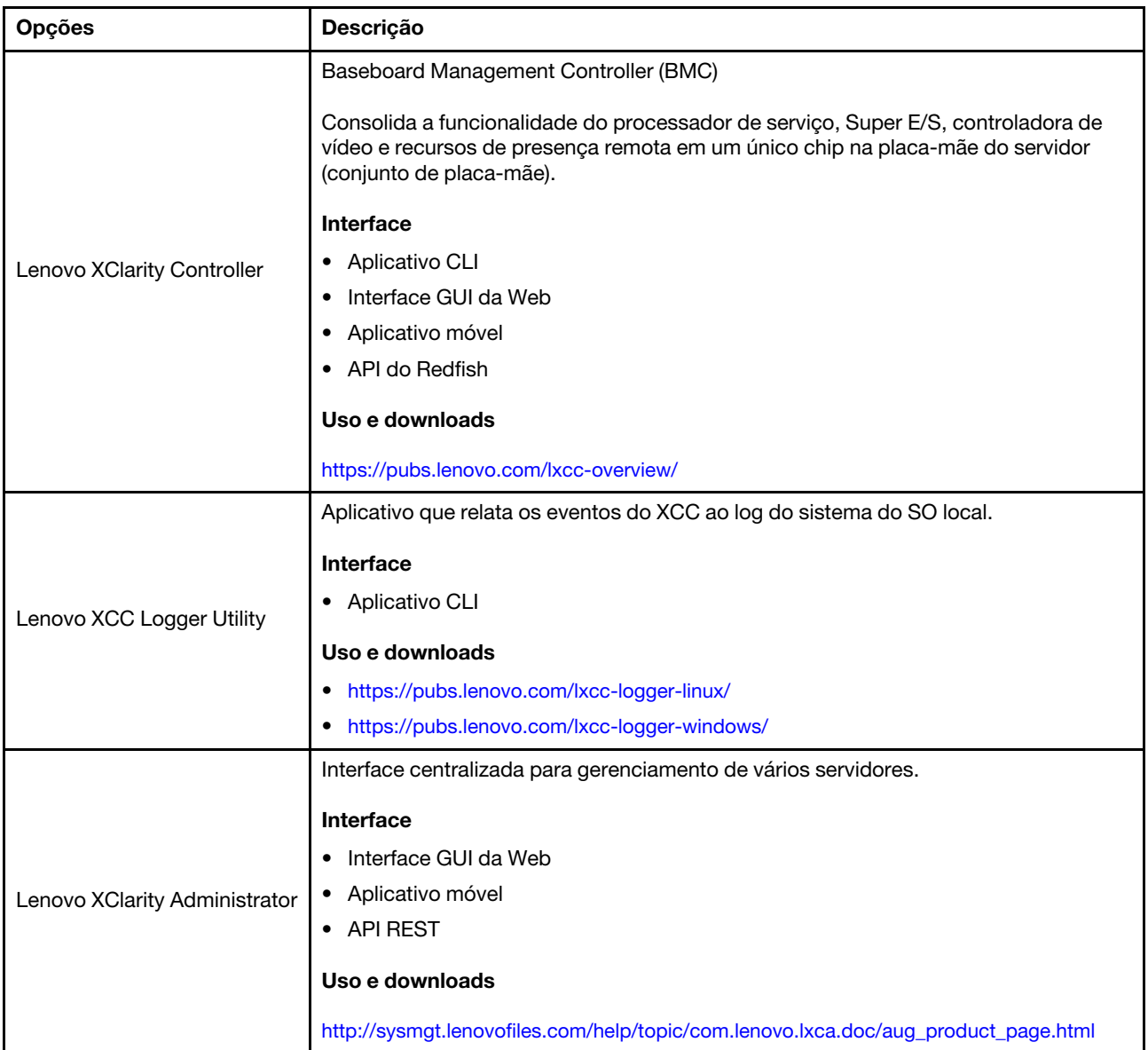

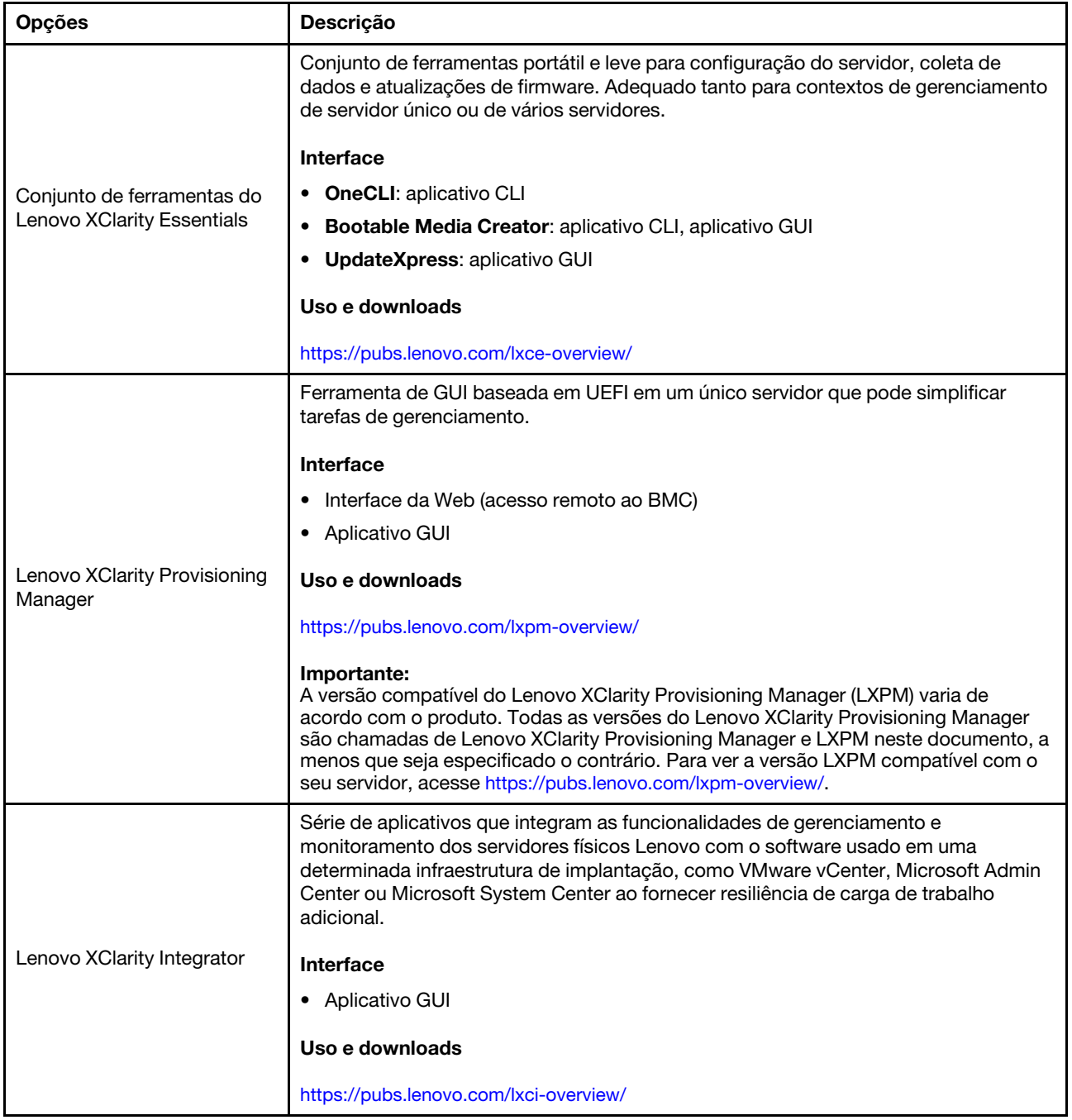

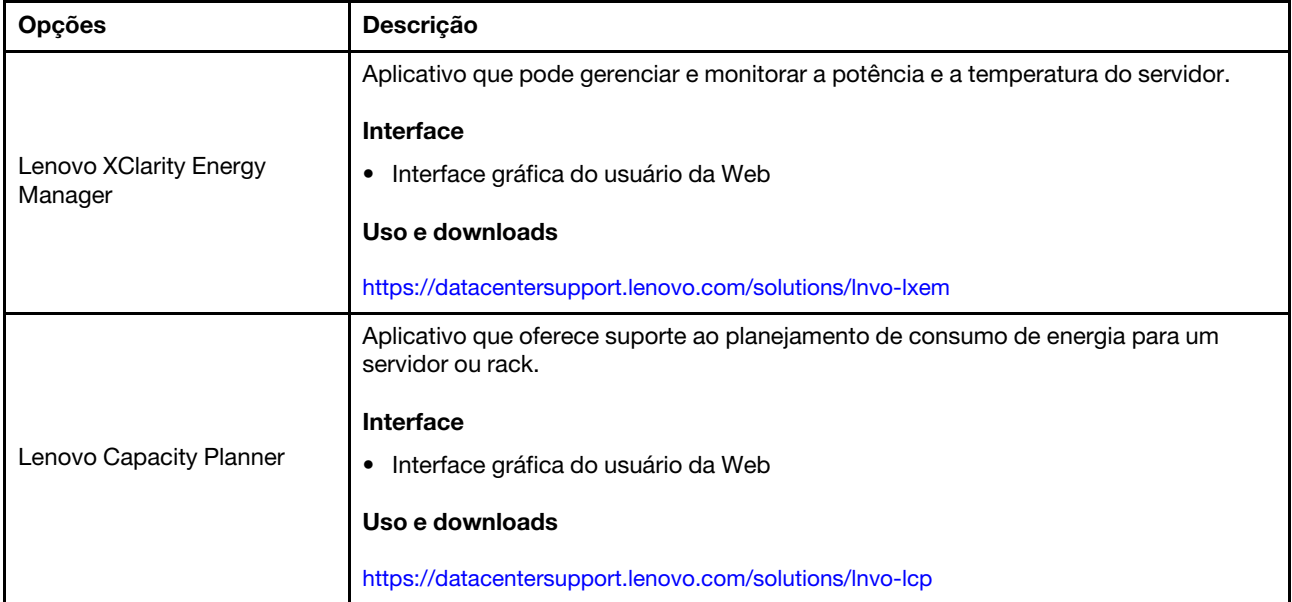

### Funções

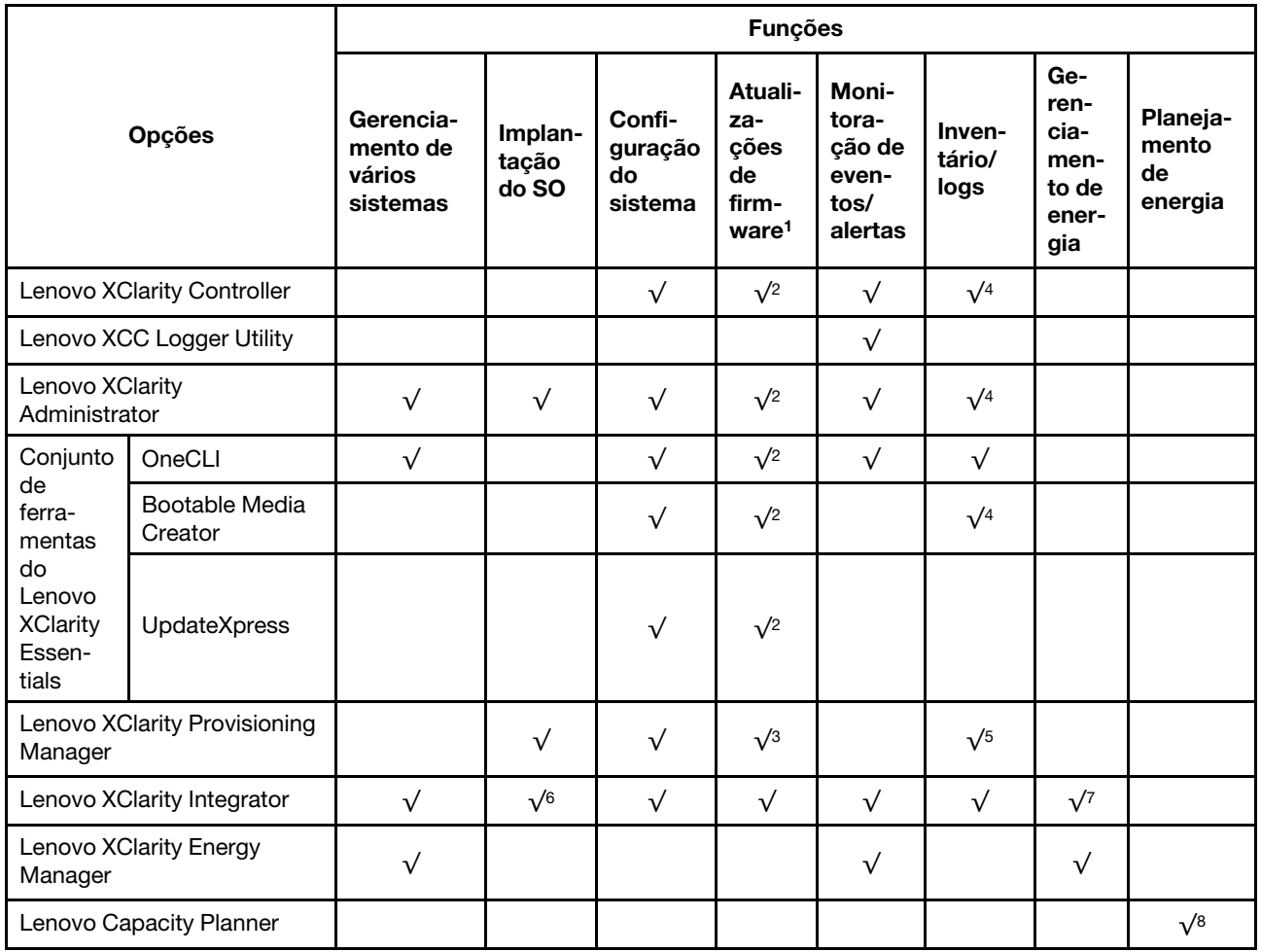

Notas:

- 1. A maioria dos opcionais pode ser atualizada com o Lenovo Tools. Entretanto, alguns deles, como o firmware da GPU ou o firmware Omni-Path, exigem o uso de ferramentas do fornecedor.
- 2. As configurações de UEFI do servidor da opção de ROM devem ser definidas como **Automático** ou UEFI para atualizar o firmware usando Lenovo XClarity Administrator, Lenovo XClarity Essentials ou Lenovo XClarity Controller.
- 3. As atualizações de firmware estão limitadas apenas a atualizações do Lenovo XClarity Provisioning Manager, Lenovo XClarity Controller e do UEFI. Atualizações de firmware para dispositivos opcionais, como adaptadores, não são suportadas.
- 4. As configurações UEFI do servidor para o ROM da opção devem ser definidas como **Automático** ou UEFI para obter informações detalhadas da placa do adaptador, como o nome do modelo e os níveis de firmware, a serem exibidos no Lenovo XClarity Administrator, Lenovo XClarity Controller ou no Lenovo XClarity Essentials.
- 5. Inventário limitado.
- 6. A verificação de implantação Lenovo XClarity Integrator do System Center Configuration Manager (SCCM) é compatível com a implantação de sistemas operacionais Windows.
- 7. A função de gerenciamento de energia é compatível apenas com o Lenovo XClarity Integrator para VMware vCenter.
- 8. É altamente recomendável que você verifique os dados de resumo de energia para o seu servidor usando Lenovo Capacity Planner antes de comprar quaisquer novas peças.

### <span id="page-28-0"></span>Capítulo 2. Componentes de hardware

<span id="page-28-1"></span>Esta seção contém informações sobre cada um dos componentes do nó Chassi do D3 e SD530 V3.

### Vista frontal

As seções a seguir mostram os controles, os LEDs e os conectores na parte frontal do nó Chassi do D3 e SD530 V3.

### <span id="page-28-2"></span>Vista frontal do chassi D3

As ilustrações a seguir mostram a vista frontal do chassi instalado com nós.

O Chassi do ThinkSystem D3 pode conter até quatro nós 1U ou até dois nós 2U.

#### Importante:

- Para resfriamento adequado, cada bandeja de nó deve ser instalada com um nó ou preenchimentos da bandeja de nós para que os nós no chassi sejam ligados.
- A instalação dos nós deve seguir a sequência de numeração da bandeja.

### Quatro nós 1U

Para quatro nós 1U: os dois nós nas bandejas à direita (**2** e **4**) devem ser instalados de cabeça para baixo.

A ilustração a seguir mostra a vista frontal do chassi e as respectivas bandejas de nó no chassi.

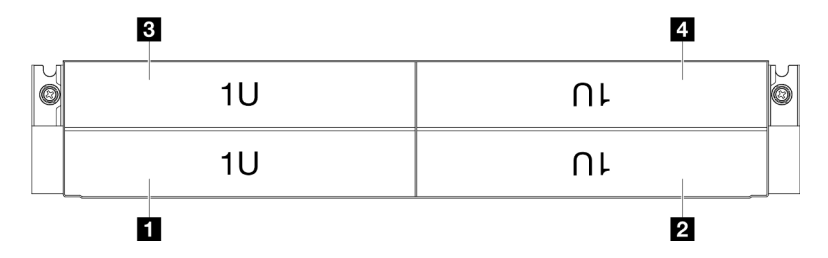

Figura 1. Vista frontal do chassi com quatro nós 1U

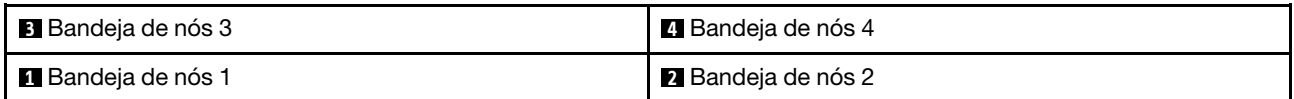

### Dois nós 2U

Para dois nós 2U: o nó na bandeja 2 ( **2** ) deve ser instalado de cabeça para baixo.

A ilustração a seguir mostra a vista frontal do chassi e as respectivas bandejas de nó no chassi.

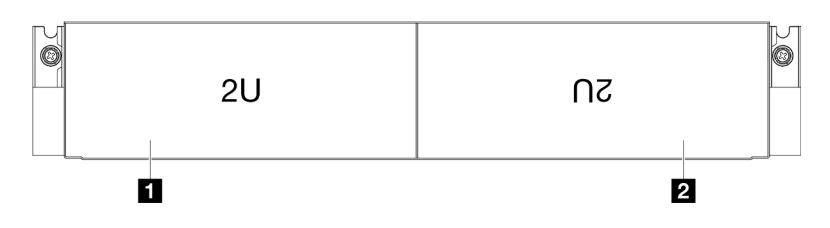

Figura 2. Vista frontal do chassi com dois nós 2U

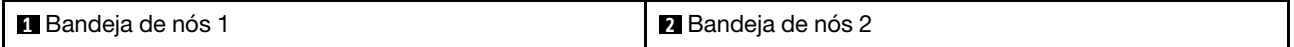

### <span id="page-29-0"></span>Vista frontal do nó

As ilustrações a seguir mostram os controladores e os conectores na vista frontal do nó ThinkSystem SD530 V3. Dependendo da configuração específica, pode não haver suporte para alguns componentes ou conectores.

#### Vista frontal do nó SD530 V3

Veja a ilustração a seguir dos componentes e dos conectores na vista frontal do nó ThinkSystem SD530 V3.

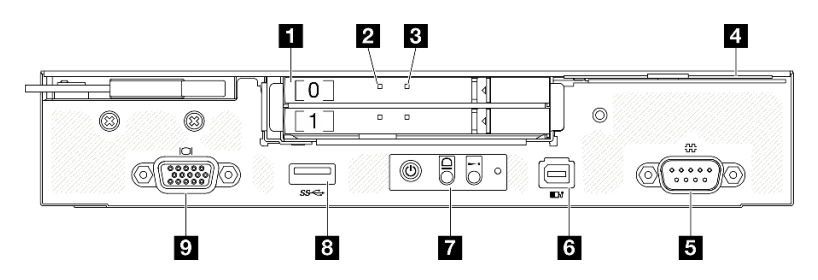

Figura 3. Vista frontal do nó ThinkSystem SD530 V3

Tabela 9. Componentes na vista frontal do nó ThinkSystem SD530 V3

| <b>Compartimento de unidade E3.S</b> | 6 Conector de monofone de diagnóstico externo      |
|--------------------------------------|----------------------------------------------------|
| <b>2</b> LED de atividade da unidade | <b>Botões e LEDs do painel frontal do operador</b> |
| <b>BLED</b> de status da unidade     | <b>B</b> Conector USB 3.2 Gen 1 (5 Gbps)           |
| 4 Aba de informações removível       | <b>D</b> Conector VGA                              |
| <b>B</b> Conector serial             |                                                    |

#### <span id="page-29-1"></span>**1 Compartimentos de unidade E3.S**

- Instale unidades E3.S ou preenchimentos de unidade nesses compartimentos (consulte "Substituição da unidade" no Guia do Usuário ou no Guia de Manutenção de Hardware).
- Para obter mais informações sobre os LEDs de unidades, consulte ["LEDs da unidade" na página 29.](#page-38-2)

#### <span id="page-29-2"></span>**2** e **3** LED de atividade da unidade e LED de status da unidade

Para obter mais informações sobre a atividade de unidade e LEDs de status, consulte ["LEDs da unidade" na](#page-38-2)  [página 29](#page-38-2).

#### <span id="page-29-3"></span>**4** Aba de informações removível

Essa guia contém informações abaixo:

• Informações de rede, como o endereço MAC e a etiqueta de acesso à rede XCC.

• Números do compartimento de unidade.

Para obter mais informações sobre essa guia, consulte ["Identificar o sistema e acessar o Lenovo XClarity](#page-54-2)  [Controller" na página 45](#page-54-2).

#### <span id="page-30-6"></span>**5 Conector serial**

Conecte um dispositivo serial de 9 pinos neste conector.

#### <span id="page-30-2"></span>**6** Conector de monofone de diagnóstico externo

Conecte o monofone de diagnóstico externo a este conector.

Para obter mais detalhes, consulte ["Monofone de diagnóstico externo" na página 35](#page-44-0).

#### <span id="page-30-3"></span>**7** Botões e LEDs do painel frontal do operador

Para obter mais informações sobre os botões e os LEDs do painel frontal do operador, consulte ["LEDs do](#page-39-0) [painel frontal do operador" na página 30](#page-39-0).

#### <span id="page-30-4"></span>**8** Conector USB 3.2 Gen 1 (5 Gbps)

Conecte um dispositivo USB, como mouse, teclado ou outros dispositivos, a este conector.

#### <span id="page-30-5"></span>**9** Conector VGA

Conecte um monitor nesse conector.

Nota: A resolução máxima de vídeo é 1.920 x 1.200 a 60 Hz.

### <span id="page-30-0"></span>Vista traseira

As seções a seguir mostram a vista traseira do nó Chassi do D3 e SD530 V3.

### <span id="page-30-1"></span>Vista traseira do chassi D3

As ilustrações a seguir mostram a vista traseira do Chassi do ThinkSystem D3.

#### Notas:

- 1. Dependendo da configuração específica, o hardware pode parecer um pouco diferente das ilustrações desta seção.
- 2. O Chassi do ThinkSystem D3 pode conter até quatro nós 1U ou até dois nós 2U.

#### Importante:

• Para resfriamento adequado, cada bandeja de nó deve ser instalada com um nó ou preenchimentos da bandeja de nós para que os nós no chassi sejam ligados.

#### Vista traseira do chassi D3

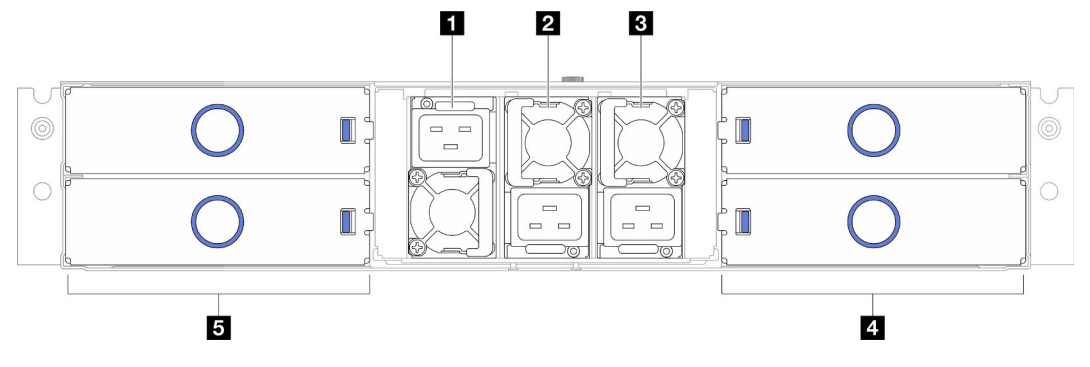

Figura 4. Vista traseira do chassi

Tabela 10. Componentes na vista traseira do Chassi do D3

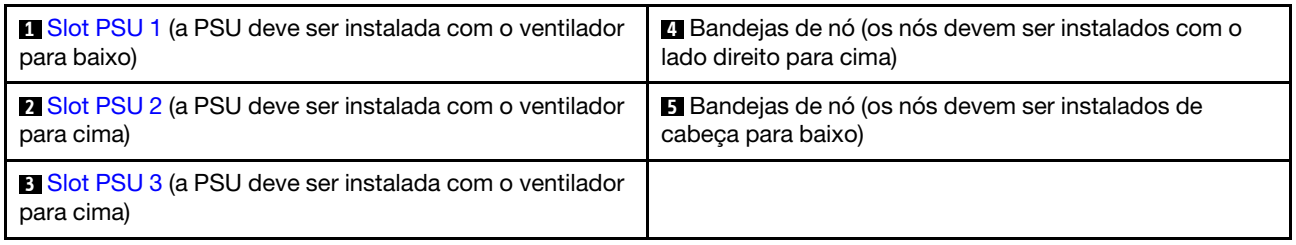

#### <span id="page-31-1"></span>**1** / **2** / **3** Slots de PSU

Instale unidades de cabos de alimentação nesses slots, conecte-as a cabos de alimentação. Certifique-se de que os cabos de alimentação estejam corretamente conectados.

Importante: Ao instalar as unidades de fonte de alimentação, siga as instruções na etiqueta em cada slot.

- Para o slot 1 ( $\blacksquare$ ), a PSU deve ser instalada com o ventilador para baixo.
- Para os slots 2 e 3 ( **2** e **3** ), a PSU deve ser instalada com o ventilador para cima.

Veja a seguir as fontes de alimentação com suporte no sistema:

- CRPS 1.300 watts Titanium, energia de entrada 200-240 V
- CRPS 1.300 watts Platinum, energia de entrada 200-240 V
- CRPS 1.600 watts Titanium, energia de entrada 200-240 V
- CRPS 2.700 watts Titanium, energia de entrada 200-240 V
- CRPS 2.700 watts Platinum, energia de entrada 200-240 V

Para obter mais informações sobre o LED da fonte de alimentação, consulte ["LED da fonte de alimentação"](#page-40-0) [na página 31.](#page-40-0)

### <span id="page-31-0"></span>Vista traseira do nó

As ilustrações a seguir mostram os controladores e os conectores na parte traseira do nó ThinkSystem SD530 V3.Dependendo da configuração específica, pode não haver suporte para alguns componentes ou conectores.

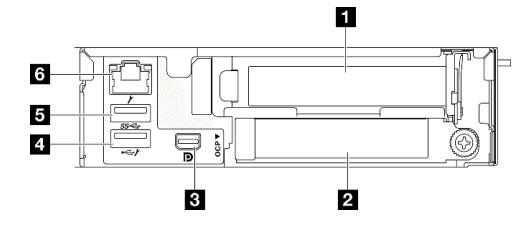

Figura 5. Vista traseira

Tabela 11. Componentes na vista traseira

| <b>N</b> Slot PCIe 1               | <b>4 Conector USB 2.0 com gerenciamento do Lenovo</b><br><b>XClarity Controller (XCC)</b> |
|------------------------------------|-------------------------------------------------------------------------------------------|
| <b>PI Slot OCP</b>                 | Conector USB 3.2 Gen 1 (5 Gbps)                                                           |
| <b>B</b> Conector Mini DisplayPort | <b>B</b> Porta de gerenciamento do sistema XCC (10/100/<br>1.000 Mbps RJ-45)              |

#### <span id="page-32-0"></span>**1** Slots PCIe

Instale adaptadores PCIe na placa riser.

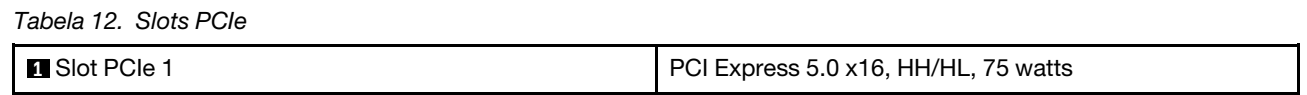

#### <span id="page-32-1"></span>**2** Slot OCP

O sistema pode ser compatível com um módulo OCP de 2 portas ou 4 portas para conexões de rede. A numeração das portas é mostrada nas ilustrações abaixo.

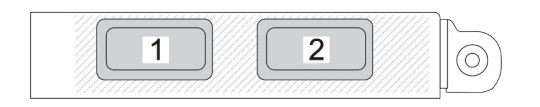

Figura 6. Numeração da porta – módulo OCP de 2 portas

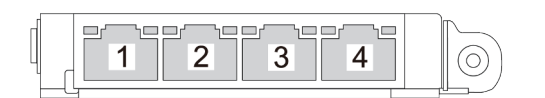

Figura 7. Numeração da porta – módulo OCP 3.0 de 4 portas

#### <span id="page-32-2"></span>**3** Conector Mini DisplayPort

Conecte um dispositivo de vídeo compatível com Mini DisplayPort, como um monitor, a esse conector.

Nota: A resolução máxima de vídeo é 1.920 x 1.200 a 60 Hz.

#### <span id="page-33-1"></span>**4** Conector USB 2.0 com gerenciamento do Lenovo XClarity Controller (XCC)

Nota: Essa é a única porta USB compatível com a atualização de automação USB do firmware e do módulo de segurança RoT.

A conexão ao Lenovo XClarity Controller destina-se principalmente a usuários com um dispositivo móvel que execute o Lenovo XClarity Controller aplicativo móvel. Quando um dispositivo móvel estiver conectado a essa porta USB, uma conexão Ethernet por USB será estabelecida entre o aplicativo móvel em execução no dispositivo e o Lenovo XClarity Controller.

#### Selecione Rede na Configuração do BMC para exibir ou modificar as configurações.

Quatro tipos de configurações estão disponíveis:

#### • Modo apenas host

Neste modo, a porta USB sempre está somente conectada ao servidor.

#### • Modo apenas BMC

Neste modo, a porta USB sempre está conectada exclusivamente ao Lenovo XClarity Controller.

#### • Modo compartilhado: pertencente ao BMC

Neste modo, a conexão à porta USB é compartilhada pelo servidor e o Lenovo XClarity Controller, enquanto a porta é alternada para Lenovo XClarity Controller.

#### • Shared mode: controlada pelo host

Neste modo, a conexão à porta USB é compartilhada pelo servidor e o Lenovo XClarity Controller, enquanto a porta é alternada para o servidor.

#### <span id="page-33-2"></span>**5** Conector USB 3.2 Gen 1 (5 Gbps)

Conecte um dispositivo USB, como mouse, teclado ou outros dispositivos, a este conector.

#### <span id="page-33-3"></span>**6** Porta de gerenciamento do sistema XCC (10/100/1.000 Mbps RJ-45)

O nó tem um conector RJ-45 de 10/100/1.000 Mbps dedicado ao Lenovo XClarity Controller, que não pode ser acessado diretamente da rede de produção. Uma rede de gerenciamento dedicada fornece segurança adicional separando fisicamente o tráfego de rede de gerenciamento da rede de produção. É possível usar o Setup Utility para configurar o nó para usar uma rede de gerenciamento de sistemas dedicada ou uma rede compartilhada.

Consulte o seguinte para obter mais informações:

- ["Configurar a conexão de rede para o Lenovo XClarity Controller" na página 51](#page-60-1)
- <span id="page-33-0"></span>• ["LEDs da porta de gerenciamento do sistema XCC" na página 34](#page-43-0)

### Vista superior

Esta ilustração a seguir fornece informações na vista superior do nó ThinkSystem SD530 V3.

Nota: Dependendo da configuração específica, o hardware pode parecer um pouco diferente das ilustrações desta seção.

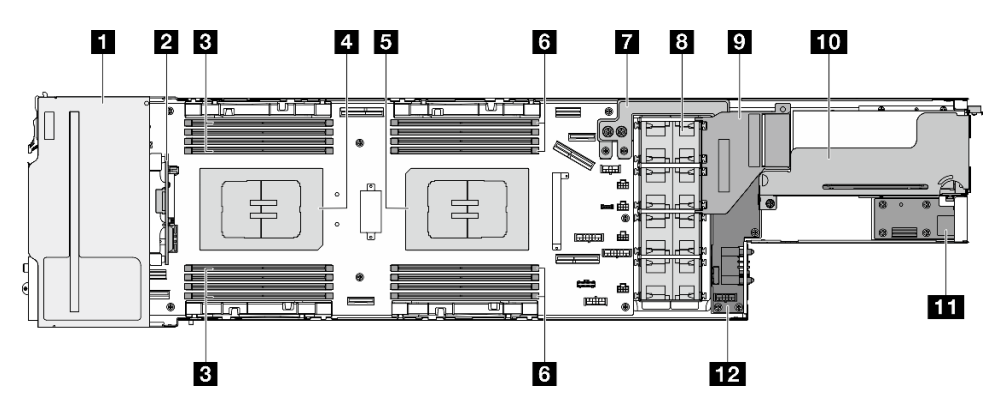

Figura 8. Vista superior do SD530 V3

Tabela 13. Componentes na vista superior

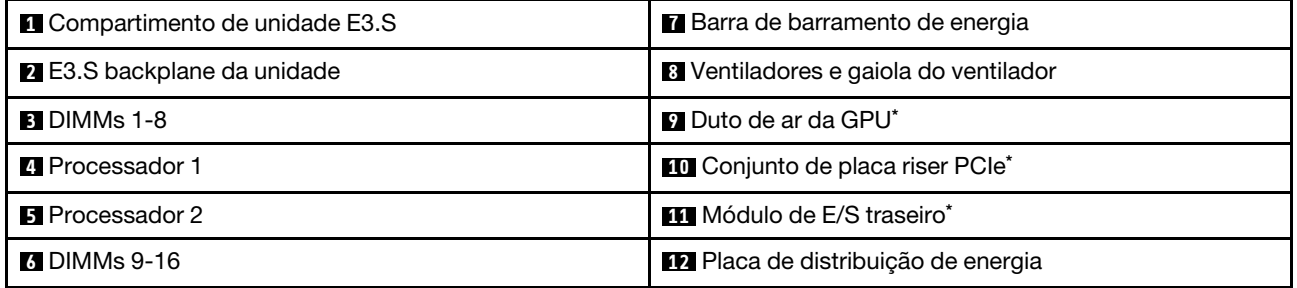

<span id="page-34-0"></span>Nota: \* Dependendo da configuração específica, o nó pode não vir com esse componente.

### Painel intermediário do chassi D3

A ilustração a seguir mostra o local e os conectores do painel intermediário do chassi.

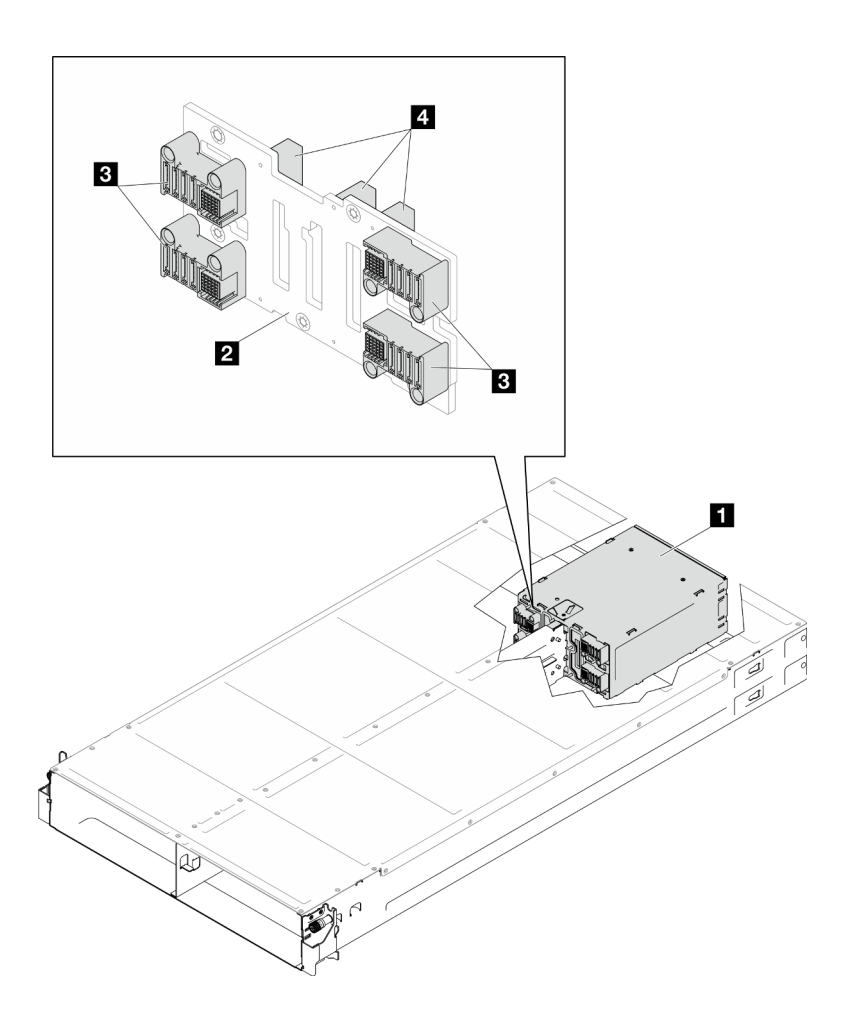

Figura 9. Local e conectores do painel intermediário do chassi D3

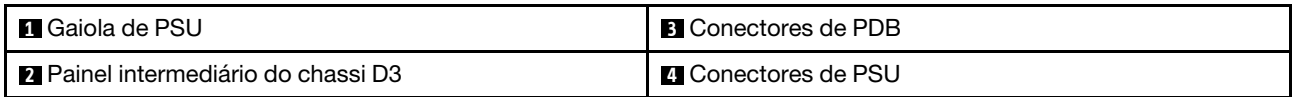

**1** Gaiola de PSU: para os slots de PSU, consulte ["Vista traseira do chassi D3" na página 21](#page-30-1).

**2** Painel intermediário do chassi D3: para a substituição do Gaiola de PSU e do Painel intermediário do chassi D3, consulte "Substituição do painel intermediário do chassi e da gaiola de PSU" no Guia do Usuário ou no Guia de Manutenção de Hardware.

**3** Conectores de PDB: quando um nó está instalado no chassi, a placa de distribuição de energia (PDB) no nó é conectada ao conector correspondente no painel intermediário do chassi.

**4** Conectores de PSU: quando uma unidade da fonte de alimentação hot-swap (PSU) é instalada na gaiola de PSU, a PSU é conectada ao conector correspondente no painel intermediário do chassi.

#### Notas:

- O firmware do painel intermediário do chassi D3 pode ser atualizado por meio do Lenovo XClarity Controller (XCC) e do Lenovo XClarity Essentials OneCLI (LXCE OneCLI). Somente o nó provisório pode realizar esta atualização.
- Por padrão, o nó provisório é selecionado automaticamente pelo firmware PSoC (Programmable System on Chip) no painel intermediário do chassi, a menos que seja designado de outra forma.
- Acesse para obter mais informações sobre ferramentas de atualização de firmware.
## Layout da placa-mãe

As seções a seguir fornecem informações sobre os conectores, comutadores e jumpers disponíveis na placa-mãe.

Para obter mais informações sobre os LEDs que estão disponíveis na placa-mãe, consulte ["LEDs da placa](#page-42-0)[mãe" na página 33.](#page-42-0)

# Conectores da Placa-mãe

As ilustrações a seguir mostram os conectores internos na placa-mãe.

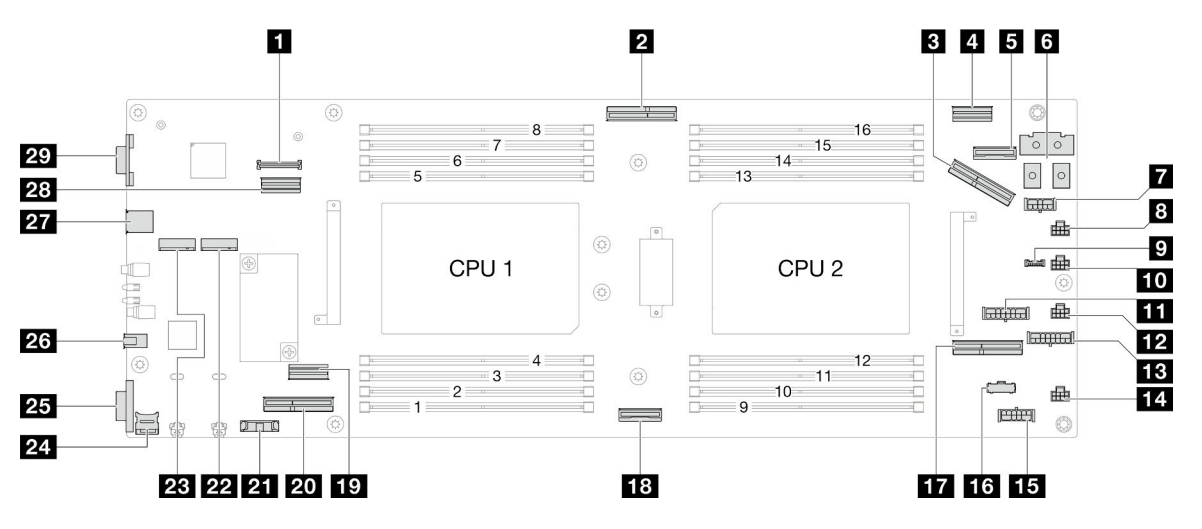

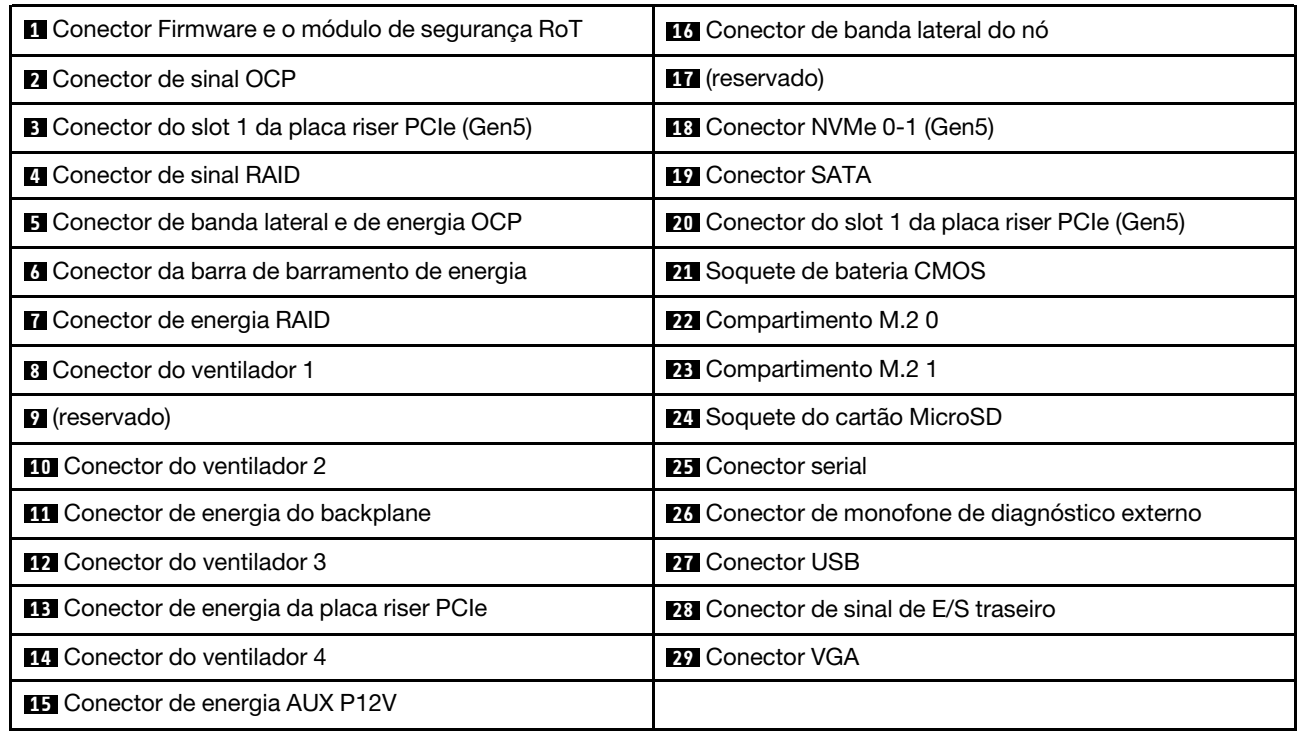

Tabela 14. Conectores da Placa-mãe

# Comutadores da placa-mãe

As ilustrações a seguir mostram o local dos comutadores, disjuntores e botões no servidor.

### Importante:

- 1. Antes de alterar quaisquer configurações de comutador ou mover quaisquer jumpers, desative o servidor; em seguida, desconecte todos os cabos de alimentação e cabos externos. Revise as seguintes informações:
	- [https://pubs.lenovo.com/safety\\_documentation/](https://pubs.lenovo.com/safety_documentation/)
	- "Diretrizes de instalação", "Manipulação de dispositivos sensíveis à estática" e "Desligar o servidor" no Guia do Usuário ou no Guia de Manutenção do Hardware.
- 2. Qualquer comutador ou bloco de jumpers da placa-mãe que não for mostrado nas ilustrações neste documento está reservado.

Nota: Caso haja um adesivo protetor claro na parte superior dos blocos do comutador, será necessário removê-lo e descartá-lo para acessar os comutadores.

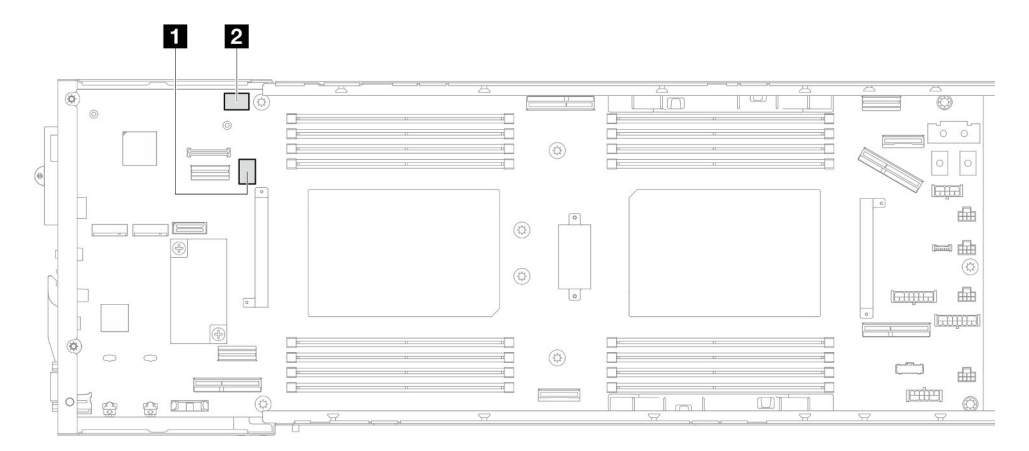

### Figura 10. Comutadores da placa-mãe

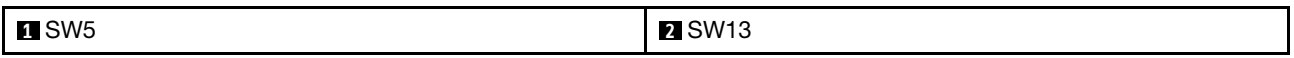

### Bloco de comutadores SW5

Tabela 15. Definição do bloco de comutador SW5

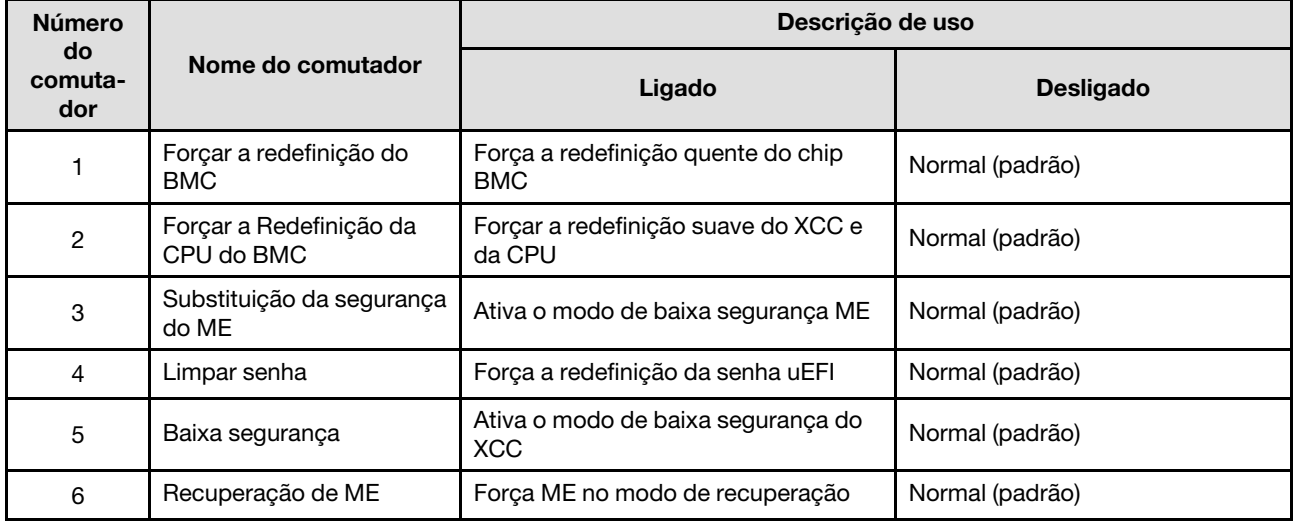

Tabela 15. Definição do bloco de comutador SW5 (continuação)

| <b>Número</b><br>do<br>comuta-<br>dor | Nome do comutador                            | Descrição de uso                                                     |                  |
|---------------------------------------|----------------------------------------------|----------------------------------------------------------------------|------------------|
|                                       |                                              | Ligado                                                               | <b>Desligado</b> |
|                                       | Atualização forçada do<br><b>BMC</b>         | Forca a inicialização do XCC                                         | Normal (padrão)  |
| 8                                     | Substituição da permissão<br>de energia FPGA | Ignora a permissão de energia e<br>permite que o sistema seja ligado | Normal (padrão)  |

## Bloco de comutadores SW13

Tabela 16. Definição do bloco de comutadores SW13

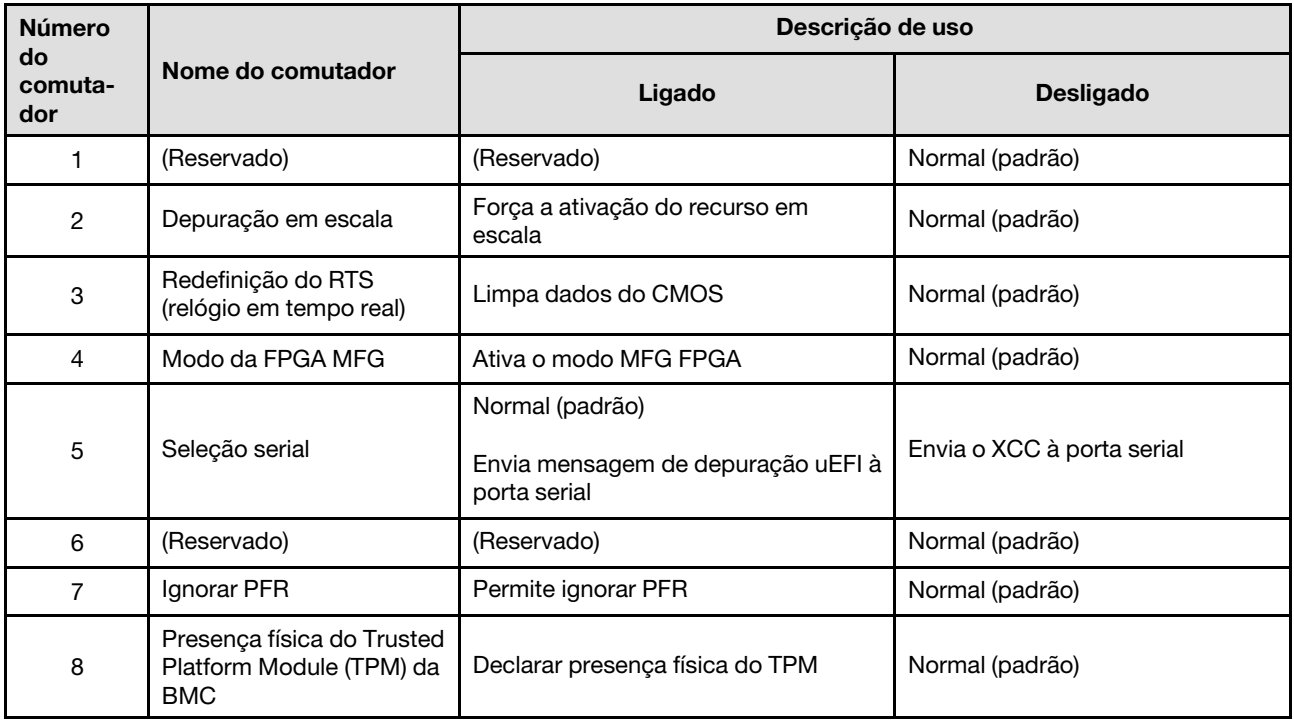

## Exibição de LEDs e diagnósticos do sistema

A seção a seguir fornece informações sobre a exibição de LEDs e diagnósticos do sistema disponíveis.

Para obter mais informações, consulte ["Solução de problemas pelos LEDs do sistema e exibição de](#page-38-0) [diagnósticos" na página 29](#page-38-0).

# <span id="page-38-0"></span>Solução de problemas pelos LEDs do sistema e exibição de diagnósticos

Consulte a seção a seguir para obter informações sobre a exibição de LEDs e diagnósticos do sistema disponíveis.

# LEDs da unidade

Este tópico fornece informações sobre os LEDs da unidade.

A tabela a seguir descreve os problemas indicados pelo LED de atividade da unidade e pelo LED de status da unidade.

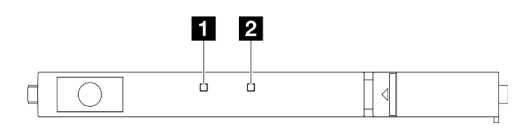

Figura 11. LEDs da unidade E3.S

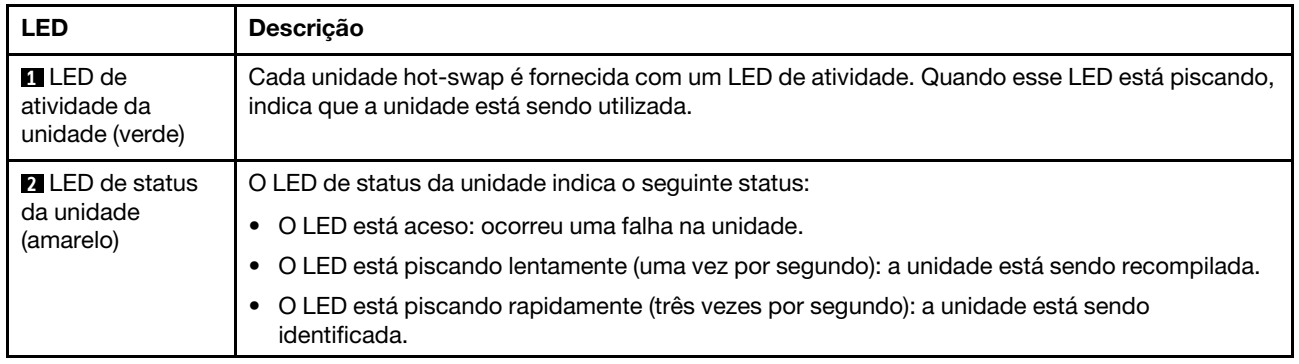

## LEDs do painel frontal do operador

O painel frontal do operador do nó fornece controles, conectores e LEDs.

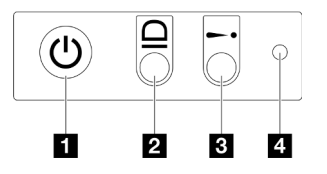

Figura 12. Botões e LEDs do painel frontal do operador

Tabela 17. Botões e LEDs do painel frontal do operador

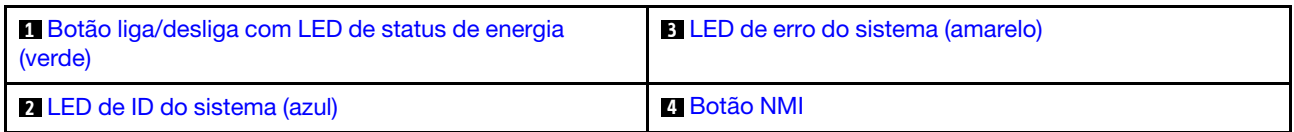

### <span id="page-39-0"></span>**1** Botão liga/desliga com LED de status de energia (verde)

Você pode pressionar o botão de energia para ligar o servidor após concluir a configuração do servidor. Você também pode segurar o botão de energia por vários segundos para desligar o servidor se não for possível desligá-lo do sistema operacional. Os estados do LED de energia são os seguintes:

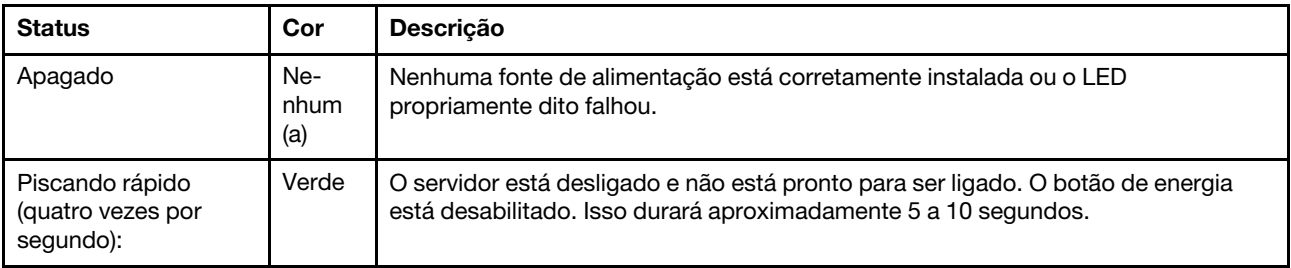

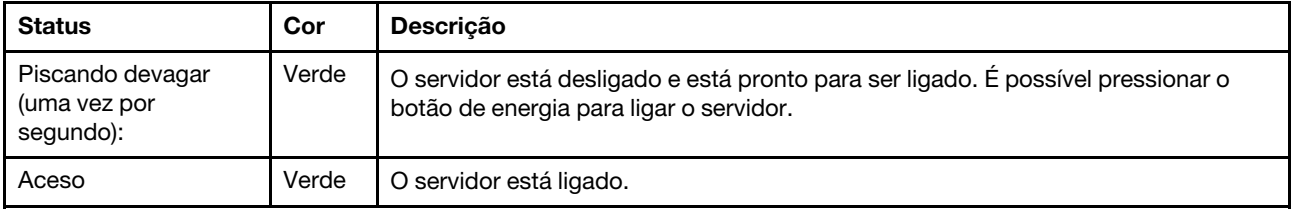

## <span id="page-40-1"></span>**2** LED de ID do sistema (azul)

Use este LED de ID do sistema para localizar visualmente o servidor. O LED pode ser alterado para aceso, piscando ou apagado. É possível usar o Lenovo XClarity Controller ou um programa de gerenciamento remoto para alterar o estado do LED de ID sistema com o objetivo de ajudar a localizar visualmente o servidor entre outros servidores.

## <span id="page-40-0"></span>**ELED** de erro do sistema (amarelo)

O LED de erro do sistema ajuda a determinar se há erros no sistema.

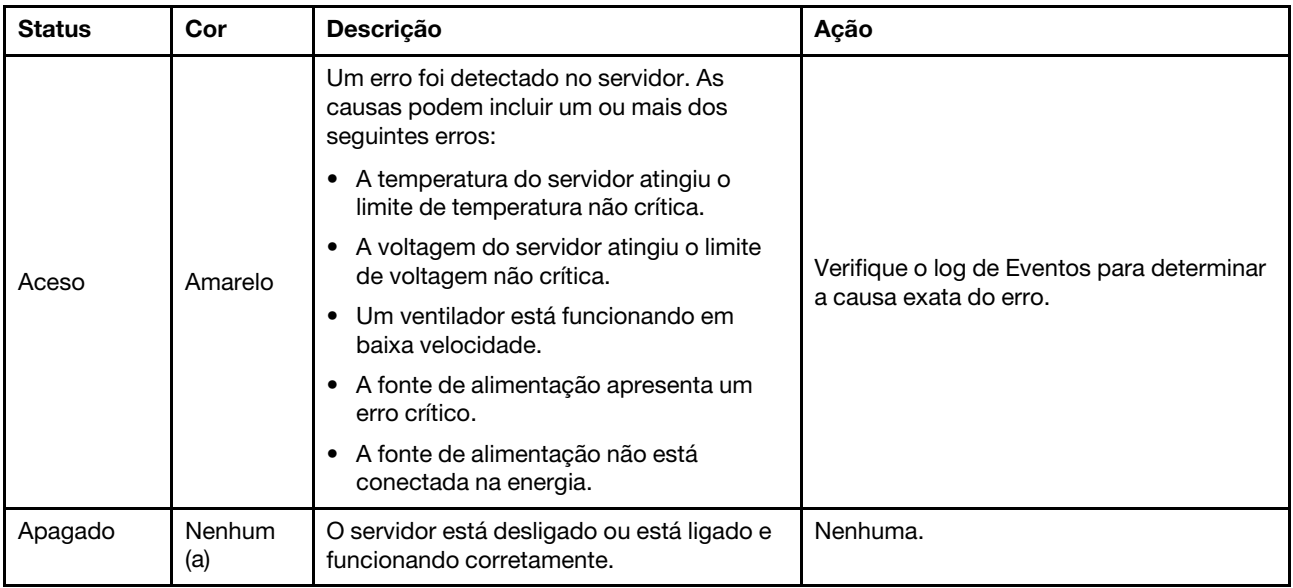

## <span id="page-40-2"></span>**4** Botão NMI

Pressione este botão para forçar uma interrupção não mascarável no processador. Uma caneta ou a ponta de uma clipe de papel pode ser necessário para pressionar esse botão. Esse botão também pode ser usado para forçar um dump de memória de tela azul (apenas quando for instruído a fazê-lo pelo Suporte Lenovo).

# LED da fonte de alimentação

Este tópico fornece informações sobre vários status do LED da fonte de alimentação e sugestões de ação correspondente.

- A configuração mínima a seguir é necessária para que o nó seja iniciado:
	- Um processador no soquete 1
	- Um módulo de memória no slot de DIMM 4
	- Uma fonte de alimentação no slot 1 da PSU
	- Uma unidade de inicialização, unidade M.2 ou E3.S e adaptador RAID se configurado (Se o SO for necessário para depuração)
	- Quatro ventiladores do sistema

A tabela a seguir descreve os problemas indicados pelas várias combinações dos LEDs da fonte de alimentação e o LED de inicialização e as ações sugeridas para corrigir os problemas detectados.

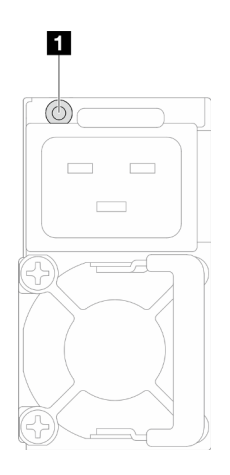

Figura 13. LED da fonte de alimentação

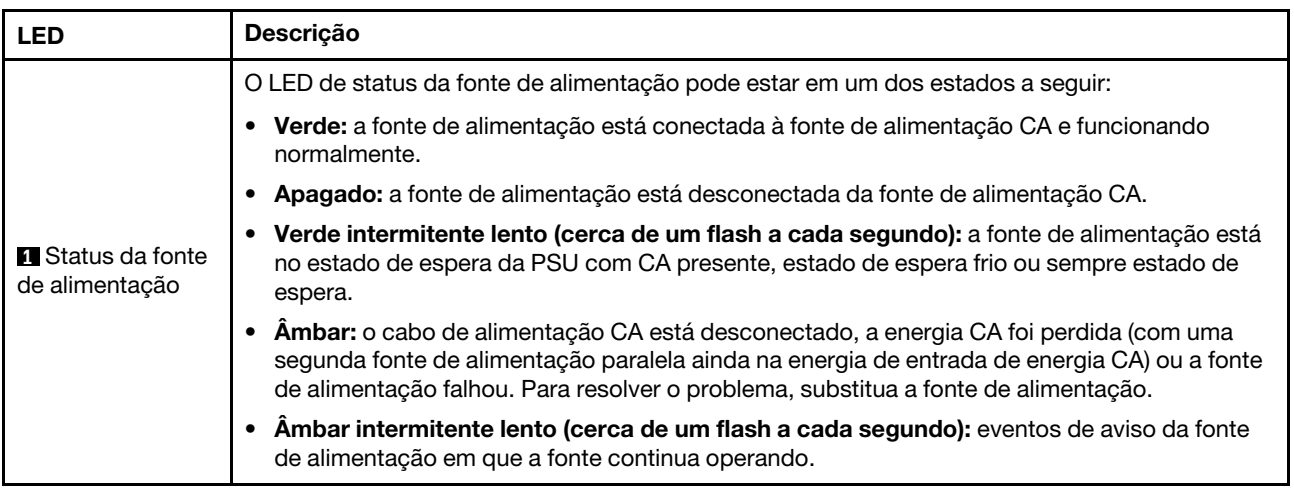

## LEDs do firmware e módulo de segurança RoT

A ilustração a seguir mostra os LEDs (diodos emissores de luz) na Firmware e o módulo de segurança RoT (ThinkSystem V3 Firmware and Root of Trust Security Module).

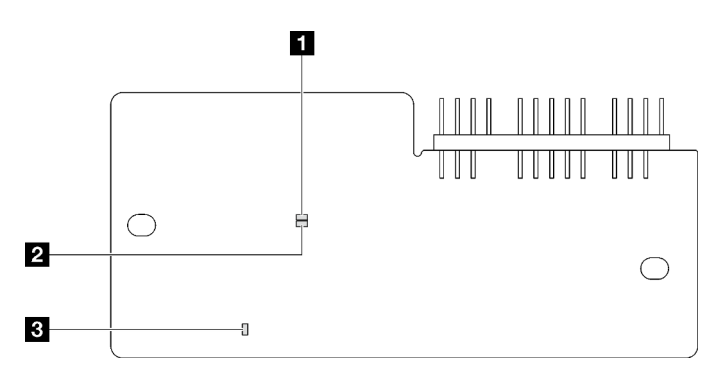

Figura 14. LEDs no firmware e o módulo de segurança RoT

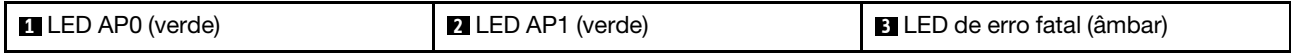

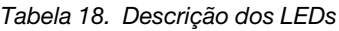

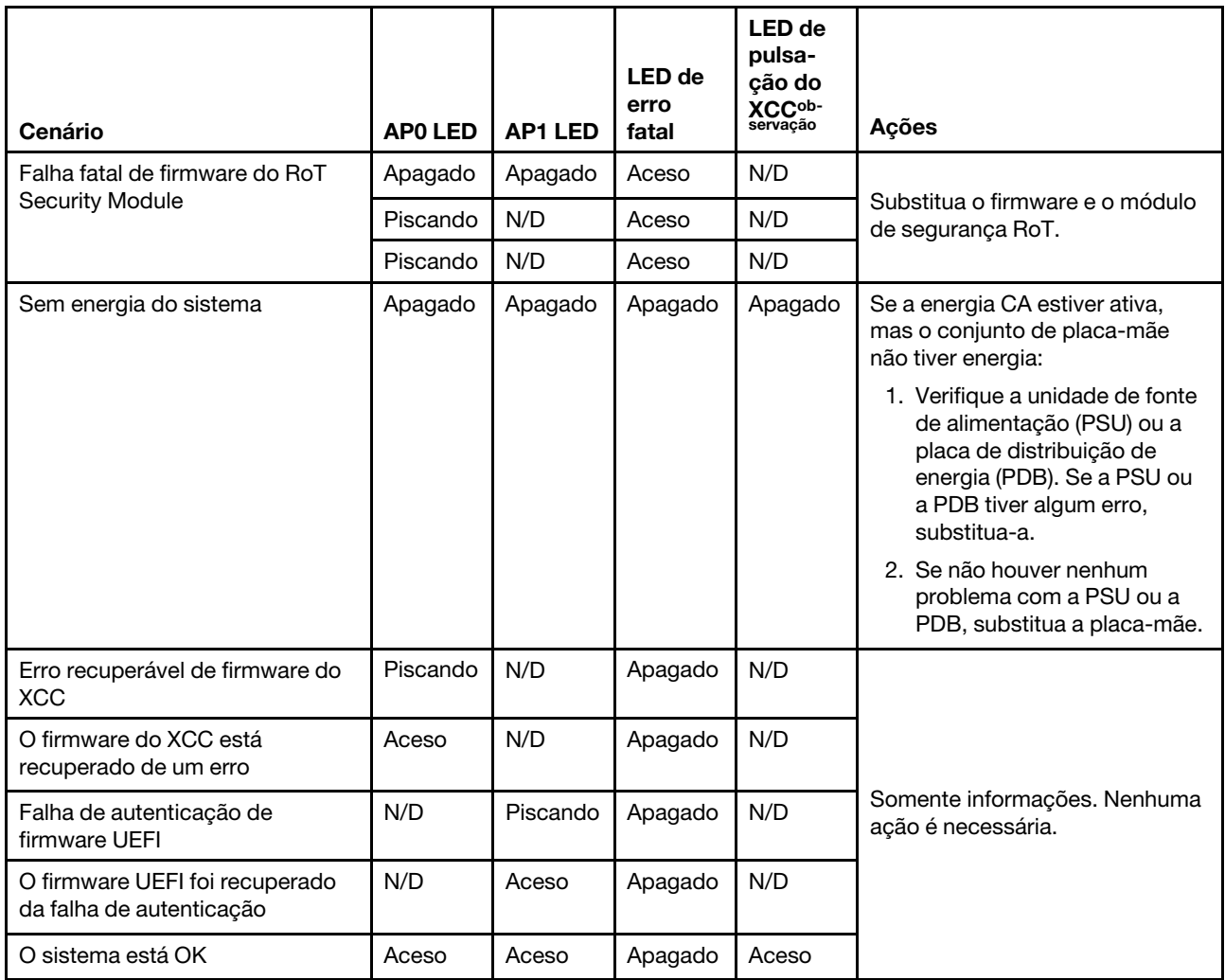

Nota: Para saber a localização do LED de pulsação do XCC, consulte ["LEDs da placa-mãe" na página 33.](#page-42-0)

## <span id="page-42-0"></span>LEDs da placa-mãe

As ilustrações a seguir mostram os LEDs (diodos emissores de luz) na placa-mãe.

Pressione o botão liga/desliga para acender os LEDs na placa-mãe quando a fonte de alimentação tiver sido removida do servidor.

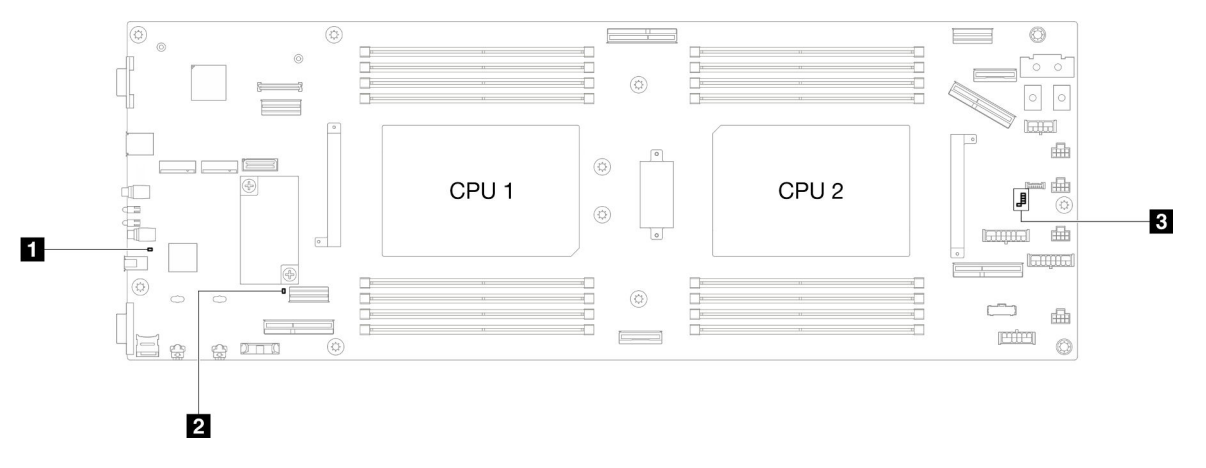

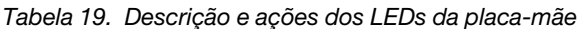

### **<sup>•</sup> II** LED de energia do sistema (amarelo)

Apagado: nenhuma fonte de alimentação está corretamente instalada ou o LED propriamente dito falhou.

Piscando rapidamente (quatro vezes por segundo): o nó está desligado e não está pronto para ser ativado. O botão de energia está desabilitado. Isso durará aproximadamente 5 a 10 segundos.

Piscando lentamente (uma vez por segundo): o nó está desligado e está pronto para ser ligado. Você pode pressionar o botão liga/desliga para ligar o nó.

Aceso: o nó está ligado.

### • **2** LED de pulsação ME (verde)

Piscando: o PCH ME está funcionando.

Aceso: o PCH ME está com defeito.

Apagado: o PCH ME está com defeito.

• **3** LED de pulsação do XCC

Piscando lentamente: o XCC ME está funcionando.

Piscando rapidamente e constantemente: o XCC está sendo inicializado ou com mau funcionamento.

Aceso: o XCC está com defeito.

Apagado: o XCC está com defeito.

## LEDs da porta de gerenciamento do sistema XCC

Este tópico fornece informações sobre os LEDs do Porta de gerenciamento do sistema XCC.

A tabela a seguir descreve os problemas indicados pelos LEDs em Porta de gerenciamento do sistema XCC.

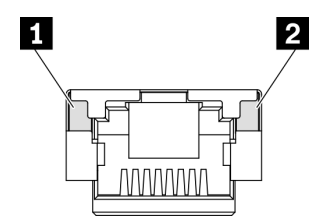

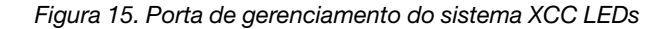

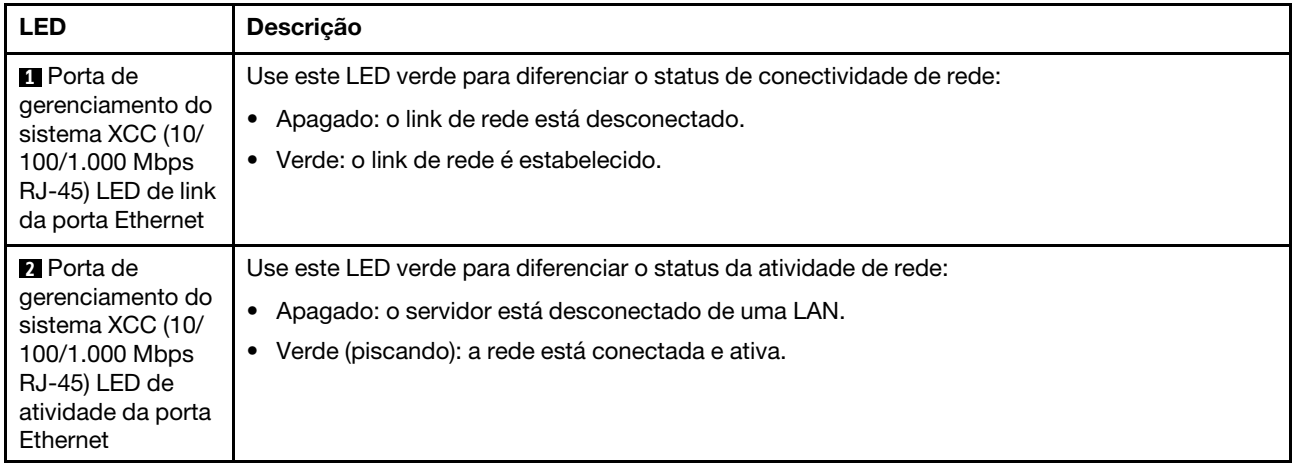

# Monofone de diagnóstico externo

O monofone de diagnóstico externo é um dispositivo externo conectado ao servidor com um cabo e permite acesso rápido às informações do sistema, como erros, status, firmware, rede e funcionamento.

## Local do monofone de diagnóstico externo

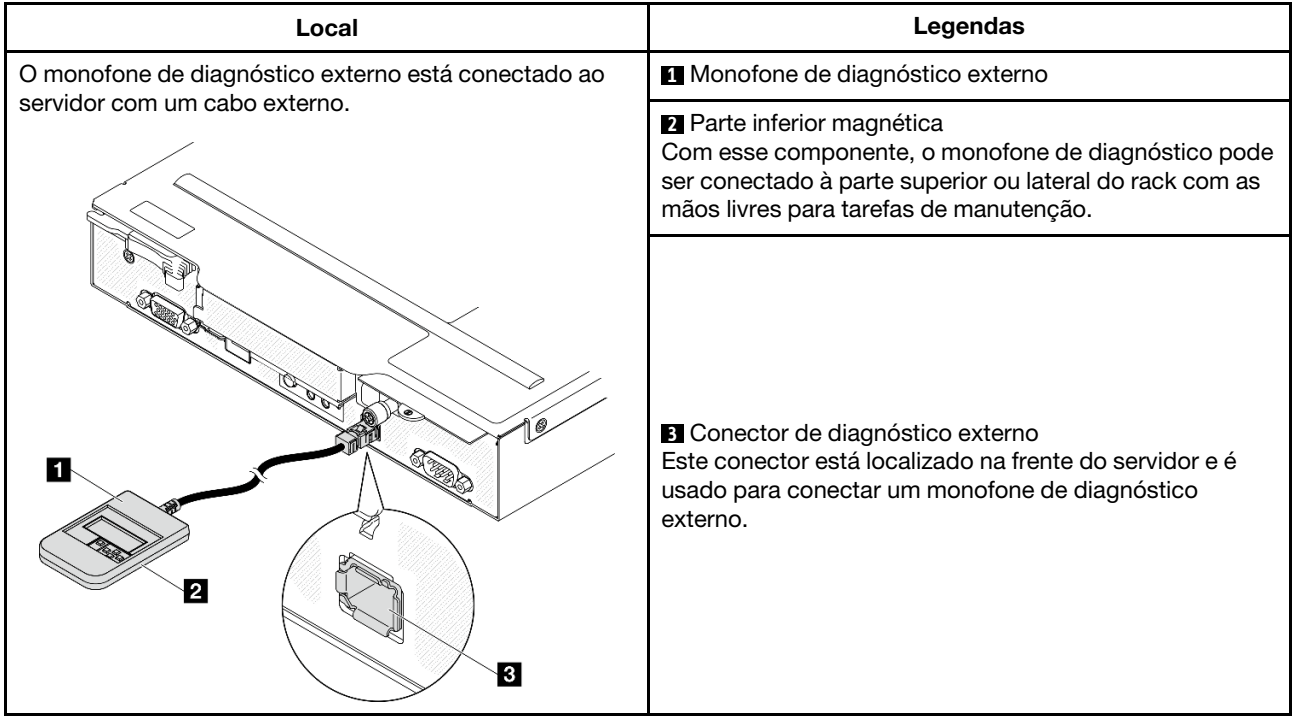

Nota: Ao desconectar o monofone de diagnóstico externo, consulte as seguintes instruções:

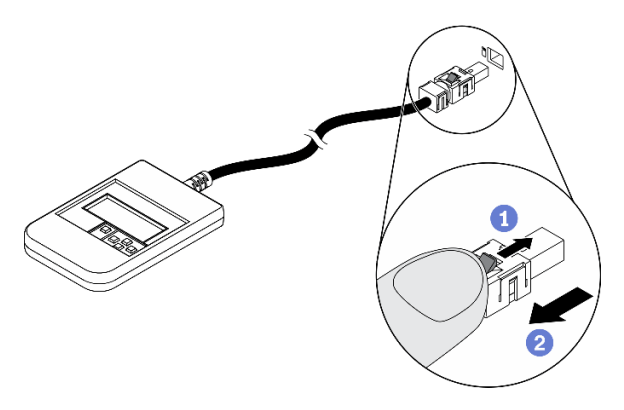

- **O** Pressione a presilha plástica no plugue.
- <sup>2</sup> Segure a presilha e remova o cabo do conector.

## Visão geral do painel de exibição

O dispositivo de diagnóstico consiste em um monitor LCD e cinco botões de navegação.

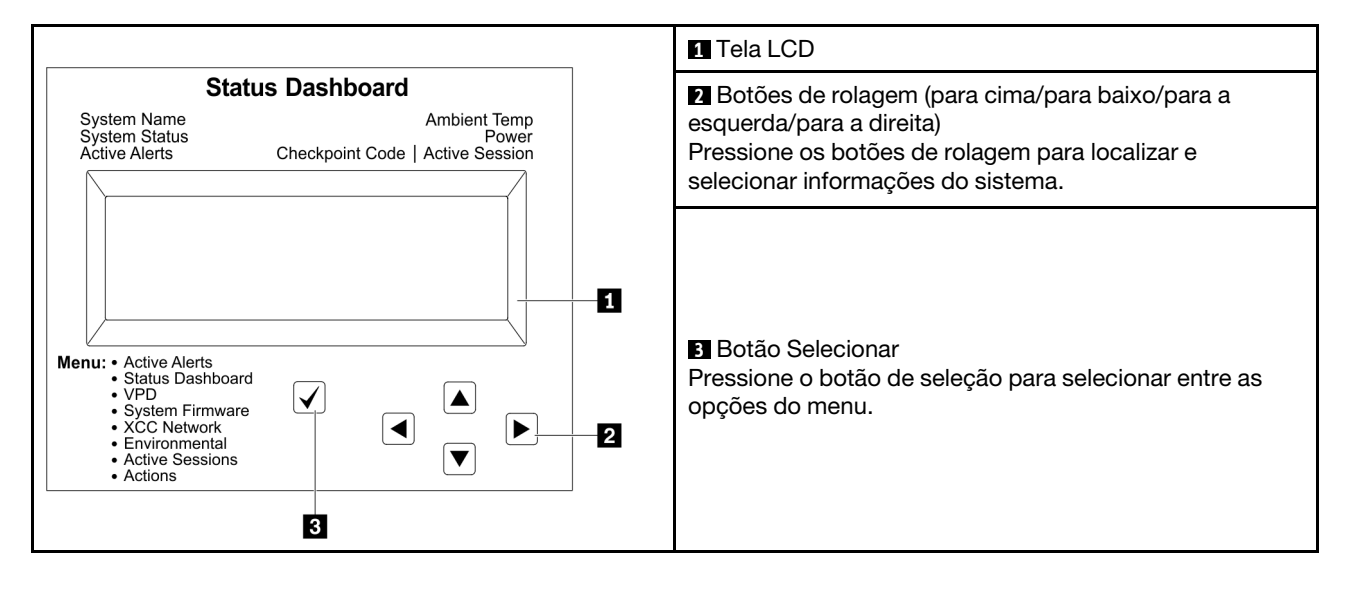

### Fluxograma de opções

O painel LCD exibe várias informações do sistema. Navegue pelas opções com as teclas de rolagem.

Dependendo do modelo, as opções e entradas na tela LCD podem ser diferentes.

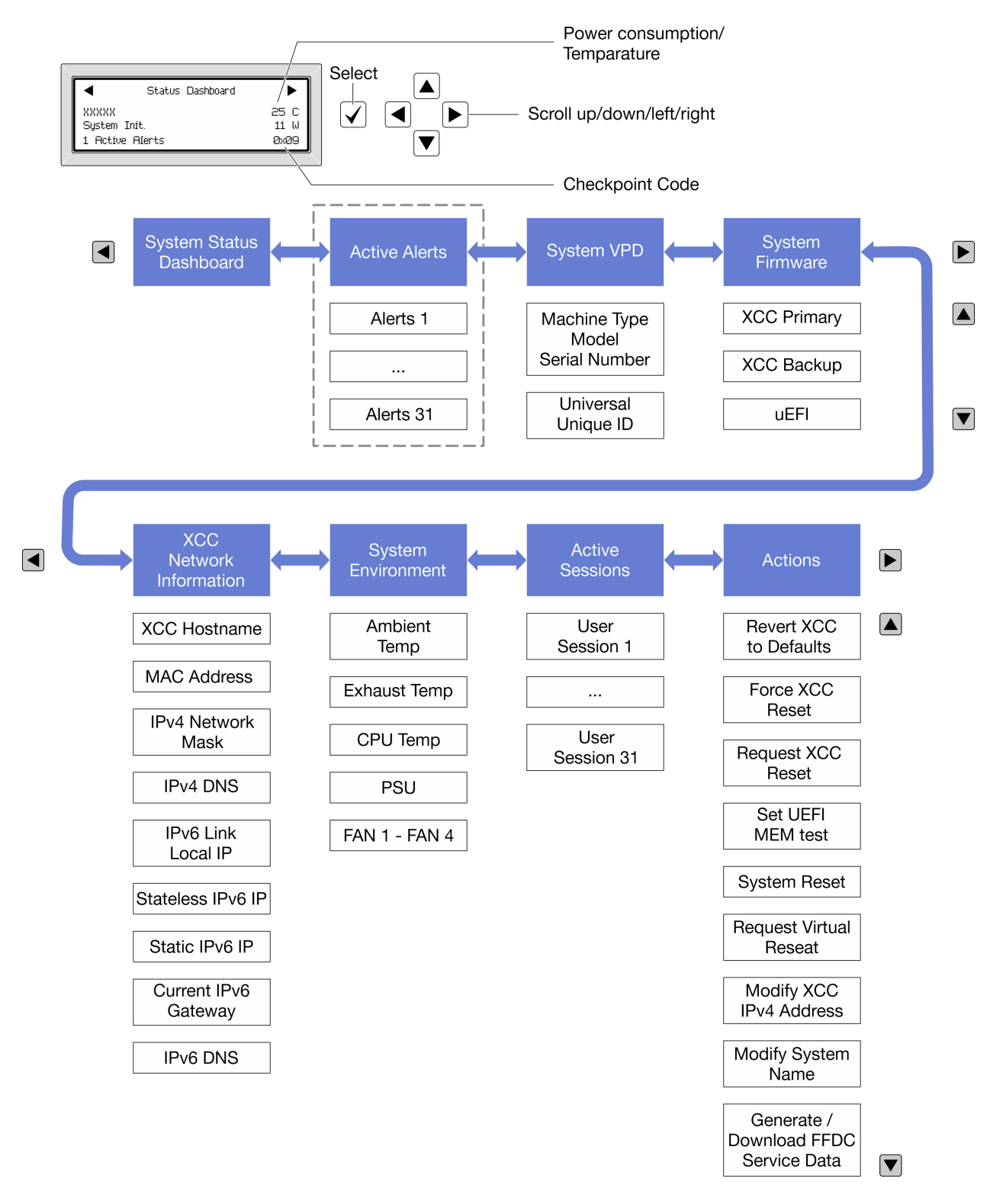

## Lista completa de menus

Veja a seguir a lista de opções disponíveis. Alterne entre uma opção e as entradas de informações subordinadas com o botão de seleção, e alterne entre opções ou entradas de informações com os botões de rolagem.

Dependendo do modelo, as opções e entradas na tela LCD podem ser diferentes.

## Menu Início (painel de status do sistema)

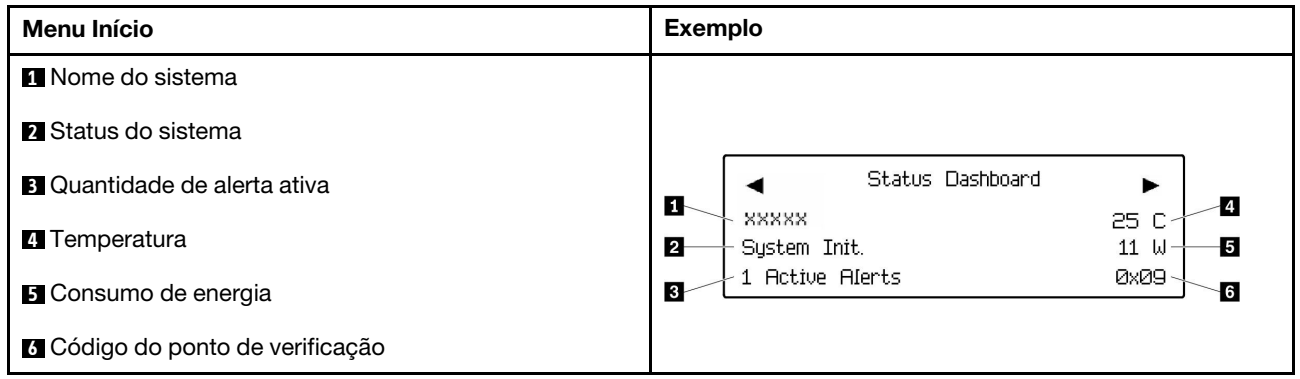

### Alertas Ativos

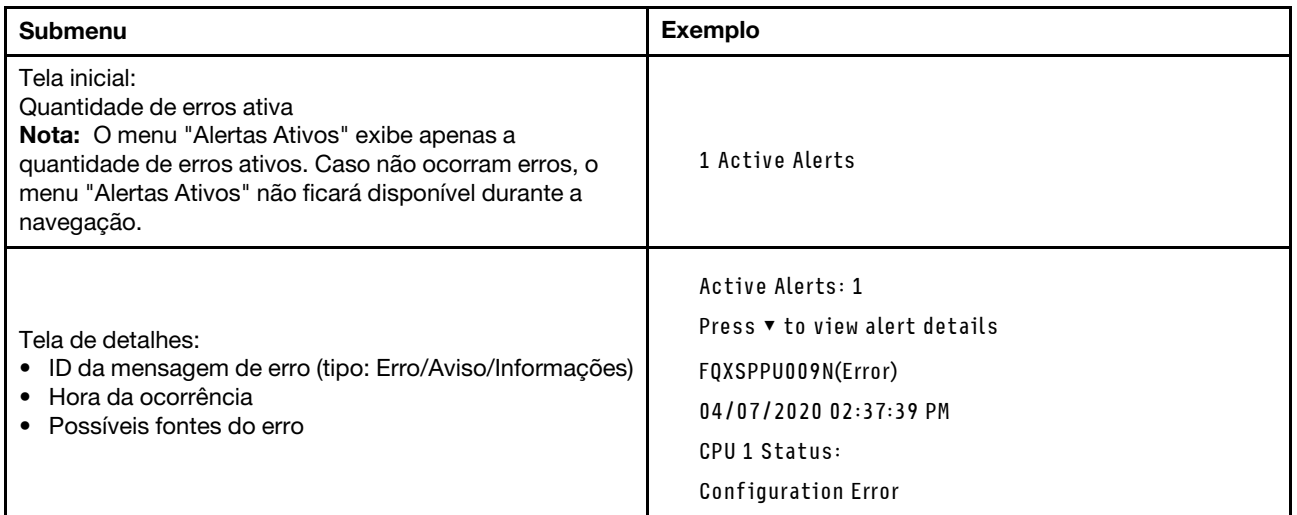

## Informações de VPD do sistema

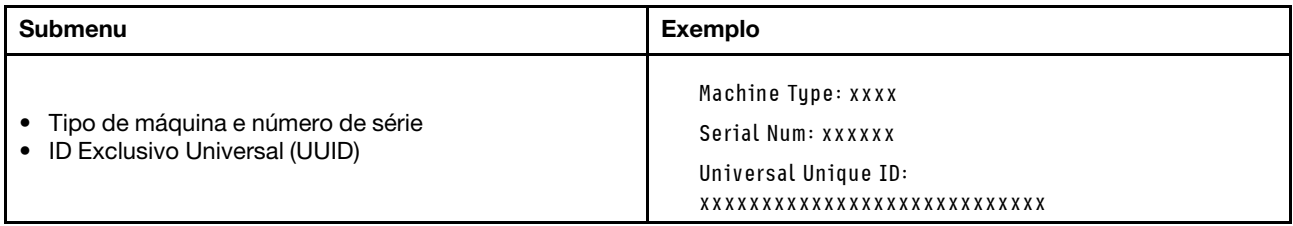

### Firmware do sistema

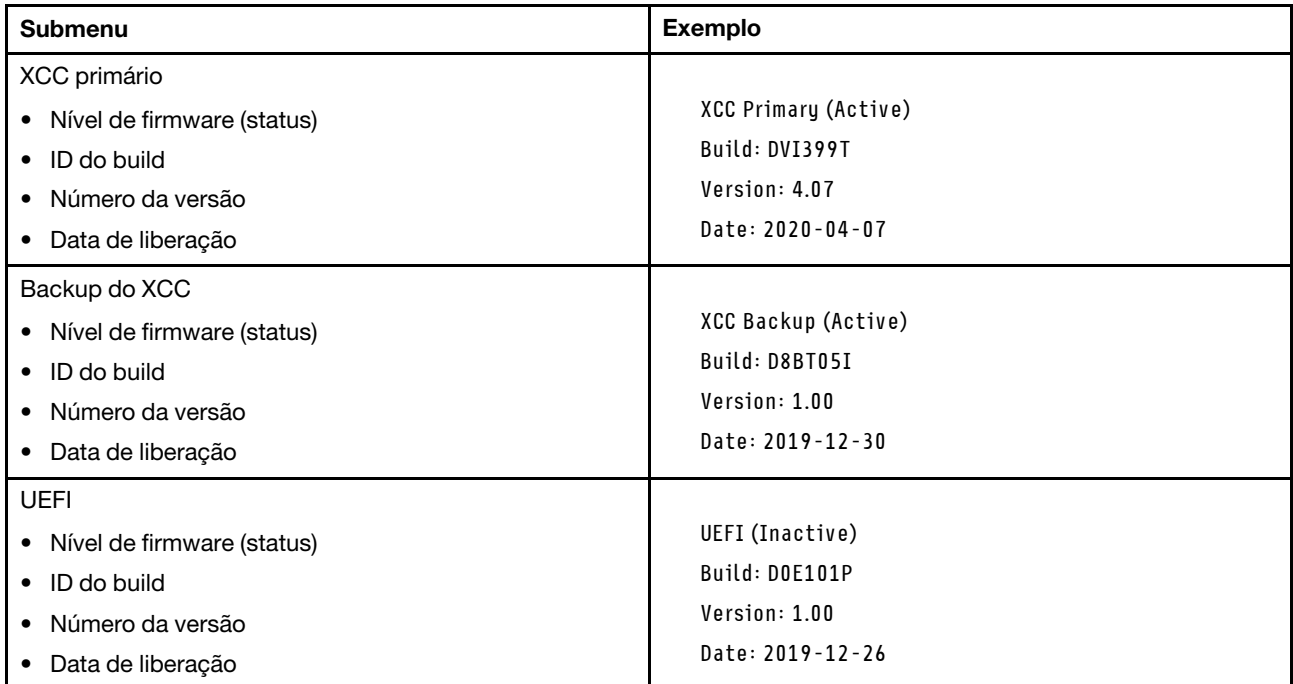

## Informações de rede do XCC

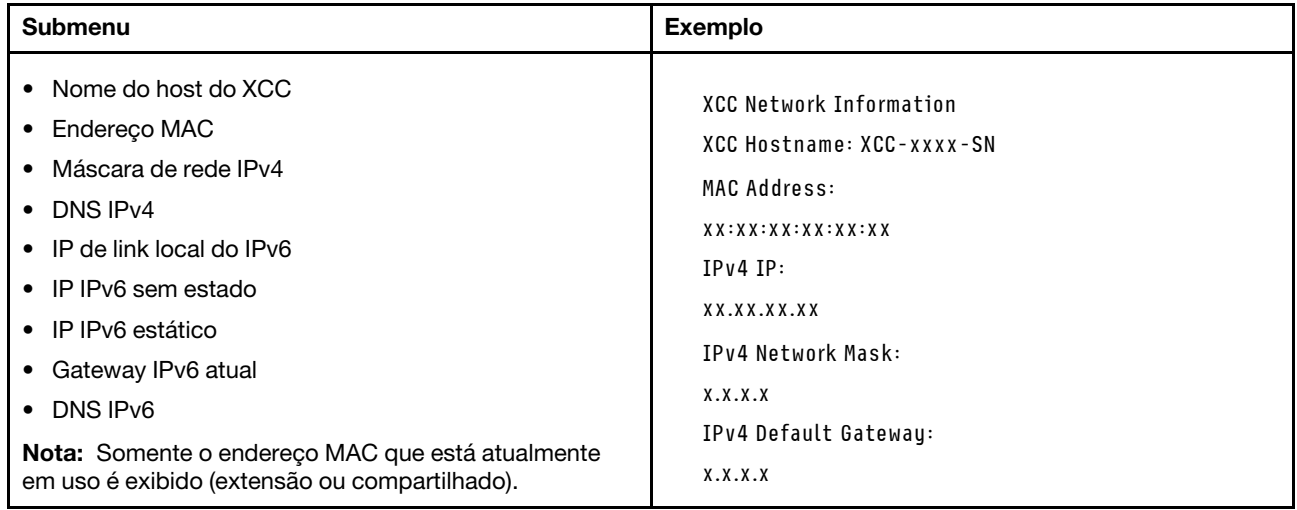

## Informações do ambiente do sistema

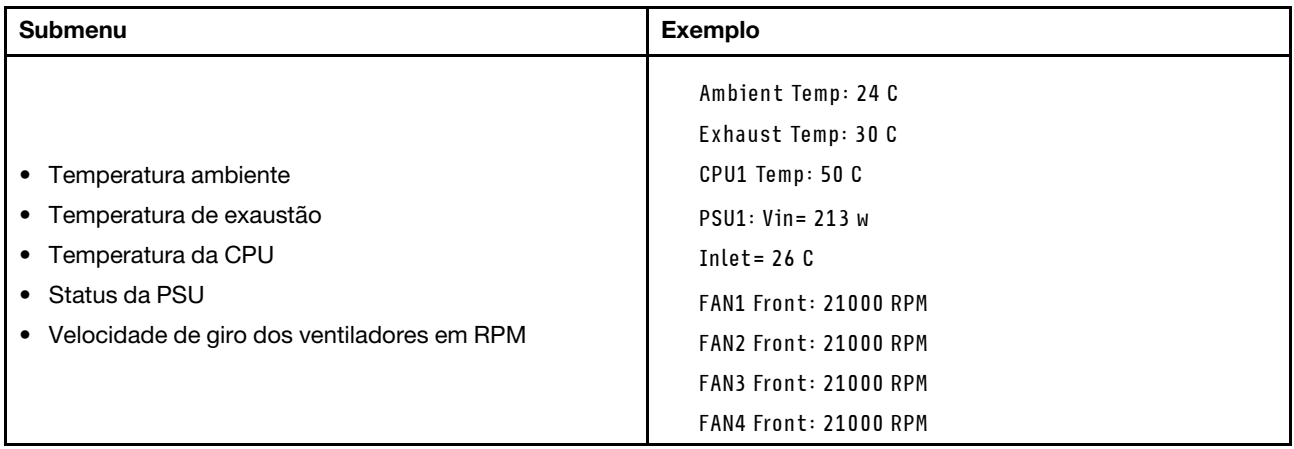

### Sessões Ativas

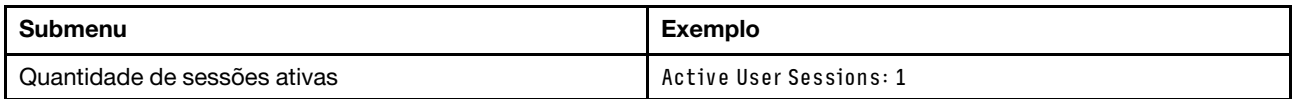

## Ações

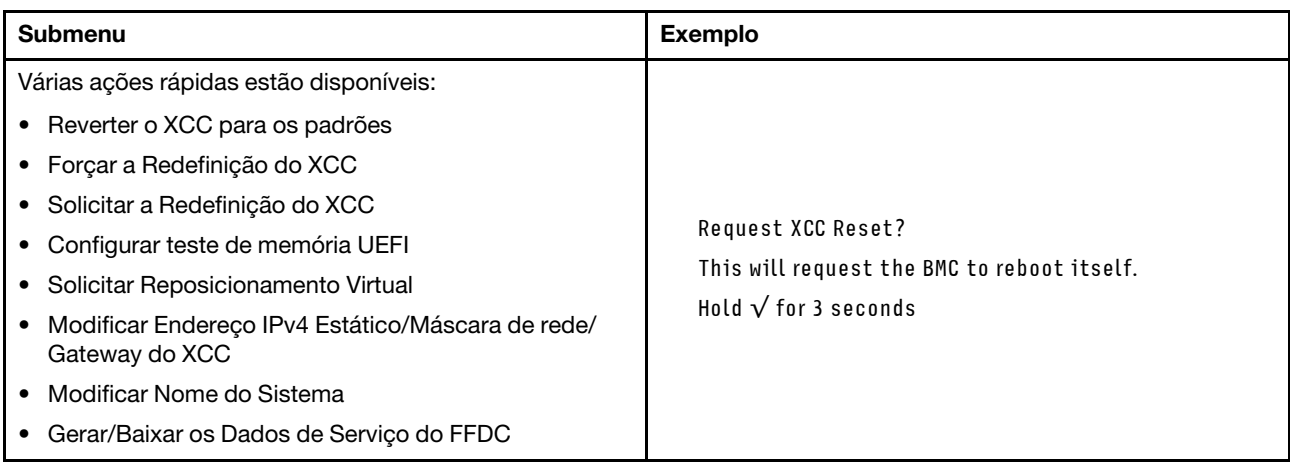

# <span id="page-50-0"></span>Capítulo 3. Lista de peças

Identifique cada um dos componentes que estão disponíveis para o sistema com a lista de peças.

Para obter mais informações sobre como solicitar peças:

- 1. Acesse <http://datacentersupport.lenovo.com> e vá para a página de suporte do seu nó ou chassi.
- 2. Clique em Peças.
- 3. Insira o número de série para exibir uma lista de peças para o sistema.

É altamente recomendável que você verifique os dados de resumo de energia para o seu servidor usando Lenovo Capacity Planner antes de comprar quaisquer novas peças.

Nota: Dependendo do modelo, os componentes do servidor podem parecer ligeiramente diferente da ilustração.

As peças listadas nas tabelas a seguir são identificadas como uma das seguintes:

- T1: unidade substituível pelo cliente (CRU) da Camada 1. A substituição de CRUs da Camada 1 é de responsabilidade do cliente. Se a Lenovo instalar uma CRU da Camada 1 a seu pedido, sem contrato de serviço, a instalação será cobrada.
- T2: unidade substituível pelo cliente (CRU) da Camada 2. Você próprio pode instalar uma CRU da Camada 2 ou pedir à Lenovo para instalá-la, sem custo adicional, sob o tipo de serviço de garantia que está designado ao seu servidor.
- F: unidade substituível em campo (FRU). As FRUs devem ser instaladas apenas por técnicos de serviços treinados.
- C: peças de consumo e estruturais. A compra e a substituição de peças consumíveis e estruturais são de responsabilidade do cliente. Se a Lenovo adquirir ou instalar um componente estrutural conforme solicitação do cliente, o serviço será cobrado.

## Componentes do chassi

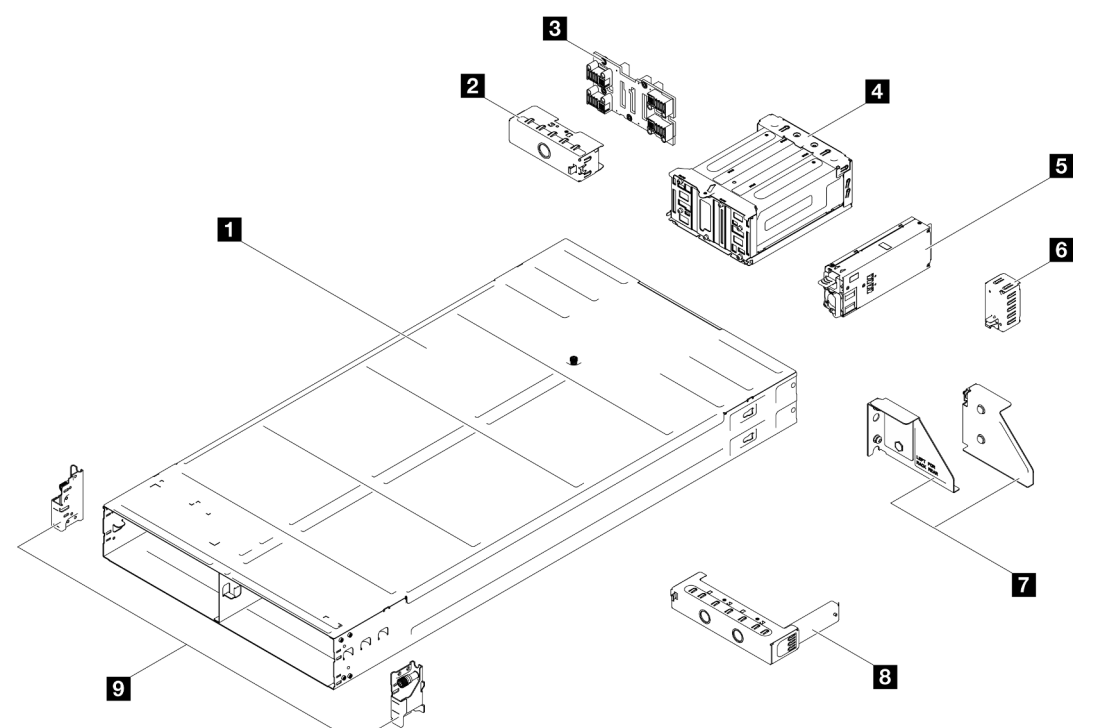

Figura 16. Componentes do chassi

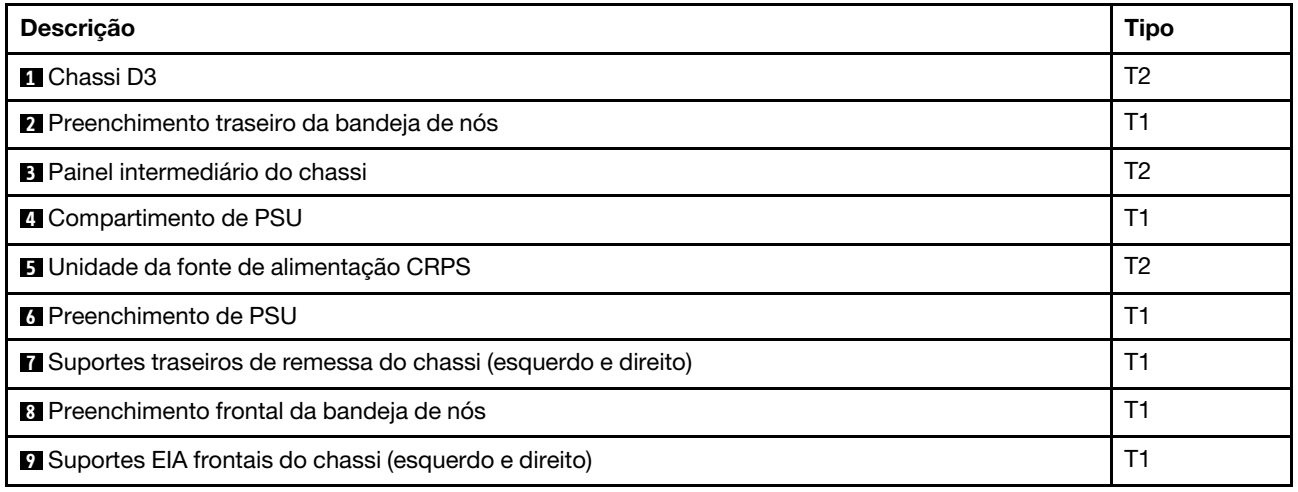

Componentes do nó

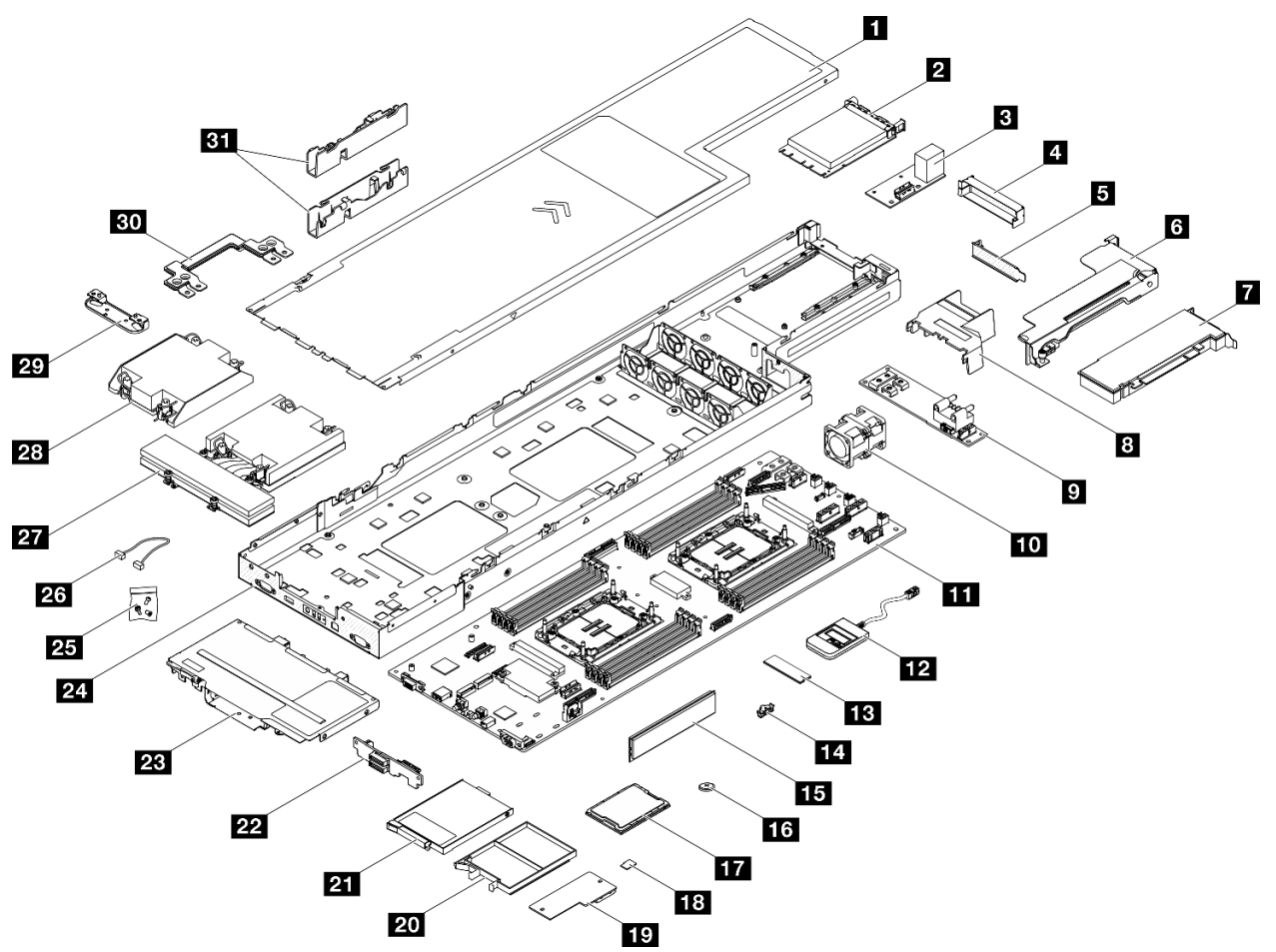

Figura 17. Componentes do nó

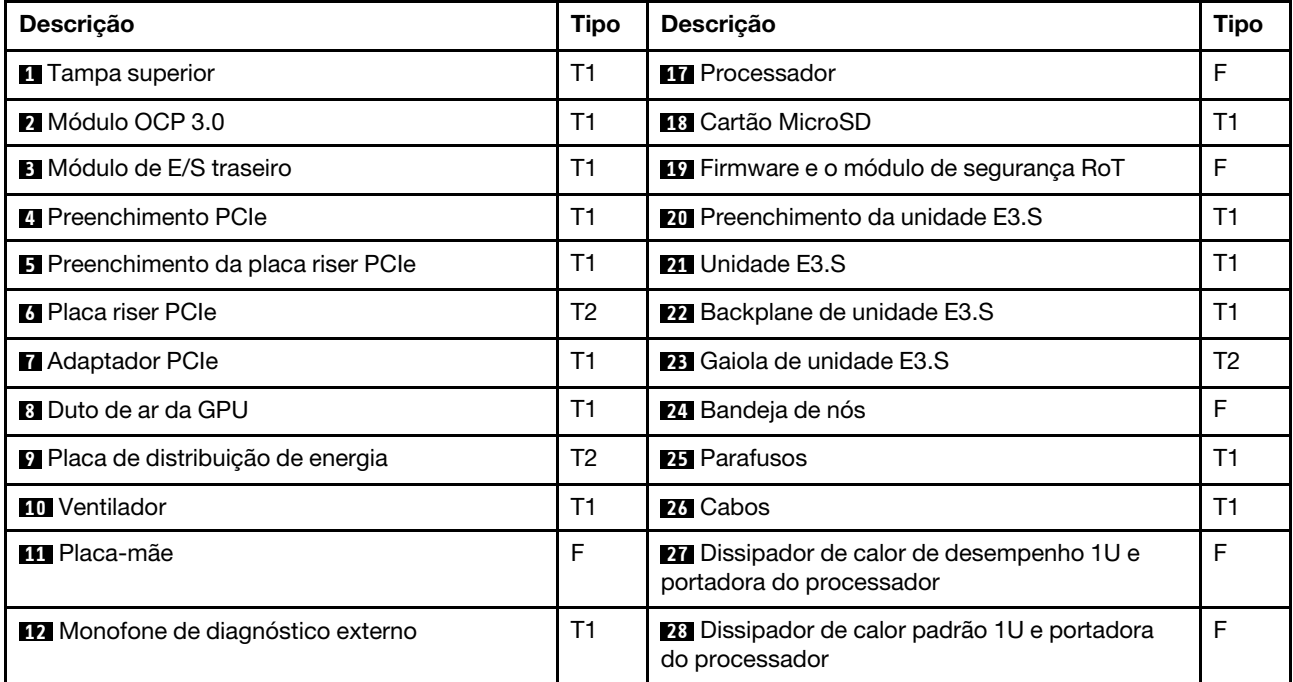

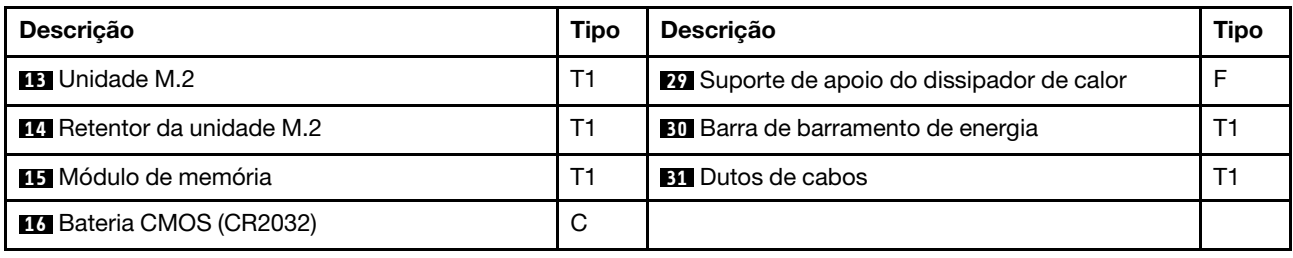

# Cabos de alimentação

Vários cabos de alimentação estão disponíveis, dependendo do país e da região em que o servidor está instalado.

Para exibir os cabos de alimentação que estão disponíveis para o servidor:

1. Acesse:

<http://dcsc.lenovo.com/#/>

- 2. Clique em Preconfigured Model (Modelo pré-configurado) ou Configure to order (Configurar para encomendar).
- 3. Insira o tipo e modelo de máquina para que o servidor exiba a página do configurador.
- 4. Clique em Power (Energia)  $\rightarrow$  Power Cables (Cabos de energia) para ver todos os cabos.

## Notas:

- Para sua segurança, um cabo de alimentação com um plugue de conexão aterrado é fornecido para uso com este produto. Para evitar choques elétricos, sempre use o cabo de alimentação e o plugue em uma tomada devidamente aterrada.
- Os cabos de alimentação deste produto usados nos Estados Unidos e Canadá são listados pelos Underwriter's Laboratories (UL) e certificados pela Canadian Standards Association (CSA).
- Para unidades destinadas à operação em 115 volts: Utilize um cabo aprovado pelo UL e com certificação CSA, consistindo em um cabo de três condutores de, no mínimo, 18 AWG, Tipo SVT ou SJT, com o máximo de 15 pés de comprimento e plugue com lâminas em paralelo, com aterramento, classificado para 15 ampères, 125 volts.
- Para unidades destinadas à operação em 230 volts (nos EUA): Utilize um cabo aprovado pelo UL e com certificação CSA, consistindo em um cabo de três condutores de, no mínimo, 18 AWG, Tipo SVT ou SJT, com o máximo de 4,5 metros de comprimento e um plugue de conexão de aterramento, com uma lâmina tandem, classificado para 15 ampères e 250 volts.
- Para unidades destinadas ao uso a 230 volts (fora dos EUA): use um cabo com um plugue de conexão aterrada. O cabo deve possuir aprovação de segurança adequada para o país em que o equipamento será instalado.
- Cabos de Energia para um país específico ou região geralmente estão disponíveis apenas nesse país ou região.

# <span id="page-54-0"></span>Capítulo 4. Retirada da caixa e configuração

As informações nesta seção ajudam você a desembalar e configurar o sistema. Ao desembalar o chassi e o nó, verifique se os itens do pacote estão corretos e saiba onde encontrar informações sobre o número de série do sistema e o acesso ao Lenovo XClarity Controller. Siga as instruções em ["Lista de verificação de](#page-56-0) [configuração do sistema" na página 47](#page-56-0) ao configurar o chassi e o nó.

# <span id="page-54-1"></span>Conteúdo do pacote do sistema

Ao receber o sistema, verifique se a entrega contém tudo o que você esperava receber.

O pacote do sistema inclui os seguintes itens:

- Nó
- Chassi
- Instalação do kit do trilho\* . O guia de instalação é fornecido na embalagem.
- Caixa de materiais, incluindo itens como cabos de alimentação\* , kit de acessórios e documentos impressos.

## Notas:

- Alguns itens listados estão disponíveis apenas em alguns modelos.
- Itens marcados com asterisco (\*) são opcionais.

Se algum item estiver ausente ou danificado, entre em contato com o local de compra. Guarde o comprovante de compra e o material da embalagem. Eles podem ser necessários para a solicitação do serviço de garantia.

## <span id="page-54-2"></span>Identificar o sistema e acessar o Lenovo XClarity Controller

Esta seção contém instruções sobre como identificar o sistema e onde encontrar as informações de acesso do Lenovo XClarity Controller.

### Identificando seu sistema

Quando você entrar em contato com a Lenovo para obter ajuda, as informações de tipo, modelo e número de série da máquina ajudam os técnicos de suporte a identificar seu sistema e a prestar atendimento mais rápido.

A ilustração abaixo mostra o local da etiqueta de identificação que contém o número do modelo do chassi, o tipo de máquina e o número de série do chassi. Também é possível adicionar outras etiquetas de informações do sistema na parte frontal do nó nos espaços de etiqueta do cliente.

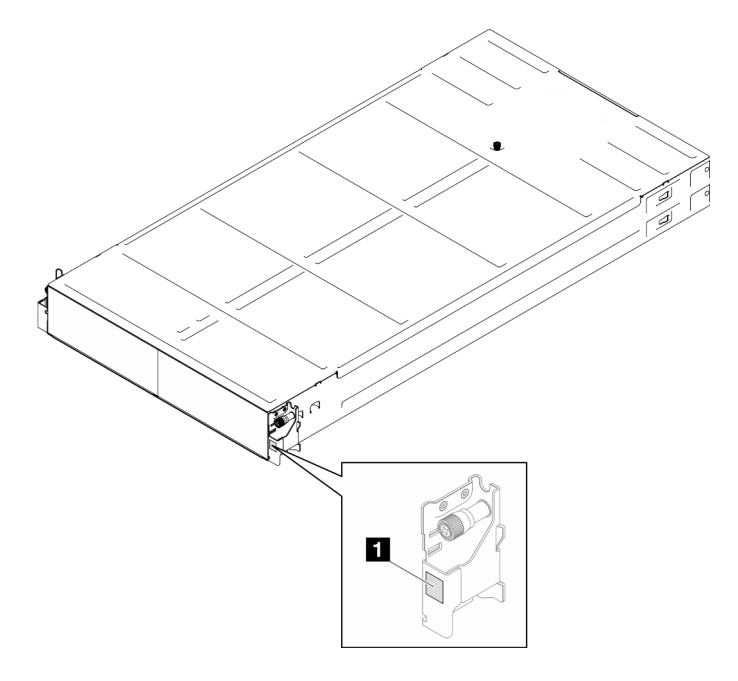

Figura 18. Local da etiqueta de ID no chassi

Tabela 20. Etiqueta de ID na parte frontal do chassi

**1** Etiqueta de ID

O número do modelo de nó pode ser localizado na parte frontal do nó, conforme mostrado na ilustração a seguir.

## Etiqueta de acesso à rede do Lenovo XClarity Controller

Além disso, o rótulo de acesso à rede do Lenovo XClarity Controller para o nó pode ser localizado na etiqueta de informações de saída localizada na parte frontal do nó. Essa etiqueta de informações de saída também mostra os números de compartimento das unidades hot-swap. É possível usar as informações na etiqueta removível para acessar o endereço MAC do XCC e o LLA do nó. As informações do nó esquerdo estão no lado inferior esquerdo e as informações do nó direito estão no lado superior direito. Também é possível usar a etiqueta de informações para suas próprias informações de etiquetagem de nós, como o nome do host, o nome do sistema e o código de barras do inventário.

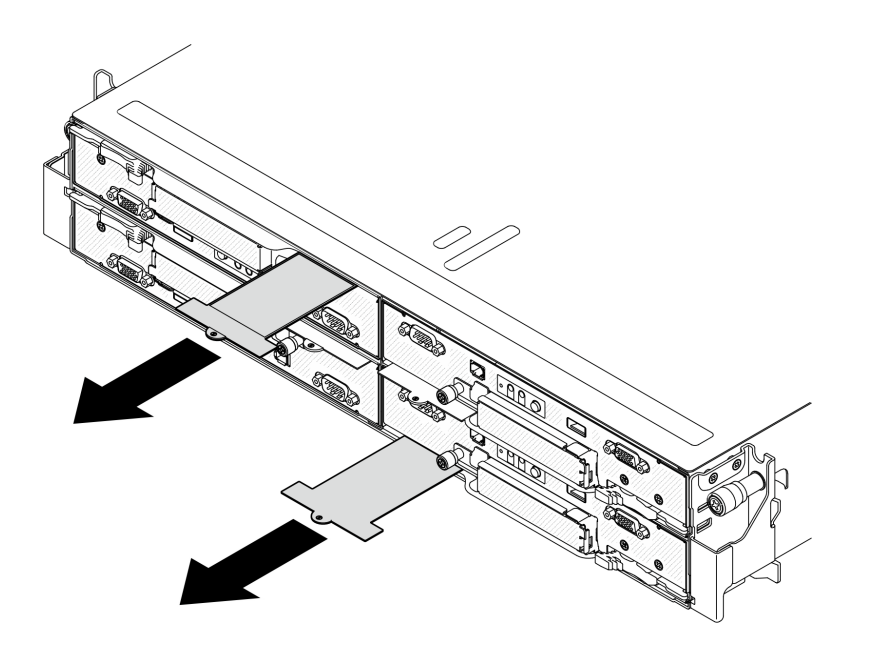

Figura 19. Etiqueta de acesso à rede do Lenovo XClarity Controller na guia de informações removível

## Etiqueta de serviço e código QR

Além disso, a etiqueta de serviço do sistema está localizada na superfície interna da tampa do nó, fornecendo um código de resposta rápida (QR) para acesso remoto às informações de serviço. Você pode digitalizar o código QR com um dispositivo móvel usando um aplicativo leitor de código QR e obter acesso rápido à página da Web Informações de Serviço. A página da Web Informações de Serviço fornece informações adicionais para instalação de peças e vídeos de substituição e códigos de erro para suporte ao sistema.

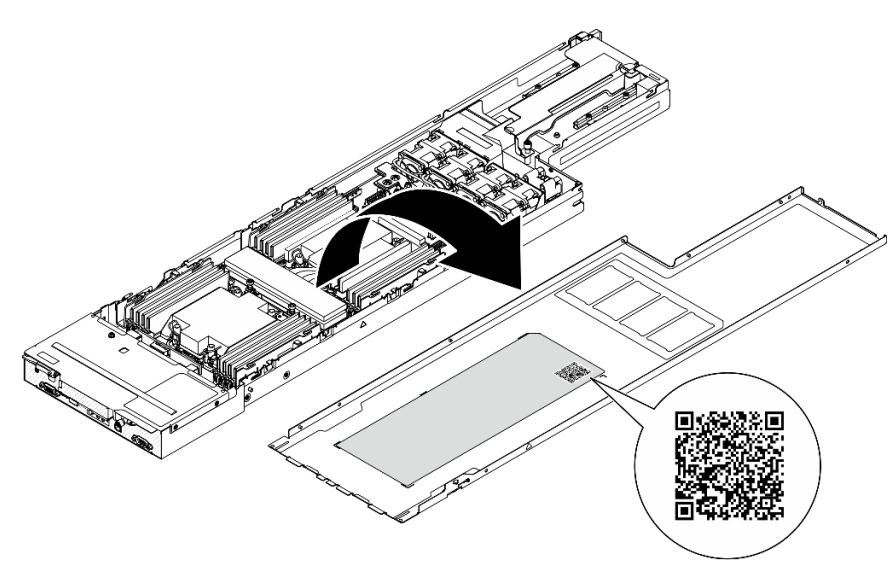

<span id="page-56-0"></span>Figura 20. Etiqueta de serviço e código QR

## Lista de verificação de configuração do sistema

Use a lista de verificação da configuração do sistema para garantir que você tenha executado todas as tarefas necessárias para configurar seu sistema.

O procedimento de instalação do sistema depende de sua configuração no momento da entrega. Em alguns casos, o sistema está completamente configurado e apenas é necessário conectá-lo à rede e a uma fonte de alimentação CA. Em seguida, será possível ligá-lo. Em outros casos, o sistema precisa de opções de hardware instaladas, requer configuração de hardware e firmware e instalação de um sistema operacional.

As etapas a seguir descrevem o procedimento geral para instalar um sistema.

### Configurar o hardware do sistema

Conclua os seguintes procedimentos para configurar o hardware do sistema.

- 1. Desembale o pacote do sistema. Consulte ["Conteúdo do pacote do sistema" na página 45](#page-54-1).
- 2. Instale quaisquer opcionais de hardware ou sistema necessários. Consulte os tópicos relacionados nos "Procedimentos de substituição de hardware" no Guia do Usuário ou no Guia de Manutenção de Hardware.
- 3. Se necessário, instale o trilho em um gabinete do rack padrão. Siga as instruções no Guia de Instalação do Trilho que acompanha o kit de instalação do trilho.
- 4. Para instalar o chassi no rack, consulte "Instale o chassi no rack" no Guia do Usuário ou no Guia de Manutenção de Hardware.

Para instalar o nó no chassi, consulte "Instalar um nó no chassi" no Guia do Usuário ou no Guia de Manutenção de Hardware.

5. Conecte todos os cabos externos ao sistema. Consulte [Capítulo 2 "Componentes de hardware" na](#page-28-0)  [página 19](#page-28-0) para saber os locais do conector.

Normalmente, será necessário conectar os seguintes cabos:

- Conecte o sistema à fonte de alimentação.
- Conecte o sistema à rede de dados.
- Conecte o sistema ao dispositivo de armazenamento.
- Conecte o sistema à rede gerenciamento.
- 6. Ligue o sistema.

O local do botão liga/desliga e o LED de energia estão especificados em ["Solução de problemas pelos](#page-38-0)  [LEDs do sistema e exibição de diagnósticos" na página 29.](#page-38-0)

É possível ligar um nó (LED de energia aceso) de uma destas formas:

- É possível pressionar o botão liga/desliga.
- O nó poderá reiniciar automaticamente após uma interrupção de energia.
- O nó pode responder a solicitações de ativação remotas enviadas ao Lenovo XClarity Controller.

Nota: É possível acessar a interface do processador de gerenciamento para configurar o sistema sem ligar o sistema. Sempre que o sistema está conectado a uma fonte de alimentação, a interface do processador de gerenciamento está disponível. Para obter detalhes sobre como acessar o processador do sistema de gerenciamento, consulte a seção "Abrindo e usando a interface da Web do XClarity Controller" na documentação do XCC compatível com seu sistema em [https://pubs.lenovo.com/lxcc](https://pubs.lenovo.com/lxcc-overview/)[overview/](https://pubs.lenovo.com/lxcc-overview/).

7. Valide o sistema. O LED de energia, o LED do conector Ethernet e o LED de rede devem estar acesos com luz verde, o que significa que o hardware do sistema foi configurado com êxito.

Consulte ["Solução de problemas pelos LEDs do sistema e exibição de diagnósticos" na página 29](#page-38-0) para obter mais informações sobre as indicações do LED.

## Configure o sistema.

Conclua os procedimentos a seguir para configurar o sistema. Para obter instruções detalhadas, consulte [Capítulo 5 "Configuração do sistema" na página 51.](#page-60-0)

- 1. Configure a conexão de rede para o Lenovo XClarity Controller com a rede de gerenciamento.
- 2. Atualize o firmware do sistema, se necessário.
- 3. Configure o firmware do sistema.

As seguintes informações estão disponíveis para a configuração do RAID:

- <https://lenovopress.lenovo.com/lp0578-lenovo-raid-introduction>
- <https://lenovopress.lenovo.com/lp0579-lenovo-raid-management-tools-and-resources>
- 4. Instale o sistema operacional.
- 5. Faça backup da configuração do sistema.
- 6. Instale os aplicativos e programas para os quais o sistema deve ser usado.

# <span id="page-60-0"></span>Capítulo 5. Configuração do sistema

Conclua estes procedimentos para configurar seu sistema.

## Configurar a conexão de rede para o Lenovo XClarity Controller

Antes de acessar Lenovo XClarity Controller em sua rede, é necessário especificar como o Lenovo XClarity Controller vai se conectar à rede. Dependendo de como a conexão de rede é implementada, pode ser necessário também especificar endereço IP estático.

Os seguintes métodos estão disponíveis para definir a conexão de rede para o Lenovo XClarity Controller se você não estiver usando DHCP:

• Se um monitor estiver conectado ao servidor, você poderá usar Lenovo XClarity Provisioning Manager para configurar a conexão de rede.

Conclua as seguintes etapas para conectar o Lenovo XClarity Controller à rede usando Lenovo XClarity Provisioning Manager.

- 1. Inicie o servidor.
- 2. Pressione a tecla especificada nas instruções na tela para exibir a interface do Lenovo XClarity Provisioning Manager. (Para obter mais informações, consulte a seção "Inicialização" na documentação do LXPM compatível com seu servidor em <https://pubs.lenovo.com/lxpm-overview/>.)
- 3. Acesse LXPM  $\rightarrow$  Configuração UEFI  $\rightarrow$  Configurações da BMC para especificar como o Lenovo XClarity Controller se conectará à rede.
	- Se você escolher uma conexão de IP estático, certifique-se de especificar um endereço IPv4 ou IPv6 disponível na rede.
	- Se você escolher uma conexão DHCP, certifique-se de que o endereço MAC do servidor foi configurado no servidor DHCP.
- 4. Clique em OK para aplicar a configuração e aquarde dois a três minutos.
- 5. Use um endereço IPv4 ou IPv6 para conectar o Lenovo XClarity Controller.

Importante: O Lenovo XClarity Controller é configurado inicialmente com um nome do usuário USERID e senha PASSW0RD (com um zero, não a letra O). Essa configuração de usuário padrão tem acesso de Supervisor. É necessário alterar esse nome de usuário e senha durante a configuração inicial para segurança aprimorada.

• Se nenhum monitor estiver conectado ao servidor, você poderá definir a conexão de rede pela interface Lenovo XClarity Controller. Conecte um cabo Ethernet de um laptop ao conector do Porta de gerenciamento do sistema XCC no servidor. Para obter o local do Porta de gerenciamento do sistema XCC, consulte [Capítulo 2 "Componentes de hardware" na página 19](#page-28-0).

Nota: Certifique-se de modificar as configurações de IP no laptop de modo que ele esteja na mesma rede das configurações padrão do servidor.

O endereço IPv4 padrão e o LLA (endereço de link local do IPv6) são fornecidos na etiqueta de acesso à rede do Lenovo XClarity Controller que está afixada na Aba de informações removível. Consulte o ["Identificar o sistema e acessar o Lenovo XClarity Controller" na página 45](#page-54-2).

• Se você estiver usando o aplicativo móvel Lenovo XClarity Administrator de um dispositivo móvel, é possível conectar-se ao Lenovo XClarity Controller por meio do conector USB Lenovo XClarity Controller no servidor. Para o local do conector USB Lenovo XClarity Controller, consulte [Capítulo 2 "Componentes](#page-28-0) [de hardware" na página 19.](#page-28-0)

Nota: O modo do conector USB do Lenovo XClarity Controller deve ser definido para gerenciar o Lenovo XClarity Controller (em vez do modo USB normal). Para alternar do modo normal para o modo de gerenciamento do Lenovo XClarity Controller, mantenha pressionado o botão de ID no servidor por pelo menos 3 segundos até que o LED pisque lentamente (uma vez a cada dois segundos). Consulte [Capítulo](#page-28-0)  [2 "Componentes de hardware" na página 19](#page-28-0) para saber o local do botão de ID.

Para conectar-se usando o aplicativo móvel Lenovo XClarity Administrator:

- 1. Conecte o cabo USB do seu dispositivo móvel ao conector USB do Lenovo XClarity Controller no servidor.
- 2. Em seu dispositivo móvel, ative o compartilhamento de internet por USB.
- 3. Em seu dispositivo móvel, inicie o aplicativo móvel Lenovo XClarity Administrator.
- 4. Se a descoberta automática estiver desabilitada, clique em Descoberta na página Descoberta USB para conectar-se ao Lenovo XClarity Controller.

Para obter mais informações sobre como usar o aplicativo móvel Lenovo XClarity Administrator, consulte:

[http://sysmgt.lenovofiles.com/help/topic/com.lenovo.lxca.doc/lxca\\_usemobileapp.html](http://sysmgt.lenovofiles.com/help/topic/com.lenovo.lxca.doc/lxca_usemobileapp.html)

## Configurar a porta USB para conexão do Lenovo XClarity Controller

Antes de acessar o Lenovo XClarity Controller pela porta USB, você precisa configurar a porta USB para conexão do Lenovo XClarity Controller.

### Suporte ao servidor

Para verificar se o servidor oferece suporte para acessar o Lenovo XClarity Controller pela porta USB, verifique uma das opções a seguir:

- Consulte [Capítulo 2 "Componentes de hardware" na página 19.](#page-28-0)
- Se houver um ícone de chave inglesa na porta USB do seu servidor, será possível definir a porta USB de gerenciamento para se conectar ao Lenovo XClarity Controller. Além disso, é a única porta USB compatível com a atualização de automação USB do firmware e do módulo de segurança RoT.

### Configurando a porta de gerenciamento USB para conexão do Lenovo XClarity Controller

É possível alternar a porta USB entre normal e operação de gerenciamento do Lenovo XClarity Controller realizando uma das seguintes etapas.

- Mantenha pressionado o botão de ID por pelo menos 3 segundos até que o LED pisque lentamente (uma vez a cada dois segundos). Consulte [Capítulo 2 "Componentes de hardware" na página 19](#page-28-0) para obter informações sobre a localização do botão de ID.
- Na CLI do controlador de gerenciamento do Lenovo XClarity Controller, execute o comando usbfp. Para obter informações sobre como usar a CLI do Lenovo XClarity Controller, consulte a seção "Interface da linha de comandos" na documentação do XCC compatível com seu servidor em [https://pubs.lenovo.com/](https://pubs.lenovo.com/lxcc-overview/)  [lxcc-overview/](https://pubs.lenovo.com/lxcc-overview/).
- Na interface da Web do controlador de gerenciamento do Lenovo XClarity Controller, clique em Configuração do BMC → Rede → Atribuição da porta de gerenciamento USB. Para obter informações sobre as funções da interface da Web do Lenovo XClarity Controller, consulte a seção "Descrição das funções do XClarity Controller na interface da Web" na documentação do XCC compatível com seu servidor em <https://pubs.lenovo.com/lxcc-overview/>.

### Verificando a configuração atual da porta USB

Também é possível verificar a configuração atual da porta USB usando a CLI do controlador de gerenciamento do Lenovo XClarity Controller (comando usbfp) ou a interface da Web do controlador de gerenciamento do Lenovo XClarity Controller (Configuração do BMC → Rede → Atribuição da porta de gerenciamento USB). Consulte as seções "Interface da linha de comandos" e "Descrição das funções do XClarity Controller na interface da Web" na documentação do XCC compatível com seu servidor em [https://](https://pubs.lenovo.com/lxcc-overview/)  [pubs.lenovo.com/lxcc-overview/](https://pubs.lenovo.com/lxcc-overview/).

## Atualizar o firmware

Várias opções estarão disponíveis para atualizar o firmware para o sistema.

É possível usar as ferramentas listadas aqui para atualizar o firmware mais recente para o chassi, os nós e os dispositivos estão instalados no sistema.

- Práticas recomendadas relacionadas à atualização de firmware estão disponíveis no local a seguir:
	- <https://lenovopress.lenovo.com/lp0656-lenovo-thinksystem-firmware-and-driver-update-best-practices>
- O firmware mais recente pode ser localizado no site a seguir:
	- <https://datacentersupport.lenovo.com/products/servers/thinksystem/sd530v3/7dd3/downloads/driver-list>
- É possível assinar a notificação do produto para ficar atualizado nas atualizações de firmware:
	- <https://datacentersupport.lenovo.com/solutions/ht509500>

## Pacotes de atualização (Service Packs)

Em geral, a Lenovo lança firmware em pacotes chamados Pacotes de atualização (Service Packs). Para assegurar que as atualizações de firmware sejam compatíveis, você deve atualizar todo o firmware simultaneamente. Se você estiver atualizando o firmware para o Lenovo XClarity Controller e a UEFI, atualize o firmware para o Lenovo XClarity Controller primeiro.

### Terminologia do método de atualização

- Atualização em banda. A instalação ou atualização é executada usando uma ferramenta ou um aplicativo em um sistema operacional que está em execução na CPU central do servidor.
- Atualização fora de banda. A instalação ou atualização é executada pelo Lenovo XClarity Controller, que coleta a atualização e a direciona ao subsistema ou dispositivo de destino. Atualizações fora de banda não apresentam dependência por um sistema operacional em execução na CPU central. Entretanto, a maioria de operações fora de banda requer que o servidor esteja no estado de energia S0 (em operação).
- Atualização no destino. A instalação ou a atualização é iniciada em um sistema operacional instalado que está em execução no próprio servidor de destino.
- Atualização fora do destino. A instalação ou atualização é iniciada em um dispositivo de computação que interage diretamente com o Lenovo XClarity Controller do servidor.
- Pacotes de atualização (Service Packs). Pacotes de atualização (Service Packs) são atualizações em pacote concebidas e testadas para fornecer o nível interdependente de funcionalidade, desempenho e compatibilidade. Pacotes de atualização (Service Packs) são específicos do tipo de máquina servidor e foram desenvolvidos (com atualizações de firmware e driver de dispositivo) para dar suporte a distribuições dos sistemas operacionais Windows Server, Red Hat Enterprise Linux (RHEL) e SUSE Linux Enterprise Server (SLES). Pacotes de atualização somente de firmware específicos da máquina (Service Packs) também estão disponíveis.

### Ferramentas de atualização do firmware

Consulte a tabela a seguir para determinar a melhor ferramenta Lenovo para instalar e configurar o firmware:

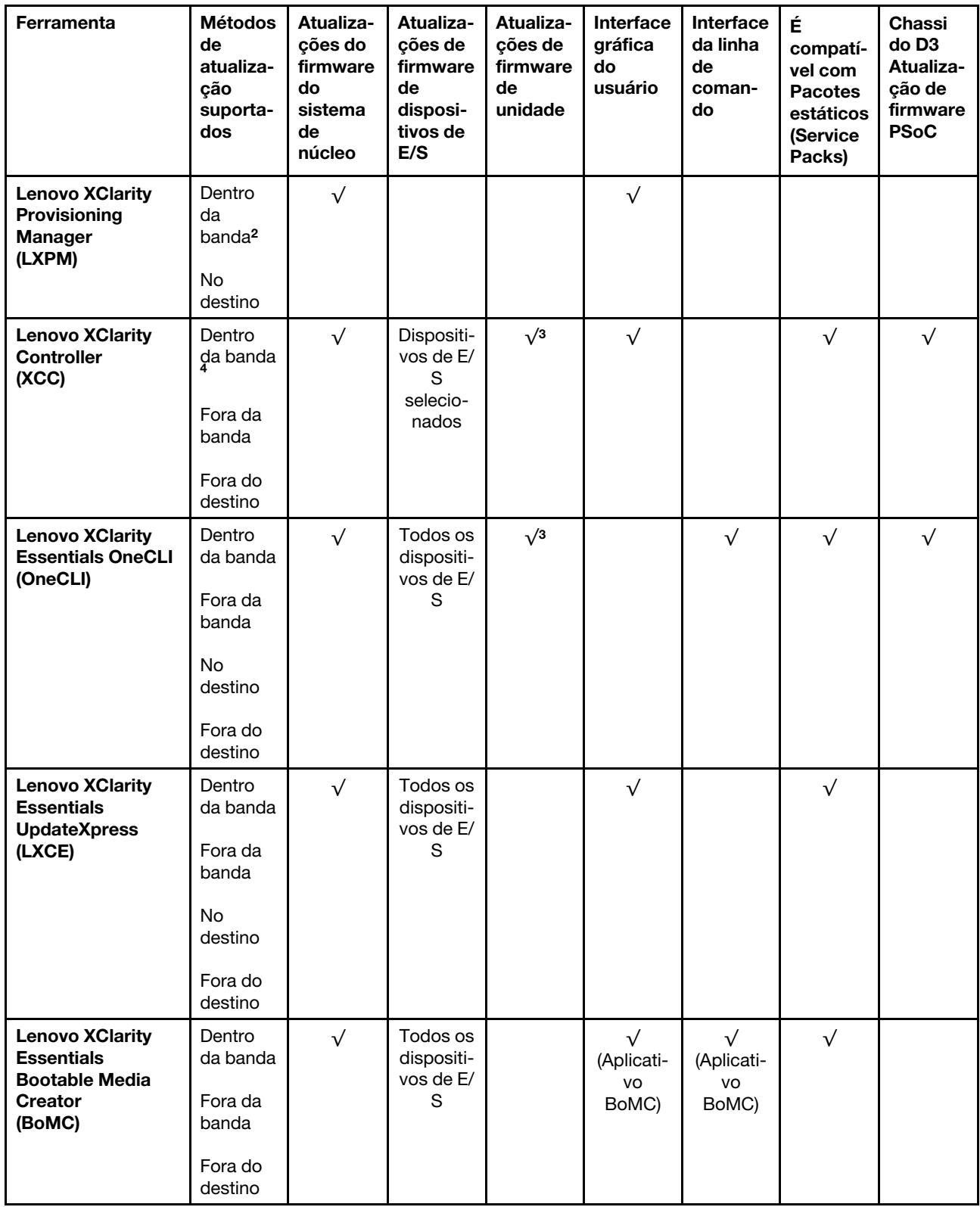

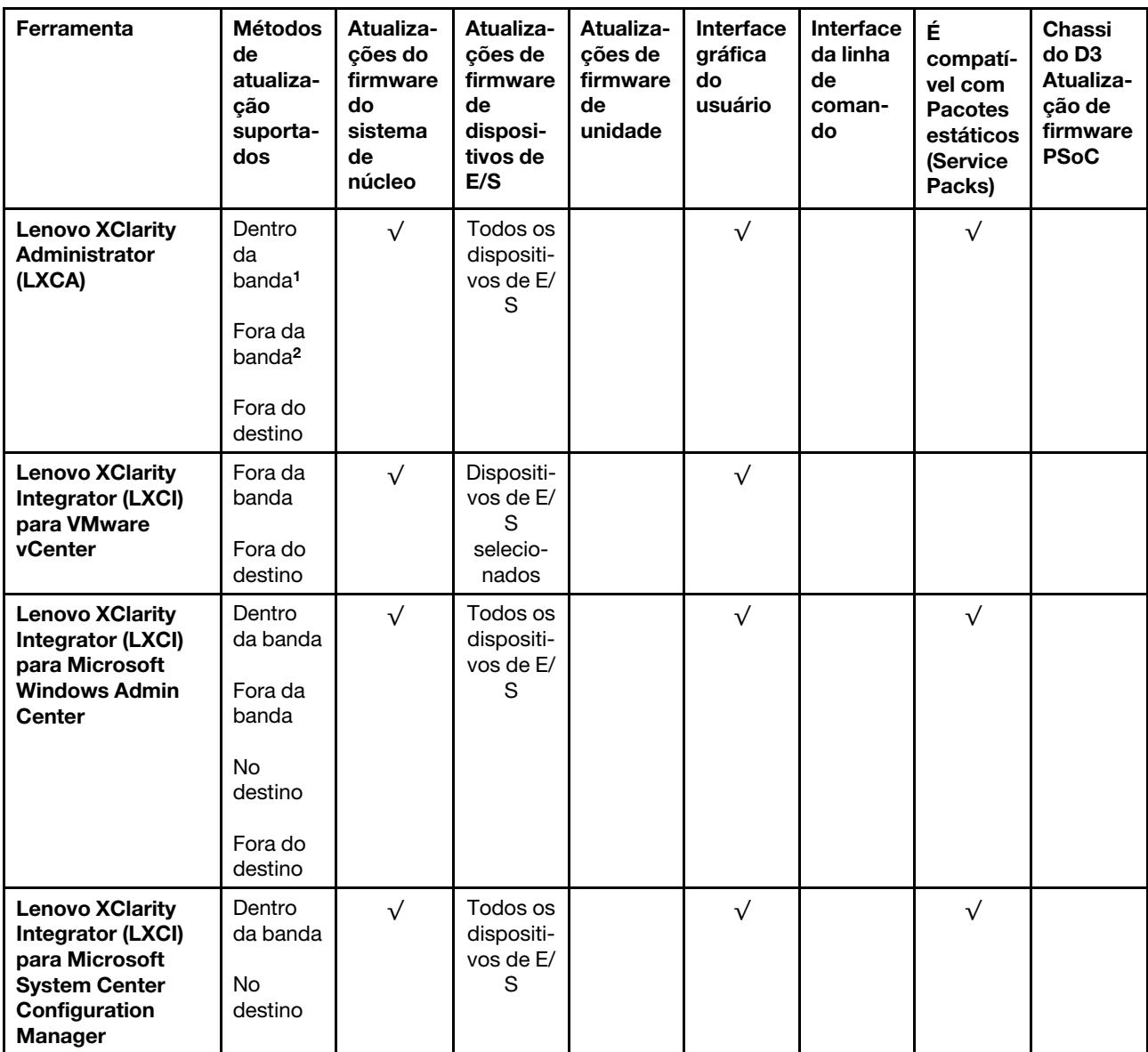

### Notas:

1. Para atualizações de firmware de E/S.

2. Para atualizações de firmware do BMC e do UEFI.

3. A atualização de firmware da unidade é compatível apenas com as ferramentas e os métodos abaixo:

- XCC Bare Metal Update (BMU): dentro da banda e requer reinicialização do sistema.
- Lenovo XClarity Essentials OneCLI:
	- Para unidades compatíveis com os produtos ThinkSystem V2 e V3 (unidades legadas): dentro da banda e não requer reinicialização do sistema.
	- Para unidades compatíveis apenas com produtos ThinkSystem V3 (novas unidades): preparação para XCC e a conclusão da atualização com a BMU XCC (dentro da banda e requer reinicialização do sistema).

4. Somente Bare Metal Update (BMU).

• Lenovo XClarity Provisioning Manager

No Lenovo XClarity Provisioning Manager, será possível atualizar o firmware do Lenovo XClarity Controller, o firmware do UEFI e o software Lenovo XClarity Provisioning Manager.

Nota: Por padrão, a interface gráfica do usuário do Lenovo XClarity Provisioning Manager é exibida quando você inicia o servidor e pressiona a tecla especificada nas instruções na tela. Se você alterou esse padrão para ser a configuração do sistema baseada em texto, poderá mostrar a interface gráfica do usuário na interface de configuração do sistema baseada em texto.

Para informações adicionais sobre como usar o Lenovo XClarity Provisioning Manager para atualizar o firmware, consulte:

Seção "Atualização de firmware" na documentação do LXPM compatível com seu servidor em [https://](https://pubs.lenovo.com/lxpm-overview/)  [pubs.lenovo.com/lxpm-overview/](https://pubs.lenovo.com/lxpm-overview/)

### • Lenovo XClarity Controller

Se você precisar instalar uma atualização específica, poderá usar a interface do Lenovo XClarity Controller para um servidor específico.

### Notas:

– Para executar uma atualização dentro da banda com o Windows ou o Linux, o driver do sistema operacional deve ser instalado, e a interface Ethernet sobre USB (às vezes, chamada de LAN sobre USB) deve ser habilitada.

Para informações adicionais sobre a configuração de Ethernet sobre USB, consulte:

Seção "Configurando Ethernet sobre USB" na versão da documentação do XCC compatível com seu servidor em <https://pubs.lenovo.com/lxcc-overview/>

– Se você atualizar o firmware por meio do Lenovo XClarity Controller, verifique se baixou e instalou os drivers de dispositivo mais recentes para o sistema operacional que está em execução no servidor.

Para obter informações adicionais sobre como usar o Lenovo XClarity Controller para atualizar o firmware, consulte:

Seção "Atualizando o firmware do servidor" na documentação do XCC compatível com seu servidor em <https://pubs.lenovo.com/lxcc-overview/>

### • Lenovo XClarity Essentials OneCLI

Lenovo XClarity Essentials OneCLI é uma coleção de aplicativos de linha de comando que pode ser usada para gerenciar servidores Lenovo: O aplicativo de atualização pode ser usado para atualizar firmware e drivers de dispositivo para os servidores. A atualização pode ser executada no sistema operacional host do servidor (dentro da banda) ou remotamente por meio do BMC do servidor (fora da banda).

Para obter informações adicionais sobre como usar o Lenovo XClarity Essentials OneCLI para atualizar o firmware, consulte:

[https://pubs.lenovo.com/lxce-onecli/onecli\\_c\\_update](https://pubs.lenovo.com/lxce-onecli/onecli_c_update)

### • Lenovo XClarity Essentials UpdateXpress

O Lenovo XClarity Essentials UpdateXpress fornece a maioria das funções de atualização OneCLI por meio de uma interface gráfica do usuário (GUI). É possível usá-lo para adquirir e implantar pacotes de atualização de pacote estático e atualizações individuais. O pacote estático contém atualizações de firmware e drivers de dispositivo para o Microsoft Windows e o Linux.

É possível obter um Lenovo XClarity Essentials UpdateXpress no seguinte local:

<https://datacentersupport.lenovo.com/solutions/lnvo-xpress>

### • Lenovo XClarity Essentials Bootable Media Creator

É possível usar o Lenovo XClarity Essentials Bootable Media Creator para criar mídia inicializável que seja adequada para atualizações de firmware, atualizações do VPD, inventário e coleta do FFDC, configuração do sistema avançada, gerenciamento de chaves FoD, apagamento seguro, configuração do RAID e diagnóstico em servidores compatíveis.

É possível obter o Lenovo XClarity Essentials BoMC do seguinte local:

<https://datacentersupport.lenovo.com/solutions/lnvo-bomc>

### • Lenovo XClarity Administrator

Se você estiver gerenciando vários servidores usando o Lenovo XClarity Administrator, poderá atualizar o firmware para todos os servidores gerenciados por meio dessa interface. O gerenciamento de firmware é simplificado designando políticas de conformidade de firmware para terminais gerenciados. Quando você cria e atribui uma política de conformidade para terminais gerenciados, o Lenovo XClarity Administrator monitora alterações no inventário para esses terminais e sinaliza todos os terminais que estão fora de conformidade.

Para obter informações adicionais sobre como usar o Lenovo XClarity Administrator para atualizar o firmware, consulte:

[http://sysmgt.lenovofiles.com/help/topic/com.lenovo.lxca.doc/update\\_fw.html](http://sysmgt.lenovofiles.com/help/topic/com.lenovo.lxca.doc/update_fw.html)

### • Ofertas do Lenovo XClarity Integrator

As ofertas do Lenovo XClarity Integrator podem integrar recursos de gerenciamento do Lenovo XClarity Administrator e seu servidor com o software usado em uma determinada infraestrutura de implantação, como VMware vCenter, Microsoft Admin Center ou Microsoft System Center.

Para obter informações adicionais sobre como usar o Lenovo XClarity Integrator para atualizar o firmware, consulte:

<https://pubs.lenovo.com/lxci-overview/>

## Configurar o firmware

Várias opções estão disponíveis para instalar e configurar o firmware para o servidor.

Importante: A Lenovo não recomenda configurar a opção ROMs como Legado, mas é possível realizar essa configuração se necessário. Essa configuração impede o carregamento dos drivers UEFI para os dispositivos de slot, o que pode causar efeitos colaterais negativos para o software da Lenovo, como LXCA, OneCLI e XCC. Esses efeitos colaterais incluem, mas não se limitam à impossibilidade de determinar os detalhes do cartão de adaptador, como o nome do modelo e os níveis de firmware. Por exemplo, "ThinkSystem RAID 930-16i 4GB Flash" pode ser exibido como "Adaptador 06:00:00". Em alguns casos, a funcionalidade em um adaptador PCIe específico pode não estar habilitada corretamente.

### • Lenovo XClarity Provisioning Manager (LXPM)

No Lenovo XClarity Provisioning Manager, é possível definir as configurações UEFI para o seu servidor.

Notas: O Lenovo XClarity Provisioning Manager fornece uma interface gráfica do usuário para configurar um servidor. A interface baseada em texto para a configuração do sistema (o Setup Utility) também está disponível. No Lenovo XClarity Provisioning Manager, é possível optar por reiniciar o servidor e acessar a interface baseada em texto. Além disso, é possível optar por tornar essa interface baseada em texto a interface padrão exibida ao iniciar o LXPM. Para fazer isso, acesse Lenovo XClarity Provisioning Manager ➙ Configurar UEFI ➙ Configurações do Sistema ➙ <F1> Iniciar Controle ➙ Configuração de texto. Para iniciar o servidor com a interface gráfica do usuário, selecione Auto ou Conjunto de ferramentas.

Consulte os documentos a seguir para obter mais informações:

- Procure a versão da documentação do LXPM compatível com seu servidor em [https://](https://pubs.lenovo.com/lxpm-overview/) [pubs.lenovo.com/lxpm-overview/](https://pubs.lenovo.com/lxpm-overview/)
- Guia do Usuário do UEFI em <https://pubs.lenovo.com/uefi-overview/>

### • Lenovo XClarity Essentials OneCLI

É possível usar o aplicativo e os comandos de configuração para exibir as definições de configuração atuais do sistema e fazer alterações no Lenovo XClarity Controller e na UEFI. As informações de configuração salvas podem ser usadas para replicar ou restaurar outros sistemas.

Para obter informações sobre como configurar o servidor usando o Lenovo XClarity Essentials OneCLI, consulte:

[https://pubs.lenovo.com/lxce-onecli/onecli\\_c\\_settings\\_info\\_commands](https://pubs.lenovo.com/lxce-onecli/onecli_c_settings_info_commands)

### • Lenovo XClarity Administrator

É possível fornecer rapidamente e pré-provisionar todos os servidores usando uma configuração consistente. Definições de configuração (como armazenamento local, adaptadores de E/S, configurações de inicialização, firmware, portas e configurações UEFI e Lenovo XClarity Controller) são salvas como um padrão de servidor que pode ser aplicado a um ou mais servidores gerenciados. Quando os padrões de servidor são atualizados, as mudanças são implantadas automaticamente nos servidores aplicados.

Detalhes específicos sobre como atualizar o firmware usando o Lenovo XClarity Administrator estão disponíveis em:

[http://sysmgt.lenovofiles.com/help/topic/com.lenovo.lxca.doc/server\\_configuring.html](http://sysmgt.lenovofiles.com/help/topic/com.lenovo.lxca.doc/server_configuring.html)

### • Lenovo XClarity Controller

É possível configurar o processador de gerenciamento para o servidor por meio da interface da Web do Lenovo XClarity Controller, da interface da linha de comandos ou da API do Redfish.

Para obter informações sobre como configurar o servidor usando o Lenovo XClarity Controller, consulte:

Seção "Configurando o servidor" na documentação do XCC compatível com seu servidor em [https://](https://pubs.lenovo.com/lxcc-overview/) [pubs.lenovo.com/lxcc-overview/](https://pubs.lenovo.com/lxcc-overview/)

## Configuração do módulo de memória

O desempenho da memória depende de vários variáveis, como o modo, a velocidade, as classificações, o preenchimento e o processador da memória.

Informações sobre como otimizar o desempenho da memória e configurar a memória está disponível no Lenovo Press:

<https://lenovopress.lenovo.com/servers/options/memory>

Além disso, você pode usar um configurator de memória, que está disponível no seguinte site:

[https://dcsc.lenovo.com/#/memory\\_configuration](https://dcsc.lenovo.com/#/memory_configuration)

## Habilitar o Software Guard Extensions (SGX)

O Intel® Software Guard Extensions (Intel® SGX) opera com a suposição de que o perímetro de segurança inclui apenas os internos do pacote de CPU e deixa o DRAM não seguro.

Consulte a seção "Regras e ordem de instalação de módulos de memória" no Guia do Usuário ou no Guia de Manutenção de Hardware, que especifica se o servidor oferece suporte ao SGX e lista a sequência de população do módulo de memória para a configuração do SGX.

Execute as seguintes etapas para ativar o SGX.

- Etapa 1. Reinicie o sistema. Antes de iniciar o sistema operacional, pressione a tecla especificada nas instruções na tela para entrar no Setup Utility. (Para obter mais informações, consulte a seção "Inicialização" na documentação do LXPM compatível com seu servidor em [https://](https://pubs.lenovo.com/lxpm-overview/) [pubs.lenovo.com/lxpm-overview/](https://pubs.lenovo.com/lxpm-overview/).)
- Etapa 2. Acesse Configurações do Sistema → Processadores → Clustering baseado em UM e desative a opção.
- Etapa 3. Acesse Configurações do Sistema → Processadores → Criptografia de memória total (TME) e ative a opção.
- Etapa 4. Salve as alterações e, em seguida, acesse Configurações do Sistema → Processadores → SW Guard Extension (SGX) e ative a opção.

# Configuração do RAID

Usar um RAID (Redundant Array of Independent Disks) para armazenar dados continua a ser um dos métodos mais comuns e rentáveis de aumentar o desempenho de armazenamento, a disponibilidade e capacidade de um servidor.

O RAID aumenta o desempenho, permitindo que várias unidades processem solicitações de E/S simultaneamente. O RAID pode também evitar perda de dados em caso de uma falha de unidade, reconstruindo (ou recriando) os dados ausentes da unidade com falha usando os dados da unidades restantes.

A matriz RAID (também conhecida como grupo de unidades RAID) é um grupo de várias unidades físicas que usa um determinado método comum para distribuir dados nas unidades. Uma unidade virtual (também conhecida como disco virtual ou unidade lógica) é uma partição no grupo da unidade que é composto de segmentos de dados contíguos nas unidades. A unidade virtual é apresentada ao sistema operacional do host como um disco físico que pode ser particionado para criar unidades lógicas ou volumes do SO.

Uma introdução ao RAID está disponível no seguinte site Lenovo Press:

<https://lenovopress.lenovo.com/lp0578-lenovo-raid-introduction>

Informações detalhadas sobre recursos e ferramentas de gerenciamento RAID estão disponíveis no seguinte site Lenovo Press:

<https://lenovopress.lenovo.com/lp0579-lenovo-raid-management-tools-and-resources>

### Intel VROC

### Ativando Intel VROC

Antes de configurar o RAID para unidades NVMe, siga estas etapas para ativar o VROC:

- 1. Reinicie o sistema. Antes de iniciar o sistema operacional, pressione a tecla especificada nas instruções na tela para entrar no Setup Utility. (Para obter mais informações, consulte a seção "Inicialização" na documentação do LXPM compatível com seu servidor em <https://pubs.lenovo.com/lxpm-overview/>.)
- 2. Vá para Configurações do sistema  $\rightarrow$  Dispositivos e Portas de E/S  $\rightarrow$  Intel® Tecnologia VMD  $\rightarrow$ Ativar/desativar Intel® VMD e ativar a opção.
- 3. Salve as alterações e reinicialize o sistema.

### Configurações do Intel VROC

A Intel oferece várias configurações de VROC com diferentes níveis de RAID e suporte de SSD. Consulte o seguinte para obter mais detalhes.

### Notas:

- Os níveis de RAID aceitos variam de acordo com o modelo. Para ver o nível de RAID aceito pelo SD530 V3, consulte [Especificações técnicas do nó.](#page-14-0)
- Para obter mais informações sobre como adquirir e instalar a chave de ativação, consulte [https://](https://fod.lenovo.com/lkms) [fod.lenovo.com/lkms](https://fod.lenovo.com/lkms).

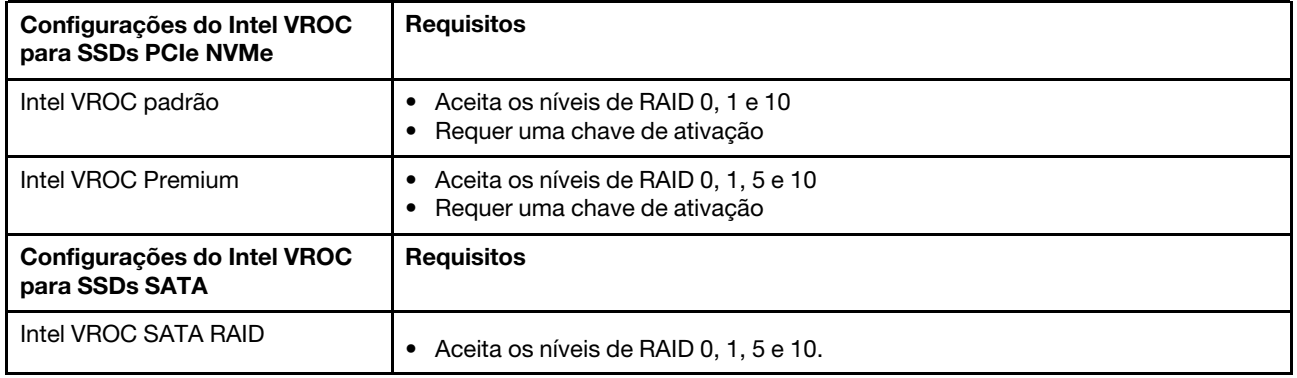

## Implantar o sistema operacional

Há várias opções disponíveis para implantar um sistema operacional no servidor.

### Sistemas operacionais disponíveis

- Microsoft Windows Server
- VMware ESXi
- Red Hat Enterprise Linux
- SUSE Linux Enterprise Server

Lista completa de sistemas operacionais disponíveis: <https://lenovopress.lenovo.com/osig>.

### Implantação baseada em ferramentas

• Vários servidores

Ferramentas disponíveis:

– Lenovo XClarity Administrator

[http://sysmgt.lenovofiles.com/help/topic/com.lenovo.lxca.doc/compute\\_node\\_image\\_deployment.html](http://sysmgt.lenovofiles.com/help/topic/com.lenovo.lxca.doc/compute_node_image_deployment.html)

– Lenovo XClarity Essentials OneCLI

[https://pubs.lenovo.com/lxce-onecli/onecli\\_r\\_uxspi\\_proxy\\_tool](https://pubs.lenovo.com/lxce-onecli/onecli_r_uxspi_proxy_tool)

– Lenovo XClarity Integrator pacote de implantação para SCCM (apenas para sistema operacional Windows)

[https://pubs.lenovo.com/lxci-deploypack-sccm/dpsccm\\_c\\_endtoend\\_deploy\\_scenario](https://pubs.lenovo.com/lxci-deploypack-sccm/dpsccm_c_endtoend_deploy_scenario)

• Servidor único

Ferramentas disponíveis:

– Lenovo XClarity Provisioning Manager

Seção "Instalação do SO" na documentação do LXPM compatível com seu servidor em [https://](https://pubs.lenovo.com/lxpm-overview/) [pubs.lenovo.com/lxpm-overview/](https://pubs.lenovo.com/lxpm-overview/)

– Lenovo XClarity Essentials OneCLI

[https://pubs.lenovo.com/lxce-onecli/onecli\\_r\\_uxspi\\_proxy\\_tool](https://pubs.lenovo.com/lxce-onecli/onecli_r_uxspi_proxy_tool)

– Lenovo XClarity Integrator pacote de implantação para SCCM (apenas para sistema operacional Windows)

[https://pubs.lenovo.com/lxci-deploypack-sccm/dpsccm\\_c\\_endtoend\\_deploy\\_scenario](https://pubs.lenovo.com/lxci-deploypack-sccm/dpsccm_c_endtoend_deploy_scenario)

### Implantação manual

Se não for possível acessar as ferramentas acima, siga estas instruções, baixe o Guia de instalação do SO correspondente e implante o sistema operacional manualmente consultando o guia.

- 1. Acesse <https://datacentersupport.lenovo.com/solutions/server-os>.
- 2. Selecione um sistema operacional no painel de navegação e clique em Resources (Recursos).
- 3. Localize a área "Guias de instalação do SO" e clique nas instruções de instalação. Em seguida, siga as instruções para completar a tarefa de implantação do sistema operacional.

## Fazer backup da configuração da solução

Após configurar a solução ou fazer alterações na configuração, é uma boa prática fazer um backup completo da configuração da solução.

Certifique-se de criar backups para os seguintes componentes do servidor:

### • Processador de gerenciamento

É possível fazer backup da configuração do processador de gerenciamento por meio da interface do Lenovo XClarity Controller. Para obter detalhes sobre como fazer backup da configuração do processador de gerenciamento, consulte:

Seção "Backup da configuração do BMC" na documentação do XCC compatível com sua solução em <https://pubs.lenovo.com/lxcc-overview/>.

Outra opção é usar o comando save do Lenovo XClarity Essentials OneCLI para criar um backup de todas as definições de configuração. Para obter mais informações sobre o comando save, consulte:

[https://pubs.lenovo.com/lxce-onecli/onecli\\_r\\_save\\_command](https://pubs.lenovo.com/lxce-onecli/onecli_r_save_command)

### • Sistema Operacional

Use seus métodos de backup para fazer backup do sistema operacional e dos dados do usuário para a solução.

# Ativar Intel® On Demand

Um processador é equipado com vários recursos de computação. Os recursos básicos estão disponíveis na instalação inicial do processador, enquanto outros permanecem inativos. À medida que o ambiente e as tarefas de desenvolvimento evoluem, as demandas de computação podem acelerar e requerer alavancagem dos recursos do processador inativados anteriormente. Nesses casos, o usuário pode selecionar os recursos desejados do processador e ativá-los por meio do recurso Intel On Demand, que permite que o usuário personalize os recursos do processador de acordo com o ambiente e as tarefas em mãos. A seção a seguir especifica o requisito de hardware e software do sistema, os procedimentos de ativação e transferência do Intel On Demand e a lista de recursos do processador.

Esta documentação inclui as seguintes seções:

• ["Processador compatível" na página 62](#page-71-0)

- ["Ferramenta de instalação" na página 62](#page-71-1)
- Procedimentos para ["Ativando os recursos do Intel On Demand" na página 63](#page-72-0)
- Procedimentos para ["Transferindo os recursos do Intel On Demand" na página 64](#page-73-0)
- Instruções do XCC e do LXCE OneCLI para:
	- ["Lendo o PPIN" na página 64](#page-73-1)
	- ["Instalando o Intel On Demand no processador" na página 66](#page-75-0)
	- ["Adquirindo e fazendo upload do Relatório de Estado do Intel On Demand" na página 67](#page-76-0)
	- ["Verificando os recursos do Intel On Demand instalados em um processador" na página 69](#page-78-0)

Nota: Dependendo do modelo, o layout da GUI da Web do XCC pode ser ligeiramente diferente das ilustrações neste documento.

### <span id="page-71-0"></span>Processador compatível

O Intel On Demand é compatível apenas com processadores com capacidade Intel On Demand. Para obter mais informações sobre processadores com capacidade Intel On Demand compatíveis com o SD530 V3, consulte <https://lenovopress.lenovo.com/>.

Nota: Todos os processadores em um sistema devem ser instalados com o recurso Intel On Demand idêntico.

## <span id="page-71-1"></span>Ferramenta de instalação

O Intel On Demand pode ser instalado por meio do Lenovo XClarity Controller (XCC) e do Lenovo XClarity Essentials OneCLI (LXCE OneCLI). Depois de confirmar que seu processador oferece suporte ao Intel On Demand, também é necessário verificar se o XCC e o LXCE OneCLI instalados em seu sistema são compatíveis com a instalação do Intel On Demand.

- 1. Verifique se o Lenovo XClarity Controller (XCC) oferece suporte à instalação do Intel On Demand (dois métodos fornecidos):
	- Via GUI da Web do XCC

Vá para Configuração do BMC → Licença. Se houver uma seção chamada Recursos On Demand para CPU Intel na página, ela indica que o XCC atual oferece suporte à instalação do Intel On Demand; caso contrário, será necessário atualizar o firmware do XCC para a versão mais recente a fim de garantir que ele ofereça suporte à instalação do Intel On Demand.
| Clarity Controller 2 <                | O                                                                          | ÷.<br><b>Brownstand</b> | <b>System Name:</b> | $\triangle$ Service Log |  |
|---------------------------------------|----------------------------------------------------------------------------|-------------------------|---------------------|-------------------------|--|
| <b>Z</b> Remote Console               |                                                                            |                         |                     |                         |  |
| <b>Firmware Update</b><br>±           |                                                                            |                         |                     |                         |  |
| Θ<br>Storage<br>$\checkmark$          | $\bigcirc$                                                                 | <b>The Co</b>           |                     |                         |  |
| Server Configuration $\vee$<br>a      | On Demand Capabilities for Intel CPU                                       |                         |                     |                         |  |
| BMC Configuration ^<br>$ \mathbf{v} $ | The following tabel shows the CPU features that were activated by the user |                         |                     |                         |  |
| <b>Backup and Restore</b>             | <u><sup> ● Upgrade License</sup></u><br>Export State Report                |                         |                     |                         |  |
| License                               |                                                                            | <b>Socket</b>           | <b>UniquelDs</b>    | <b>License Features</b> |  |
| <b>Network</b>                        |                                                                            |                         |                     |                         |  |
| <b>Security</b>                       |                                                                            |                         |                     |                         |  |

Figura 21. Recursos On Demand para CPU Intel na GUI da Web do XCC

### • Via API REST do XCC

- a. Use o método GET com o seguinte URL de solicitação: GET https://bmc\_ip/redfish/v1/LicenseService/Licenses/
- b. No objeto JSON de resposta, o campo Members inclui a API, como /redfish/v1/LicenseService/ Licenses/CPUX\_0nDemandCapability, em que X é a numeração da CPU. Ele indica que o XCC atual oferece suporte à instalação do Intel On Demand; caso contrário, você precisará atualizar o firmware do XCC para a versão mais recente para garantir que ele ofereça suporte à instalação do Intel On Demand.

```
Por exemplo: 
  "Members": [ 
         { 
             "@odata.id": "/redfish/v1/LicenseService/Licenses/CPU1_OnDemandCapability" 
         }, 
         { 
             "@odata.id": "/redfish/v1/LicenseService/Licenses/CPU2_OnDemandCapability" 
         }, 
    ]
```
- 2. Verificar se o LXCE OneCLI oferece suporte à instalação do Intel On Demand
	- A versão do LXCE OneCLI deve estar ser 4.2.0 ou superior.

### Ativando os recursos do Intel On Demand

- 1. Selecione os recursos do Intel On Demand que atendam às suas necessidades de carga de trabalho. Consulte ["Recursos do Intel On Demand" na página 70](#page-79-0).
- 2. Depois de concluir a solicitação dos recursos, você receberá o código de autorização por e-mail.
- 3. O PPIN é uma informação obrigatória para ativar os recursos. Leia o PPIN do processador que deve ser instalado com os recursos. Consulte o ["Lendo o PPIN" na página 64.](#page-73-0)
- 4. Acesse <https://fod.lenovo.com/lkms> e insira o código de autorização para adquirir a chave de ativação.
- 5. No site, insira o tipo de máquina, o número de série da máquina e o PPIN.
- 6. O site gerará a chave de ativação. Baixe a chave de ativação.
- 7. Instale os recursos no processador com a chave de ativação via XCC ou LXCE OneCLI. Consulte o ["Instalando o Intel On Demand no processador" na página 66](#page-75-0).

Nota: Se mais de uma chave de ativação for adquirida, será obrigatório instalá-las na ordem sequencial em que foram adquiridas. Por exemplo, comece com a instalação da primeira chave adquirida e continue com a segunda chave adquirida, e assim por diante.

- 8. Faça o ciclo de CA no servidor.
- 9. (Opcional) Faça upload do Relatório de Estado do Intel On demand. Consulte o ["Adquirindo e fazendo](#page-76-0) [upload do Relatório de Estado do Intel On Demand" na página 67.](#page-76-0)

O Relatório de Estado representa o estado atual de configuração dos processadores com capacidade Intel On Demand. A Lenovo aceita Relatórios de Estado de clientes para calibrar o estado atual dos processadores com capacidade Intel On Demand.

10. Para ver os recursos instalados em um processador, consulte ["Verificando os recursos do Intel On](#page-78-0)  [Demand instalados em um processador" na página 69.](#page-78-0)

Para referência, consulte [https://pubs.lenovo.com/lenovo\\_fod](https://pubs.lenovo.com/lenovo_fod).

### Transferindo os recursos do Intel On Demand

Depois de substituir um processador, pode ser necessário transferir os recursos do processador com defeito para o novo processador. Conclua as seguintes etapas para transferir recursos para o novo processador.

- 1. Antes de remover o processador com defeito do sistema, leia o PPIN do processador com defeito. Consulte o ["Lendo o PPIN" na página 64](#page-73-0).
- 2. Depois de instalar o novo processador, leia o PPIN do novo processador. Consulte o ["Lendo o PPIN" na](#page-73-0)  [página 64](#page-73-0).
- 3. Acesse <https://fod.lenovo.com/lkms> e insira o PPIN do processador com defeito. (Insira o PPIN na seção UID.)
- 4. Selecione os recursos a serem transferidos.
- 5. Insira o PPIN do novo processador.
- 6. O site gerará a nova chave de ativação. Baixe a nova chave de ativação. Consulte o ["Instalando o Intel](#page-75-0) [On Demand no processador" na página 66.](#page-75-0)
- 7. Instale os recursos no novo processador com a nova chave de ativação via XCC ou LXCE OneCLI.
- 8. Faça o ciclo de CA no servidor.
- 9. (Opcional) Faça upload do Relatório de Estado do Intel On demand. Consulte o ["Adquirindo e fazendo](#page-76-0) [upload do Relatório de Estado do Intel On Demand" na página 67.](#page-76-0)

O Relatório de Estado representa o estado atual de configuração dos processadores com capacidade Intel On Demand. A Lenovo aceita Relatórios de Estado de clientes para calibrar o estado atual dos processadores com capacidade Intel On Demand.

10. Para ver os recursos instalados em um processador, consulte ["Verificando os recursos do Intel On](#page-78-0)  [Demand instalados em um processador" na página 69.](#page-78-0)

Para referência, consulte [https://pubs.lenovo.com/lenovo\\_fod](https://pubs.lenovo.com/lenovo_fod).

### <span id="page-73-0"></span>Lendo o PPIN

O número do inventário do processador protegido, ou PPIN, é uma informação obrigatória para ativar o Intel On Demand. É possível ler o PPIN via GUI da Web do XCC, API REST do XCC e LXCE OneCLI. Consulte o seguinte para obter mais informações.

### Lendo PPIN via GUI da Web do XCC

U | System Name: Clarity Controller 2 < Service Log  $\bigwedge$  Home **Socket Model Max Cores** Part ID **CONTRACTOR**  $\blacksquare$  Events CPU<sub>1</sub> **CONTRACTOR** m. **Contract Contract** : Inventory **FRU Name** CPU<sub>1</sub> **Contract Contract** L1 Data Cache Size **III** Utilization Manufacturer Intel(R) Corporation L1 Instruction Cache Size **CONTRACTOR Contract Contract Contract** 12 Cache Size Max Speed Remote Console Maximum Data Width **Contract Contract** 1.3 Cache Size **Contract Contract** Capable ← Firmware Update a. Family **The County** Voltage **A** Storage **External Clock Max Threads COL CONTRACTOR PPIN** 

Abra a GUI da Web do XCC, vá para Página Inventário → Guia CPU → Expandir → PPIN

Figura 22. Lendo PPIN via GUI da Web do XCC

### Lendo PPIN via API REST do XCC

- 1. Use o método GET com o seguinte URL de solicitação: GET https://bmc\_ip/redfish/v1/Systems/1/Processors Por exemplo: GET https://bmc\_ip/redfish/v1/Systems/1/Processors
- 2. No objeto JSON de resposta, o campo Members mostra o link de referência para um elemento do recurso do processador.

```
Por exemplo: 
"Members":[ 
{ 
@odata.id: "/redfish/v1/Systems/1/Processors/1" 
}, 
{ 
@odata.id: "/redfish/v1/Systems/1/Processors/2" 
} 
],
```
3. Selecione o processador de onde você precisa ler o PPIN. Use o método GET com o seguinte URL de solicitação, em que x é a numeração da CPU: GET https://bmc\_ip/redfish/v1/Systems/1/Processors/x

Por exemplo, para ler o PPIN do Processador 1, consulte o seguinte: GET https://bmc\_ip/redfish/v1/Systems/1/Processors/1

4. No objeto JSON de resposta, o campo ProcessorId mostra o campo ProtectedIdentificationNumber, que são as informações do PPIN da CPU solicitada.

Por exemplo: "ProcessorId":{ "ProtectedIdentificationNumber":"1234567890xxxyyy" },

Lendo PPIN via LXCE OneCLI

Insira o seguinte comando: OneCli.exe fod showppin -b XCC\_USER:XCC\_PASSW0RD@XCC\_HOST

#### A saída mostra informações do PPIN. Por exemplo:

Machine Type: 7D75 Serail Number: 7D75012345 FoD PPIN result:

#### ======================================

| Socket ID | PPIN | | Processor 1 | 1234567890xxxyyy | | Processor 2 | 9876543210zzzyyy | ======================================

### <span id="page-75-0"></span>Instalando o Intel On Demand no processador

Instale os recursos Intel On Demand no processador com a chave de ativação baixada da [https://](https://fod.lenovo.com/lkms) [fod.lenovo.com/lkms](https://fod.lenovo.com/lkms) via GUI da Web do XCC, API REST do XCC ou LXCE OneCLI.

### Usar a GUI da Web do XCC para instalar o Intel On Demand

1. Abra a GUI da Web do XCC, vá para **Configuração do BMC → Licença → Recursos On Demand para** CPU Intel ➙ Atualizar Licença ➙ Procurar ➙ Importar para fazer upload da chave de ativação

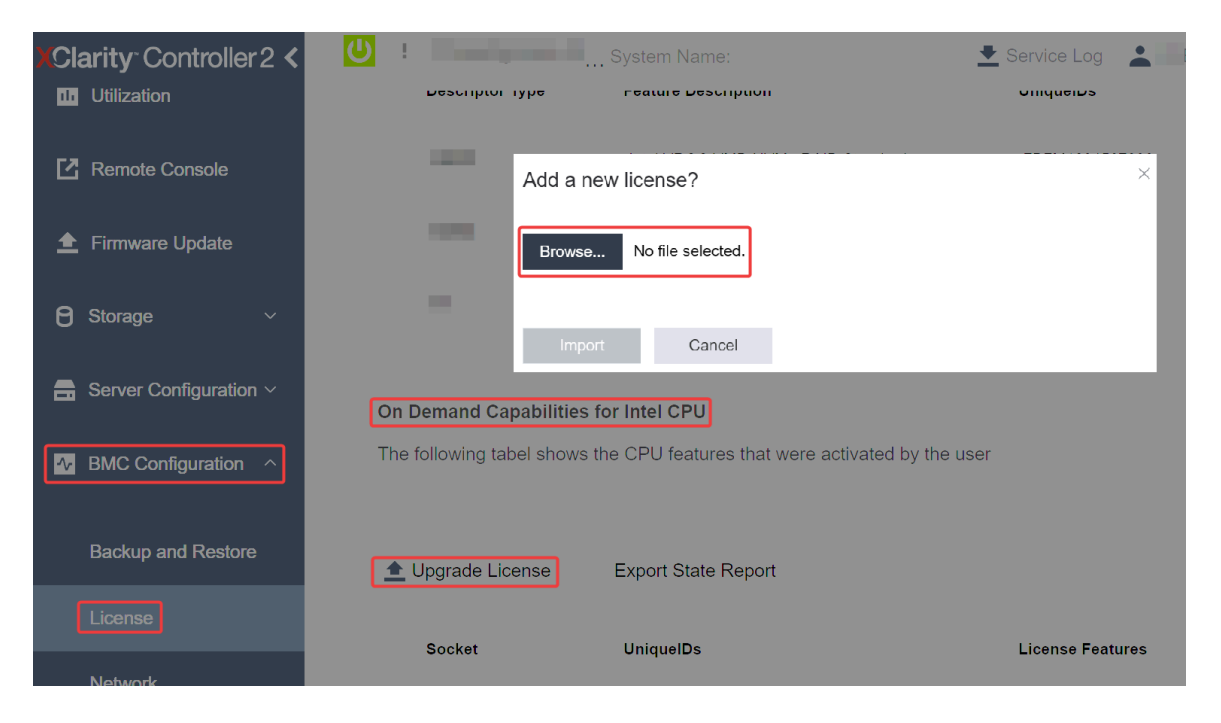

Figura 23. Fazendo upload da chave de ativação via GUI da Web do XCC

2. Se a instalação for bem-sucedida, a GUI da Web mostrará uma janela pop-up com a mensagem "License key upgraded successfully. The features will be activated on the processor after system power cycle".

Caso contrário, consulte ["Ativar a solução de problemas do Intel](#page-80-0)® On Demand" na página 71.

### Usar a API REST do XCC para instalar o Intel On Demand

- 1. Use o método POST com o seguinte URL de solicitação: POST https://bmc\_ip/redfish/v1/LicenseService/Licenses
- 2. Transfira a chave de ativação para a sequência base64 primeiro e preencha-a no campo LicenseString como dados POST.

```
{ 
     "LicenseString": "" 
}
```
3. Se a instalação for bem-sucedida, a API REST do XCC mostrará a mensagem "License key upgraded successfully. The features will be activated on the processor after system power cycle".

Caso contrário, consulte ["Ativar a solução de problemas do Intel](#page-80-0)® On Demand" na página 71.

### Usar o LXCE OneCLI para instalar o Intel On Demand

Insira o comando a seguir, em que «key file» especifica a chave de ativação: OneCli.exe fod install --keyfile <key\_file>

Se instalado com êxito, a resposta mostrará: Successfully install key

Ligue para o suporte Lenovo se a resposta mostrar o seguinte: Failed to install key

### <span id="page-76-0"></span>Adquirindo e fazendo upload do Relatório de Estado do Intel On Demand

Depois de concluir a ativação ou transferência do Intel On Demand, adquira e faça upload do Relatório de Estado via GUI da Web do XCC, API REST do XCC e LXCE OneCLI. Consulte o seguinte para obter mais informações.

### Usar a GUI da Web do XCC para fazer upload do Relatório de Estado

1. Abra a GUI da Web do XCC, vá para **Configuração do BMC → Licença → Recursos On Demand para** CPU Intel ➙ Escolher CPU ➙ Exportar Relatório de Estado

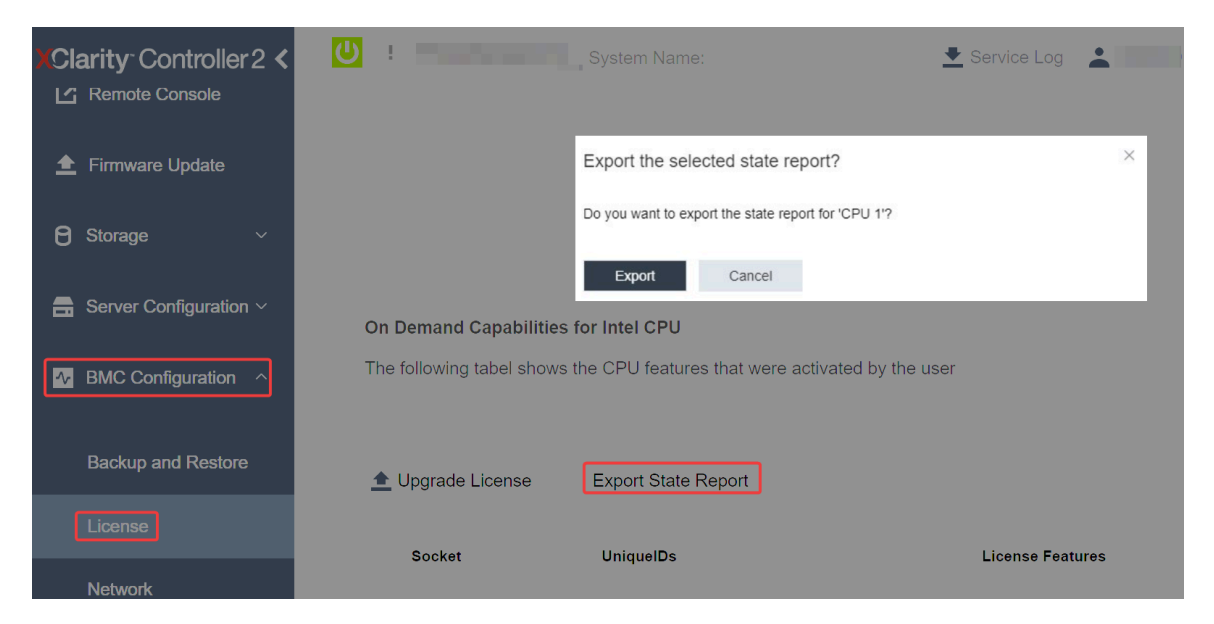

Figura 24. Exportar Relatório de Estado via GUI da Web do XCC

2. Faça upload do Relatório de Estado pela seção "Feedback do On Demand" em [https://fod.lenovo.com/](https://fod.lenovo.com/lkms) [lkms](https://fod.lenovo.com/lkms).

### Usar a API REST do XCC para fazer upload do Relatório de Estado

1. Use o método GET com o seguinte URL de solicitação para recuperar a API do Relatório de Estado da CPU, em que X é a numeração da CPU:

GET https://bmc\_ip/redfish/v1/LicenseService/Licenses/CPUX\_OnDemandCapability

Por exemplo, para recuperar a API de Relatório de Estado da CPU 1, consulte o seguinte: GET https://bmc\_ip/redfish/v1/LicenseService/Licenses/CPU1\_OnDemandCapability

2. No objeto JSON de resposta, a resposta do campo target do campo LenovoLicense.ExportStateReport é a API de Relatório de Estado da CPU, em que X é a numeração da CPU:

```
"Actions": { 
    "Oem": { 
         "#LenovoLicense.ExportStateReport": { 
             "title": "ExportStateReport", 
              "target": "/redfish/v1/LicenseService/Licenses/CPUX_OnDemandCapability/Actions/Oem/LenovoLicense.ExportStateReport" 
         } 
    } 
},
```
No exemplo a seguir, a resposta do campo target é a API de Relatório de Estado da CPU 1. Copie a API de Relatório de Estado da CPU 1.

```
"Actions": { 
    "Oem": { 
         "#LenovoLicense.ExportStateReport": { 
              "title": "ExportStateReport", 
              "target": "/redfish/v1/LicenseService/Licenses/CPU1_OnDemandCapability/Actions/Oem/LenovoLicense.ExportStateReport" 
         } 
    } 
},
```
- 3. Recupere o Relatório de Estado.
	- a. Use o método POST com o seguinte URL de solicitação com a API do Relatório de Estado da CPU para recuperar o Relatório de Estado, em que X é a numeração da CPU: POST https://bmc\_ip/redfish/v1/LicenseService/Licenses/CPUX\_OnDemandCapability/Actions/Oem/ LenovoLicense.ExportStateReport Por exemplo, para recuperar o Relatório de Estado da CPU 1, consulte o seguinte: POST https://bmc\_ip/redfish/v1/LicenseService/Licenses/CPU1\_OnDemandCapability/Actions/Oem/ LenovoLicense.ExportStateReport
	- b. Use um objeto JSON vazio como dados POST. Ao usar a ferramenta API como Postman, preencha um objeto JSON em Corpo  $\rightarrow$  Bruto  $\rightarrow$  JSON, preencha um objeto NULL '{}' em um arquivo JSON.

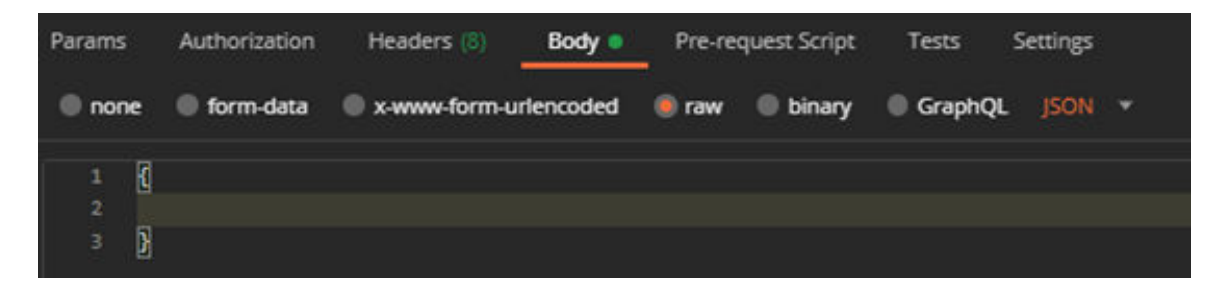

4. Na resposta, recupere o Relatório de Estado no campo stateReports.

```
"stateReports": [ 
    { 
          "syntaxVersion": "1.0", 
          "timestamp": "", 
          "objectId": "", 
          "hardwareComponentData": [ 
              { 
                    "hardwareId": { 
                        "type": "PPIN", 
                        "value": "" 
                   }, 
                    "stateCertificate": {
```
{

```
"pendingCapabilityActivationPayloadCount": , 
                             "value": "" 
                        }, 
                        "hardwareType": "CPU" 
                   } 
              ] 
         } 
    ] 
}
```
5. Faça upload do Relatório de Estado pela seção "Feedback do On Demand" em [https://fod.lenovo.com/](https://fod.lenovo.com/lkms) [lkms](https://fod.lenovo.com/lkms).

### Usar o LXCE OneCLI para fazer upload do Relatório de Estado

- 1. Adquira o Relatório de Estado com o seguinte comando: OneCli.exe fod exportreport -b XCC\_USER:XCC\_PASSWORD@XCC\_HOST
- 2. Faça upload do Relatório de Estado com o seguinte comando: OneCli.exe fod uploadreport --file CPU1\_xxxxxx\_StateReport.json --kmsid KMS\_USER:KMS\_PASSWORD Onde:

CPU1\_xxxxxx\_StateReport.json é o nome do arquivo baixado do comando fod exportreport na Etapa 1.

KMS\_USER e KMS\_PASSWORD são seu ID e senha na <https://fod.lenovo.com/lkms>.

### <span id="page-78-0"></span>Verificando os recursos do Intel On Demand instalados em um processador

É possível verificar os recursos do Intel On Demand instalados em um processador via GUI da Web do XCC, API REST do XCC e LXCE OneCLI. Consulte o seguinte para obter mais informações.

Nota: Se o processador não tiver sido instalado com alguma licença, ele não aparecerá na seção Recursos On Demand para CPU Intel na GUI da Web do XCC.

### Usar a GUI da Web do XCC para verificar os recursos do Intel On Demand instalados em um processador

Vá para Configuração do BMC → Licença → Recursos On Demand para CPU Intel → Escolher CPU → Recursos da Licença, onde os recursos instalados são listados.

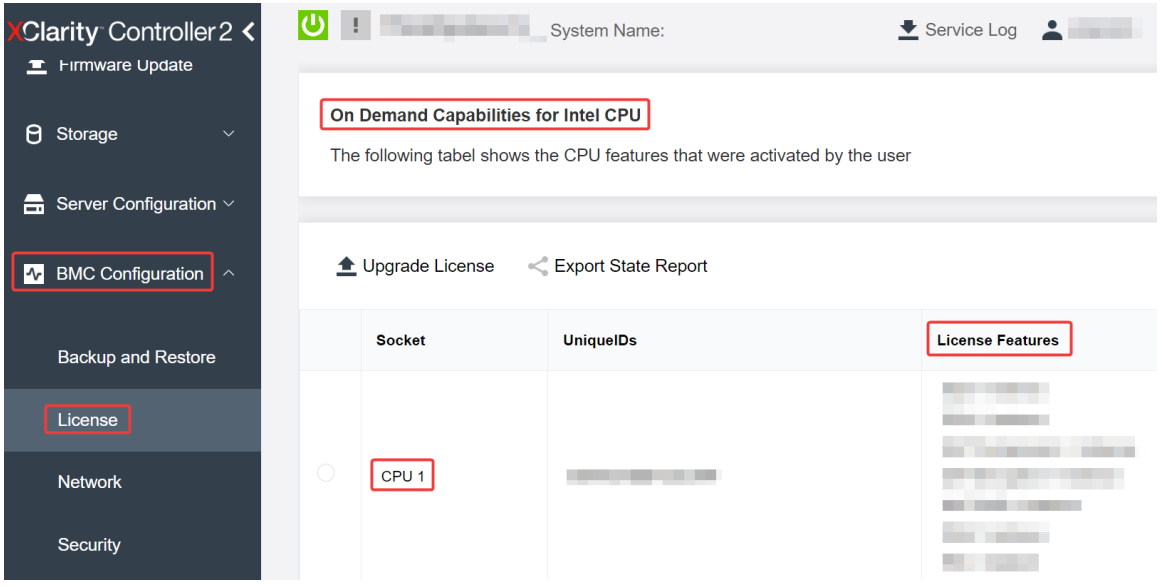

Figura 25. Verificando os recursos do Intel On Demand instalados em um processador na GUI da Web do XCC

### Usar a API REST do XCC para verificar os recursos do Intel On Demand instalados em um processador

- 1. Use o método GET com o seguinte URL de solicitação para recuperar recursos do Intel On Demand instalados na CPU X, em que X é a numeração da CPU: GET https://bmc\_ip/redfish/v1/LicenseService/Licenses/CPUX\_OnDemandCapability Por exemplo, para recuperar os recursos do Intel On Demand instalados na CPU 1, consulte o seguinte: GET https://bmc\_ip/redfish/v1/LicenseService/Licenses/CPU1\_OnDemandCapability
- 2. No objeto JSON de resposta, o campo FeatureList contém os recursos do Intel On Demand instalados neste processador.

```
"Oem": { 
  "Lenovo":{ 
     "FeatureList":[] 
      "@odata.type":"" 
  } 
},
```
Usar o LXCE OneCLI para verificar os recursos do Intel On Demand instalados em um processador

- 1. Verifique os recursos instalados com o seguinte comando: OneCli.exe fod report -b XCC\_USER:XCC\_PASSWORD@XCC\_HOST
- 2. A saída mostra todas as licenças, incluindo recursos do Intel On Demand. Por exemplo:

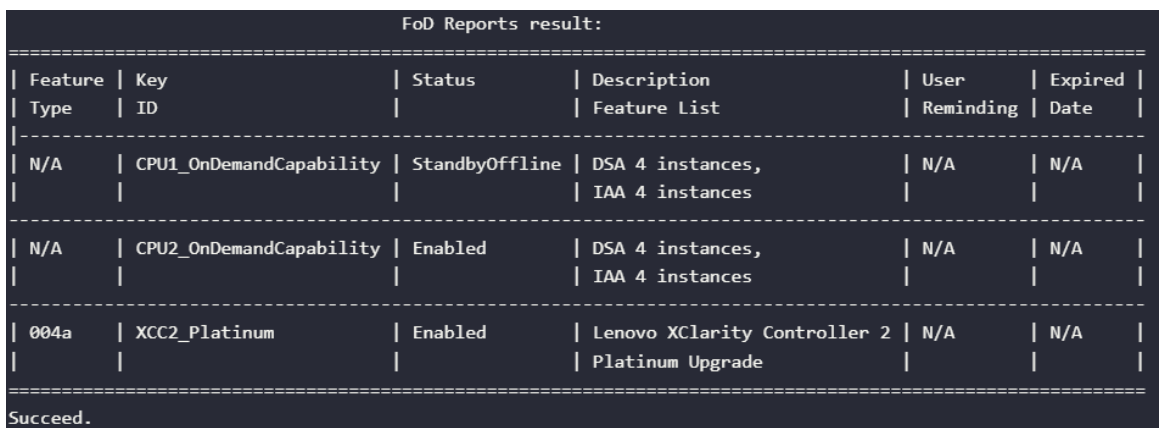

### <span id="page-79-0"></span>Recursos do Intel On Demand

Os recursos do Intel On Demand estão listados abaixo. Os recursos compatíveis variam conforme o produto. Para obter mais informações, consulte <https://lenovopress.lenovo.com/>.

### Recursos

### • Tecnologia Intel Quick Assist (Intel QAT)<sup>1</sup>

Intel® QAT, que ajuda a liberar núcleos do processador, liberando criptografia, descriptografia e compactação para que os sistemas possam atender a um número maior de clientes ou usar menos energia. Com o Intel QAT, processadores Intel Xeon Scalable de quarta geração são as CPUs de melhor desempenho que podem compactar e criptografar em um único fluxo de dados.

### • Intel Dynamic Load Balancer (Intel DLB)<sup>2</sup>

O Intel DLB é um sistema gerenciado por hardware de filas e árbitros que conectam produtores e consumidores. É um dispositivo PCI planejado para viver na CPU do servidor sem núcleo e pode interagir com o software em execução em núcleos e, potencialmente, com outros dispositivos.

### • Intel Data Streaming Accelerator (Intel DSA)<sup>1</sup>

O Intel DSA gera alto desempenho para cargas de trabalho de armazenamento, rede e intensivas em dados, melhorando a movimentação de dados em fluxo e operações de transformação. Projetado para liberar as tarefas de movimentação de dados mais comuns que causam sobrecarga nas implantações em escala de data center, o Intel DSA ajuda a acelerar a movimentação de dados na CPU, na memória, em caches, em todos os dispositivos de memória, armazenamento e rede conectados.

### • Intel in Memory Accelerator (Intel IAA) $<sup>1</sup>$ </sup>

O Intel IAA ajuda a executar cargas de trabalho de banco de dados e de análise com mais rapidez, com potencialmente maior eficiência de energia. Esse acelerador integrado aumenta o rendimento da consulta e diminui a marcação de memória para o banco de dados na memória e cargas de trabalho de análise de big data. O Intel IAA é ideal para bancos de dados de memória e bancos de dados de origem.

### • Extensões Intel Software Guard (Intel SGX) 512 GB<sup>3</sup>

O Intel® SGX oferece criptografia de memória baseada em hardware que isola o código do aplicativo específico e os dados na memória. O Intel SGX permite que o código de nível do usuário aloque regiões privadas de memória, chamadas enclaves, que são projetadas para serem protegidas de processos em execução em níveis de privilégio superiores.

**Referências** 

- <sup>1</sup>Achieve Performance Advantage with Intel oneAPI, AI Tools, and 4th Gen Intel® Xeon® Scalable Processors Featuring Built-in Accelerator Engines, (n.d.). Intel. https://www.intel.com/content/www/us/en/ developer/articles/technical/performance-advantage-with-xeon-and-oneapi-tools.html
- <sup>2</sup> Intel® Dynamic Load Balancer, (23 de maio de 2023) Intel. https://www.intel.com/content/www/us/en/ download/686372/intel-dynamic-load-balancer.html
- <sup>3</sup> Intel® Software Guard Extensions (Intel® SGX), (n.d.) Intel. https://www.intel.com/content/www/us/en/ architecture-and-technology/software-guard-extensions.html

## <span id="page-80-0"></span>Ativar a solução de problemas do Intel® On Demand

Consulte a tabela abaixo para ver mensagens de erro de instalação do Intel On Demand e ações do usuário.

| <b>Mensagem</b>                                                                                                    | Ação do usuário                                                                                                    |
|----------------------------------------------------------------------------------------------------|----------------------------------------------------------------------------------------------------|
| Chave de licença atualizada com êxito. Os recursos serão<br>ativados no processador após o ciclo de ativação do<br>sistema. | É possível ativar o Intel On Demand depois de executar<br>um ciclo de ativação do sistema.                                              |
| O formato da chave de ativação é inválido                                                                                   | Verifique se você fez upload do arquivo correto de chave<br>de ativação. Se o erro persistir, entre em contato com o<br>Suporte Lenovo. |
| PPIN do processador inválido na chave de ativação                                                                           | Entre em contato com o Suporte Lenovo.                                                                                                  |
| A licença já foi instalada no processador                                                                                   | Você já instalou essa chave de ativação. Verifique se<br>você fez upload da chave de ativação correta.                                  |
| Não há espaço NMRAM suficiente no processador                                                                               | Entre em contato com o Suporte Lenovo.                                                                                                  |
| Erro interno                                                                                                    | Entre em contato com o Suporte Lenovo.                                                                                                  |
| Redefinição a frio necessária antes do próximo<br>provisionamento                                                           | Se você deseja continuar instalando uma chave de<br>ativação, execute um ciclo de ativação do sistema<br>primeiro.                      |
| Não é possível provisionar LAC devido a erro de FEH                                                                         | Entre em contato com o Suporte Lenovo.                                                                                                  |

Tabela 21. Mensagens de instalação do Intel On Demand e ações do usuário

Tabela 21. Mensagens de instalação do Intel On Demand e ações do usuário (continuação)

| Mensagem                                                                                                    | Ação do usuário                                                                           |
|----------------------------------------------------------------------------------------------------|-------------------------------------------------------------------------------------------|
| Não é possível importar a licença em estado de<br>encerramento. Tente novamente após a ativação.                                       | Ligue o sistema antes de instalar o Intel On Demand.                                      |
| Não é possível importar a licença, pois as informações<br>dos Recursos do On Demand estão em andamento.<br>Tente novamente mais tarde. | Se você deseja continuar instalando uma chave de<br>ativação, tente novamente mais tarde. |

# <span id="page-82-0"></span>Apêndice A. Obtendo ajuda e assistência técnica

Se precisar de ajuda, serviço ou assistência técnica ou apenas desejar mais informações sobre produtos Lenovo, você encontrará uma ampla variedade de fontes disponíveis da Lenovo para ajudá-lo.

Na Web, informações atualizadas sobre sistemas, dispositivos opcionais, serviços e suporte Lenovo estão disponíveis em:

#### <http://datacentersupport.lenovo.com>

Nota: A IBM é o provedor de serviço preferencial da Lenovo para o ThinkSystem

### Antes de Ligar

Antes de telefonar, há várias etapas que você pode realizar para tentar resolver o problema por conta própria. Se você decidir que realmente precisa ligar para obter assistência, colete todas as informações que serão necessárias para o técnico de serviço resolver mais rapidamente o problema.

### Tente resolver o problema por conta própria

Você pode resolver muitos problemas sem assistência externa, seguindo os procedimentos de resolução de problemas que a Lenovo fornece na ajuda on-line ou na documentação fornecida com o produto Lenovo. A ajuda online também descreve os testes de diagnóstico que podem ser executados. A documentação da maioria dos sistemas, sistemas operacionais e programas contém procedimentos de resolução de problemas e explicações de mensagens de erro e códigos de erro. Se suspeitar de um problema de software, consulte a documentação do sistema operacional ou do programa.

É possível encontrar a documentação dos seus produtos ThinkSystem no seguinte local:

#### <https://pubs.lenovo.com/>

Você pode realizar as seguintes etapas para tentar resolver o problema por conta própria:

- Verifique todos os cabos para certificar-se de que estejam conectados.
- Verifique os comutadores de energia para certificar-se de que o sistema e os dispositivos opcionais estejam ativados.
- Verifique se há software, firmware e drivers de dispositivo do sistema operacional atualizados para seu produto Lenovo. (Consulte os links a seguir) Os termos e condições da Lenovo Warranty indicam que você, o proprietário do produto Lenovo, é responsável pela manutenção e atualização de todos os softwares e firmwares do produto (a menos que ele seja coberto por um contrato de manutenção adicional). Seu técnico de serviço solicitará que você faça upgrade do software e firmware se o problema tiver uma solução documentada dentro de um upgrade do software.
	- Downloads de drivers e softwares
		- [https://datacentersupport.lenovo.com/products/servers/thinksystem/sd530v3/7dd3/downloads/driver](https://datacentersupport.lenovo.com/products/servers/thinksystem/sd530v3/7dd3/downloads/driver-list)[list](https://datacentersupport.lenovo.com/products/servers/thinksystem/sd530v3/7dd3/downloads/driver-list)
	- Centro de suporte de sistema operacional
		- <https://datacentersupport.lenovo.com/solutions/server-os>
	- Instruções de instalação do sistema operacional
		- <https://pubs.lenovo.com/#os-installation>
- Se você tiver instalado um novo hardware ou software em seu ambiente, verifique o [https://](https://serverproven.lenovo.com)  [serverproven.lenovo.com](https://serverproven.lenovo.com) para se certificar de que o hardware e o software sejam suportados por seu produto.
- Consulte "Determinação de problemas" no Guia do Usuário ou Guia de Manutenção de Hardware para obter instruções sobre como isolar e resolver problemas.
- Acesse <http://datacentersupport.lenovo.com> e verifique as informações para ajudar a resolver o problema.

Para localizar as Dicas Técnicas disponíveis para seu servidor:

- 1. Acesse <http://datacentersupport.lenovo.com> e navegue até a página de suporte do seu servidor.
- 2. Clique em How To's (Instruções) no painel de navegação.
- 3. Clique em Article Type (Tipo de artigo)  $\rightarrow$  Solution (Solução) no menu suspenso.

Siga as instruções na tela para escolher a categoria para o problema com que você está lidando.

• Confira o Fórum de data center da Lenovo em [https://forums.lenovo.com/t5/Datacenter-Systems/ct-p/sv\\_eg](https://forums.lenovo.com/t5/Datacenter-Systems/ct-p/sv_eg) para ver se outra pessoa encontrou um problema semelhante.

### Coletando as informações necessárias para chamar o suporte

Se você precisar de um serviço de garantia em seu produto Lenovo, os técnicos de serviço poderão auxiliálo com mais eficácia se você preparar as informações apropriadas antes de ligar. Você também pode acessar <http://datacentersupport.lenovo.com/warrantylookup> para obter informações sobre a garantia do produto.

Reúna as informações a seguir para serem fornecidas ao técnico de serviço. Esses dados ajudarão o técnico a fornecer rapidamente uma solução para o seu problema e a assegurar que você receba o nível de serviço que contratou.

- Números de contrato do acordo de Manutenção de Hardware e Software, se aplicável
- Número de tipo de máquina (identificador de máquina com 4 dígitos da Lenovo). O número do tipo de máquina pode ser localizado na etiqueta de ID. Consulte ["Identificar o sistema e acessar o Lenovo](#page-54-0) [XClarity Controller" na página 45](#page-54-0).
- Número do modelo
- Número de série
- Níveis atuais de UEFI e de firmware do sistema
- Outras informações pertinentes, como mensagem de erro e logs

Em vez de chamar o Suporte Lenovo, você pode acessar <https://support.lenovo.com/servicerequest> para enviar uma Solicitação de serviço eletrônica. Submeter uma Solicitação Eletrônica de Serviço iniciará o processo de determinação de uma solução para o seu problema, tornando as informações pertinentes disponíveis para os técnicos de serviço. Os técnicos de serviço Lenovo podem começar a trabalhar na sua solução assim que você tiver concluído e enviado uma Solicitação de Serviço Eletrônico.

## Coletando dados de serviço

Para identificar claramente a causa raiz de um problema do servidor ou mediante solicitação do Suporte Lenovo, talvez seja necessário coletar dados de serviço que podem ser usados para realizar uma análise mais aprofundada. Os dados de serviço incluem informações como logs de eventos e inventário de hardware.

Os dados de serviço podem ser coletados pelas seguintes ferramentas:

• Lenovo XClarity Provisioning Manager

Use a função Coletar Dados de Serviço do Lenovo XClarity Provisioning Manager para coletar dados de serviço do sistema. É possível coletar dados do log do sistema existente ou executar um novo diagnóstico para coletar novos dados.

### • Lenovo XClarity Controller

É possível usar a interface da Web do Lenovo XClarity Controller ou a CLI para coletar dados de serviço do servidor. É possível salvar e enviar o arquivo salvo para o Suporte Lenovo.

- Para obter mais informações sobre como usar a interface da Web para coletar dados de serviço, consulte a seção "Backup da configuração do BMC" na documentação do XCC compatível com seu servidor em <https://pubs.lenovo.com/lxcc-overview/>
- Para obter mais informações sobre como usar a CLI para coletar dados de serviço, consulte a seção "Comando ffdc do XCC" na documentação do XCC compatível com seu servidor em [https://](https://pubs.lenovo.com/lxcc-overview/) [pubs.lenovo.com/lxcc-overview/](https://pubs.lenovo.com/lxcc-overview/).

### • Lenovo XClarity Administrator

O Lenovo XClarity Administrator pode ser configurado para coletar e enviar arquivos de diagnóstico automaticamente para o Suporte Lenovo quando determinados eventos que podem ser reparados ocorrerem no Lenovo XClarity Administrator e nos terminais gerenciados. É possível optar por enviar arquivos de diagnóstico ao Suporte Lenovo utilizando Call Home ou outro provedor de serviço que usar SFTP. Também é possível coletar arquivos de diagnóstico manualmente, abrir um registro de problemas e enviar arquivos de diagnóstico ao Suporte Lenovo.

É possível obter mais informações sobre como configurar notificações automáticas de problemas no Lenovo XClarity Administrator em [http://sysmgt.lenovofiles.com/help/topic/com.lenovo.lxca.doc/admin\\_](http://sysmgt.lenovofiles.com/help/topic/com.lenovo.lxca.doc/admin_setupcallhome.html)  [setupcallhome.html](http://sysmgt.lenovofiles.com/help/topic/com.lenovo.lxca.doc/admin_setupcallhome.html).

### • Lenovo XClarity Essentials OneCLI

O Lenovo XClarity Essentials OneCLI tem o aplicativo de inventário para coletar dados de serviço. Ele pode ser executado dentro e fora da banda. Quando está em execução dentro da banda no sistema operacional do host no servidor, o OneCLI pode coletar informações sobre o sistema operacional, como o log de eventos do sistema operacional, além dos dados de serviço do hardware.

Para obter dados de serviço, você pode executar o comando **getinfor**. Para obter mais informações sobre como executar o getinfor, consulte https://pubs.lenovo.com/lxce-onecli/onecli\_r\_getinfor [command](https://pubs.lenovo.com/lxce-onecli/onecli_r_getinfor_command).

### Entrando em contato com o Suporte

É possível entrar em contato com o Suporte para obter ajuda para resolver seu problema.

Você pode receber serviço de hardware por meio de um Provedor de Serviços Autorizados Lenovo. Para localizar um provedor de serviços autorizado pela Lenovo para prestar serviço de garantia, acesse [https://](https://datacentersupport.lenovo.com/serviceprovider) [datacentersupport.lenovo.com/serviceprovider](https://datacentersupport.lenovo.com/serviceprovider) e use a pesquisa de filtro para países diferentes. Para consultar os números de telefone do Suporte Lenovo, consulte <https://datacentersupport.lenovo.com/supportphonelist> para obter os detalhes de suporte da sua região.

# Apêndice B. Documentos e suportes

Esta seção fornece documentos úteis, downloads de driver e firmware e recursos de suporte.

## Download de documentos

Esta seção fornece a introdução e o link para download de documentos úteis.

### **Documentos**

Baixe as seguintes documentações do produto em:

[https://pubs.lenovo.com/sd530-v3/pdf\\_files](https://pubs.lenovo.com/sd530-v3/pdf_files)

- Guias de instalação do trilho
	- Instalação de trilhos em um rack

[https://pubs.lenovo.com/st650-v2/thinksystem\\_l\\_shaped\\_rail\\_kit.pdf](https://pubs.lenovo.com/st650-v2/thinksystem_l_shaped_rail_kit.pdf)

- Guia do Usuário
	- Visão geral completa, configuração do sistema, substituição de componentes de hardware e solução de problemas.

Capítulos selecionados no Guia do Usuário:

- Guia de Configuração do Sistema: Visão geral do servidor, identificação de componentes, exibição de LEDs do sistema e diagnósticos, retirada do produto da embalagem, instalação e configuração do servidor.
- Guia de Manutenção de Hardware: Instalação de componentes de hardware, roteamento de cabos e solução de problemas.
- Referência de mensagens e códigos
	- Eventos do XClarity Controller, LXPM e uEFI
- Manual de UEFI
	- Introdução à configuração de UEFI

### Sites de suporte

Esta seção fornece downloads de driver e firmware e recursos de suporte.

### Suporte e downloads

- Site de download de drivers e software para ThinkSystem SD530 V3
	- <https://datacentersupport.lenovo.com/products/servers/thinksystem/sd530v3/7dd3/downloads/driver-list>
- Fórum de data center da Lenovo
	- [https://forums.lenovo.com/t5/Datacenter-Systems/ct-p/sv\\_eg](https://forums.lenovo.com/t5/Datacenter-Systems/ct-p/sv_eg)
- Suporte a data center da Lenovo para ThinkSystem SD530 V3
	- <https://datacentersupport.lenovo.com/products/servers/thinksystem/sd530v3/7dd3>
- Documentos de informações de licença da Lenovo
	- <https://datacentersupport.lenovo.com/documents/lnvo-eula>
- Site do Lenovo Press (Guias de produtos/planilhas de especificações/documentação técnica)
	- <https://lenovopress.lenovo.com/>
- Declaração de Privacidade da Lenovo
	- <https://www.lenovo.com/privacy>
- Consultoria de segurança do produto Lenovo
	- [https://datacentersupport.lenovo.com/product\\_security/home](https://datacentersupport.lenovo.com/product_security/home)
- Planos de garantia de produtos Lenovo
	- <http://datacentersupport.lenovo.com/warrantylookup>
- Site do Lenovo Server Operating Systems Support Center
	- <https://datacentersupport.lenovo.com/solutions/server-os>
- Site do Lenovo ServerProven (pesquisa de compatibilidade de opções)
	- <https://serverproven.lenovo.com>
- Instruções de instalação do sistema operacional
	- <https://pubs.lenovo.com/#os-installation>
- Enviar um eTicket (solicitação de serviço)
	- <https://support.lenovo.com/servicerequest>
- Assinar as notificações do produto Lenovo Data Center Group (ficar atualizado nas atualizações de firmware)
	- <https://datacentersupport.lenovo.com/solutions/ht509500>

# <span id="page-88-0"></span>Apêndice C. Avisos

É possível que a Lenovo não ofereça os produtos, serviços ou recursos discutidos nesta publicação em todos os países. Consulte um representante Lenovo local para obter informações sobre os produtos e serviços disponíveis atualmente em sua área.

Qualquer referência a produtos, programas ou serviços Lenovo não significa que apenas produtos, programas ou serviços Lenovo possam ser utilizados. Qualquer produto, programa ou serviço funcionalmente equivalente, que não infrinja nenhum direito de propriedade intelectual da Lenovo, poderá ser utilizado em substituição a esse produto, programa ou serviço. Entretanto, a avaliação e verificação da operação de qualquer outro produto, programa ou serviço são de responsabilidade do Cliente.

A Lenovo pode ter patentes ou solicitações de patentes pendentes relativas a assuntos descritos nesta publicação. O fornecimento desta publicação não é uma oferta e não fornece uma licença em nenhuma patente ou solicitações de patente. Pedidos devem ser enviados, por escrito, para:

Lenovo (United States), Inc. 1009 Think Place Morrisville, NC 27560  $U.S.A$ Attention: Lenovo VP of Intellectual Property

A LENOVO FORNECE ESTA PUBLICAÇÃO "NO ESTADO EM QUE SE ENCONTRA", SEM GARANTIA DE NENHUM TIPO, SEJA EXPRESSA OU IMPLÍCITA, INCLUINDO, MAS A ELAS NÃO SE LIMITANDO, AS GARANTIAS IMPLÍCITAS DE NÃO INFRAÇÃO, COMERCIALIZAÇÃO OU ADEQUAÇÃO A UM DETERMINADO PROPÓSITO. Alguns países não permitem a exclusão de garantias expressas ou implícitas em certas transações; portanto, essa disposição pode não se aplicar ao Cliente.

Essas informações podem conter imprecisões técnicas ou erros tipográficos. São feitas alterações periódicas nas informações aqui contidas; tais alterações serão incorporadas em futuras edições desta publicação. A Lenovo pode fazer aperfeiçoamentos e/ou alterações nos produtos ou programas descritos nesta publicação a qualquer momento sem aviso prévio.

Os produtos descritos nesta publicação não são destinados para uso em implantações ou em outras aplicações de suporte à vida, nas quais o mau funcionamento pode resultar em ferimentos ou morte. As informações contidas nesta publicação não afetam nem alteram as especificações ou garantias do produto Lenovo. Nada nesta publicação deverá atuar como uma licença expressa ou implícita nem como indenização em relação aos direitos de propriedade intelectual da Lenovo ou de terceiros. Todas as informações contidas nesta publicação foram obtidas em ambientes específicos e representam apenas uma ilustração. O resultado obtido em outros ambientes operacionais pode variar.

A Lenovo pode utilizar ou distribuir as informações fornecidas, da forma que julgar apropriada, sem incorrer em qualquer obrigação para com o Cliente.

Referências nesta publicação a Web sites que não são da Lenovo são fornecidas apenas por conveniência e não representam de forma alguma um endosso a esses Web sites. Os materiais contidos nesses Web sites não fazem parte dos materiais desse produto Lenovo e a utilização desses Web sites é de inteira responsabilidade do Cliente.

Todos os dados de desempenho aqui contidos foram determinados em um ambiente controlado. Portanto, o resultado obtido em outros ambientes operacionais pode variar significativamente. Algumas medidas podem ter sido tomadas em sistemas em nível de desenvolvimento e não há garantia de que estas medidas serão as mesmas em sistemas disponíveis em geral. Além disso, algumas medidas podem ter sido

estimadas através de extrapolação. Os resultados atuais podem variar. Os usuários deste documento devem verificar os dados aplicáveis para seu ambiente específico.

### Marcas Registradas

Lenovo, o logotipo da Lenovo, ThinkSystem, Flex System, System x, NeXtScale System e x Architecture são marcas registradas da Lenovo nos Estados Unidos, em outros países e/ou em ambos.

Intel e Intel Xeon são marcas registradas da Intel Corporation nos Estados Unidos e/ou em outros países.

Internet Explorer, Microsoft e Windows são marcas registradas do grupo de empresas Microsoft.

Linux é uma marca registrada da Linus Torvalds.

Outros nomes de empresas, produtos ou serviços podem ser marcas registradas ou marcas de serviços de terceiros.

## Notas Importantes

A velocidade do processador indica a velocidade do relógio interno do processador; outros fatores também afetam o desempenho do aplicativo.

A velocidade da unidade de CD ou DVD lista a taxa de leitura variável. As velocidades reais variam e frequentemente são menores que a velocidade máxima possível.

Ao consultar o armazenamento do processador, armazenamento real e virtual, ou o volume do canal, KB significa 1.024 bytes, MB significa 1.048.576 bytes e GB significa 1.073.741.824 bytes.

Ao consultar a capacidade da unidade ou o volume de comunicações, MB significa 1.000.000 bytes e GB significa 1.000.000.000 bytes. A capacidade total acessível pelo usuário pode variar, dependendo dos ambientes operacionais.

As capacidades máximas de unidades internas assumem a substituição de quaisquer unidades padrão e o povoamento de todos os compartimentos de unidades com as maiores unidades com suporte disponibilizadas pela Lenovo.

A memória máxima pode requerer substituição da memória padrão com um módulo de memória opcional.

Cada célula da memória em estado sólido tem um número intrínseco, finito, de ciclos de gravação nos quais essa célula pode incorrer. Portanto, um dispositivo em estado sólido possui um número máximo de ciclos de gravação ao qual ele pode ser submetido, expressado como total bytes written (TBW). Um dispositivo que excedeu esse limite pode falhar ao responder a comandos gerados pelo sistema ou pode ser incapaz de receber gravação. A Lenovo não é responsável pela substituição de um dispositivo que excedeu seu número máximo garantido de ciclos de programas/exclusões, conforme documentado nas Especificações Oficiais Publicadas do dispositivo.

A Lenovo não representa ou garante produtos não Lenovo. O suporte (se disponível) a produtos não Lenovo é fornecido por terceiros, não pela Lenovo.

Alguns softwares podem ser diferentes de sua versão de varejo (se disponível) e podem não incluir manuais do usuário ou todos os recursos do programa.

## Avisos de Emissão Eletrônica

Ao conectar um monitor ao equipamento, você deve usar o cabo de monitor designado e quaisquer dispositivos de supressão de interferência fornecidos com o monitor.

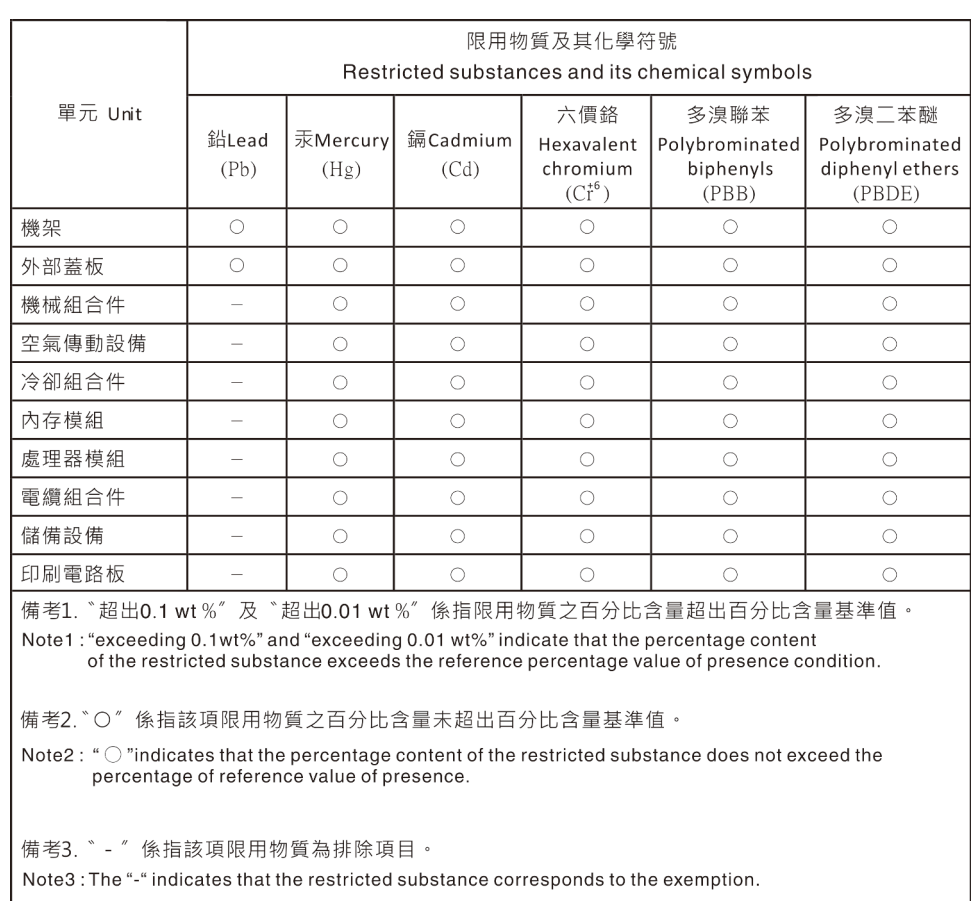

## Declaração RoHS BSMI da região de Taiwan

## Informações de contato de Taiwan para importação e exportação

Contatos estão disponíveis para informações de importação e exportação de Taiwan.

委製商/進口商名稱: 台灣聯想環球科技股份有限公司 進口商地址: 台北市南港區三重路 66號 8樓 進口商電話: 0800-000-702

# Lenovo